# Autodesk ® Revit 2022 MEP Fundamentals ®

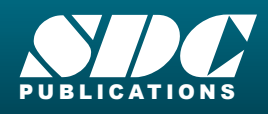

 $F<sub>1</sub>$ 

[www.SDCpublications.com](https://www.sdcpublications.com) **Better Textbooks. Lower Prices.**

## Visit the following websites to learn more about this book:

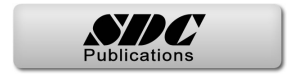

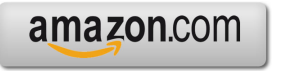

Google books

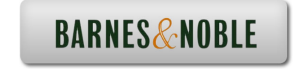

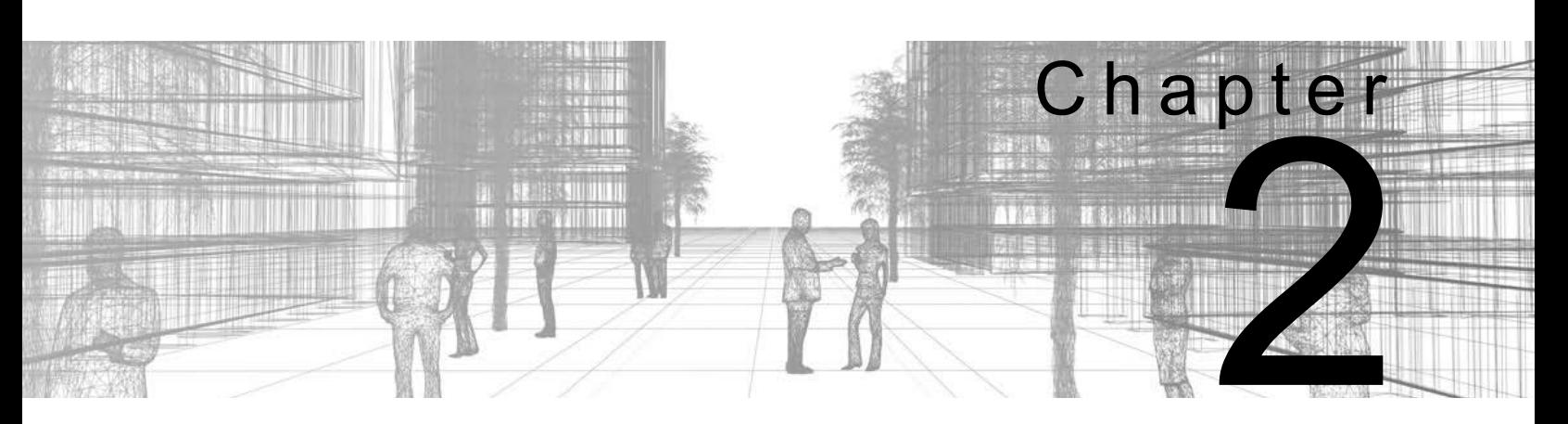

# **Basic Sketching and Modify Tools**

Basic sketching, selecting, and modifying tools are the foundation of working with all types of elements in the Autodesk<sup> $\overset{\circ}{\bullet}$ </sup> Revit<sup>®</sup> software. Using these tools with drawing aids helps you to place and modify elements to create accurate building models.

#### **Learning Objectives in This Chapter**

- Sketch linear elements, such as walls, beams, and pipes.
- Ease the placement of elements by incorporating drawing aids, such as alignment lines, temporary dimensions, snaps, and connectors.
- Insert components such as mechanical equipment, plumbing fixtures, and electrical devices.
- Use techniques to select and filter groups of elements.
- Modify elements using a contextual tab, Properties, temporary dimensions, and controls.
- Move, copy, rotate, and mirror elements and create array copies in linear and radial patterns.
- Align, trim, and extend elements with the edges of other elements.
- Split linear elements anywhere along their length.
- Offset elements to create duplicates a specific distance away from the original.

## **2.1 Using General Sketching Tools**

When you start a command, the contextual tab on the ribbon, the Options Bar, and the Properties palette (as shown in Figure 2–1) enable you to set up features for each new element you are placing in the project. As you are working, several features called *drawing aids* display, as shown in Figure 2–1. They help you to create designs quickly and accurately.

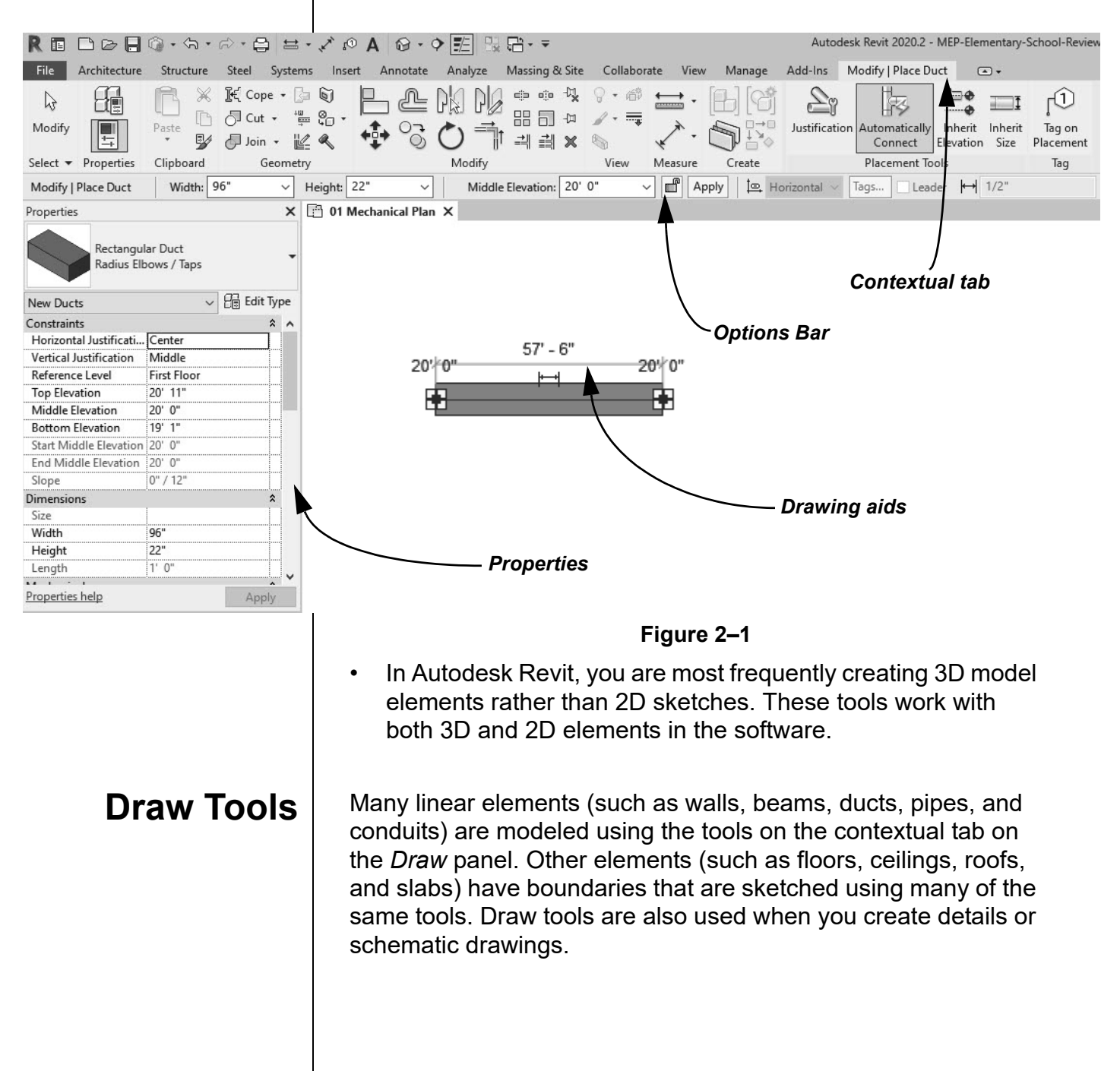

*The exact tools vary according to the element being modeled.*

*You can change from one Draw tool shape to another in the middle of a command.*

*Different options display according to the type of element that is selected or the command that is active.*

Two methods are available:

- *Draw* the element using a geometric form.
- *Pick* an existing element (such as a line, face, or wall) as the basis for the new element's geometry and position.

## **How To: Create Linear Elements**

- 1. Start the command you want to use.
- 2. In the contextual tab>Draw panel (shown in Figure 2–2), select a drawing tool.

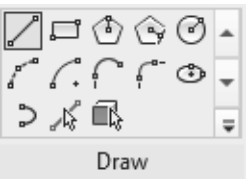

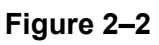

- 3. Select points to define the elements or watch the Status Bar, in the lower-left corner, for hints on what to do.
- 4. Finish the command using one of the standard methods:
	- Click  $\sqrt{d}$  (Modify).
	- Press <Esc> twice.
	- Start another command.

## **Draw Options**

When you are in Drawing mode, several options display in the Options Bar, as shown in Figure 2–3.

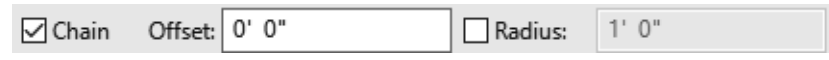

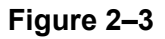

- **Chain:** Controls how many segments are created in one process. If this option is not selected, the **Line** and **Arc** tools only create one segment at a time. If it is selected, you can continue adding segments until you press <Esc> or select the command again.
- **Offset:** Enables you to enter values so you can create linear elements at a specified distance from the selected points or element.
- **Radius:** Enables you to enter values when using a radial tool or to add a radius to the corners of linear elements as you sketch them.

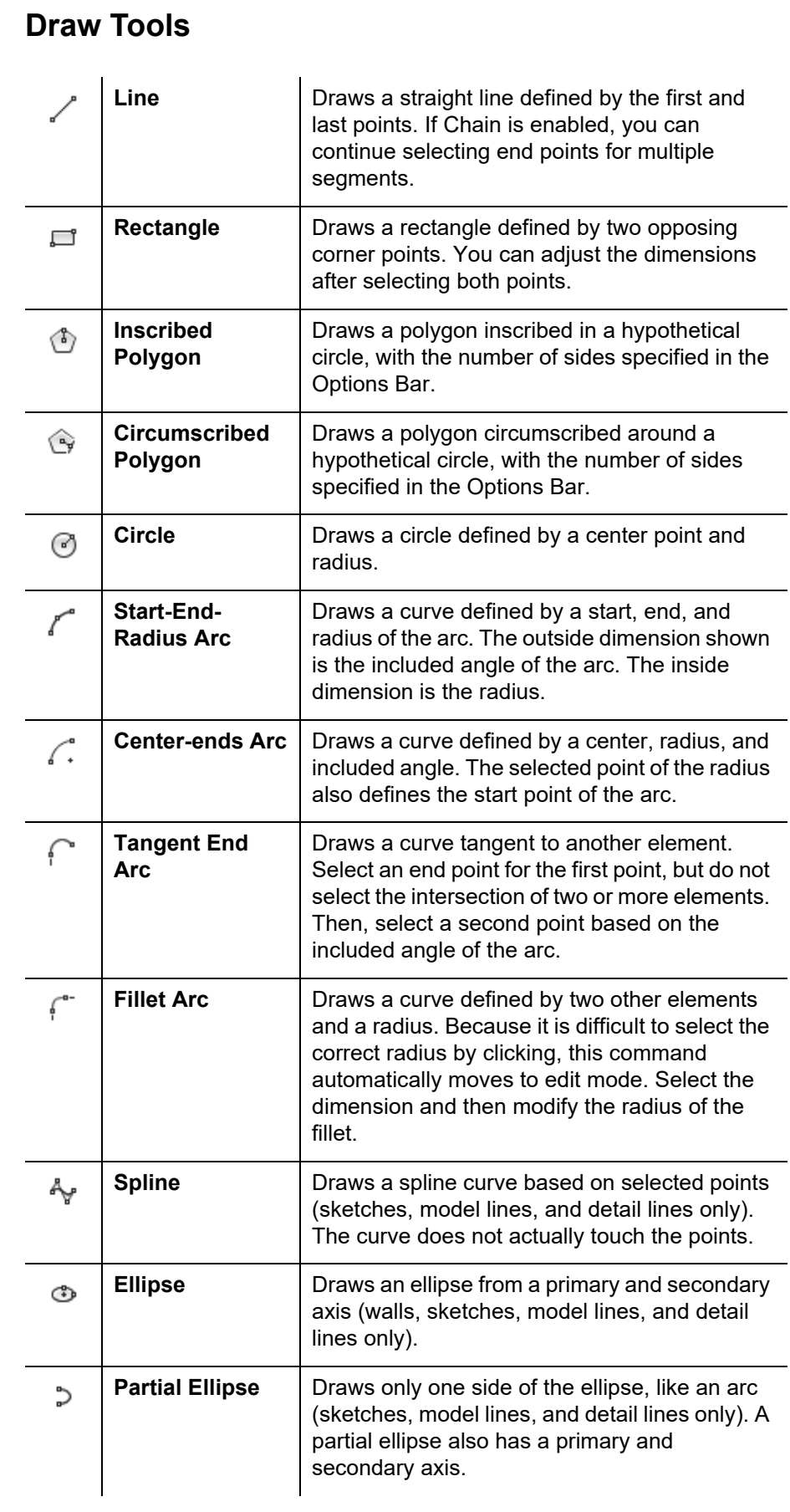

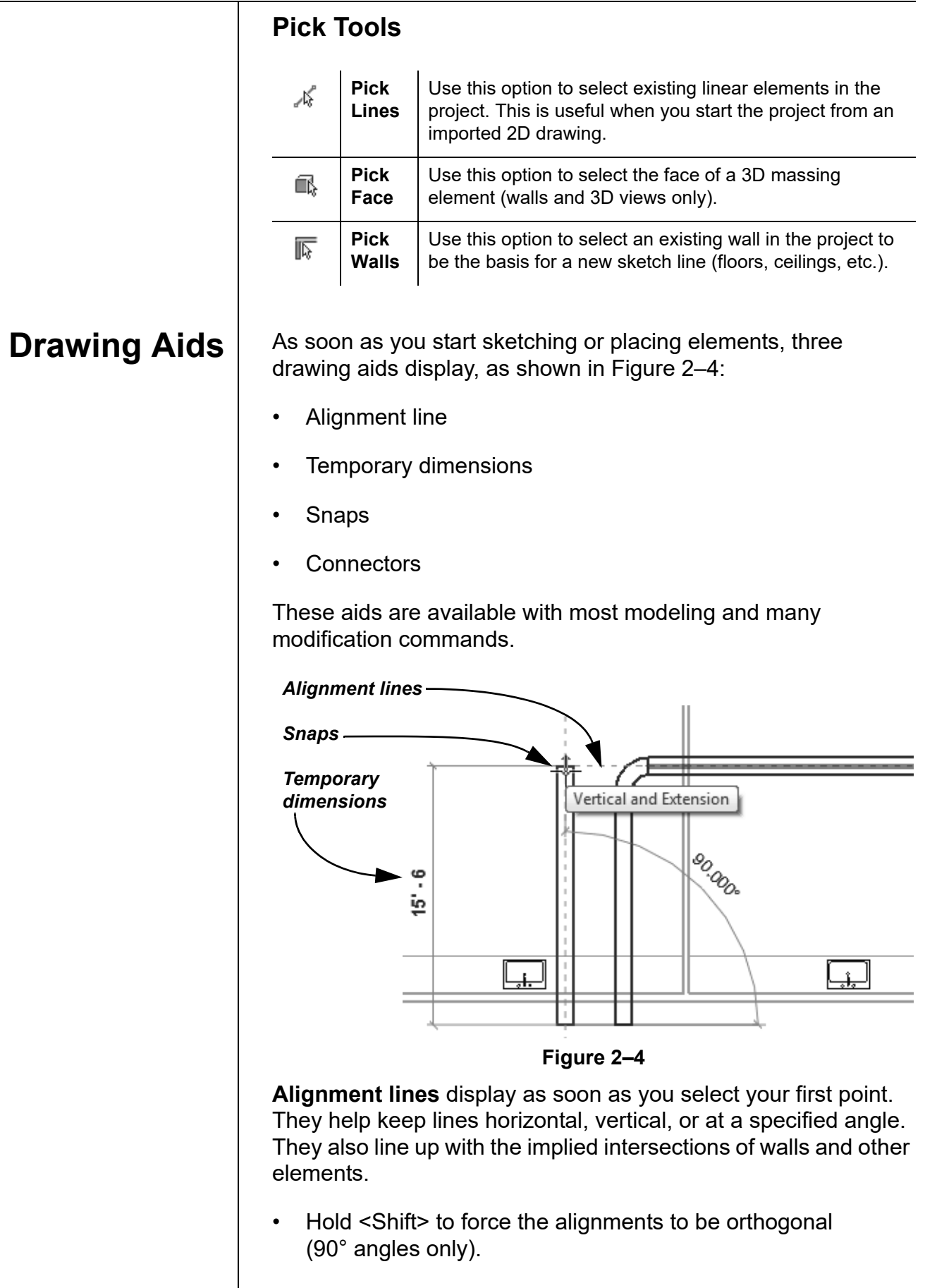

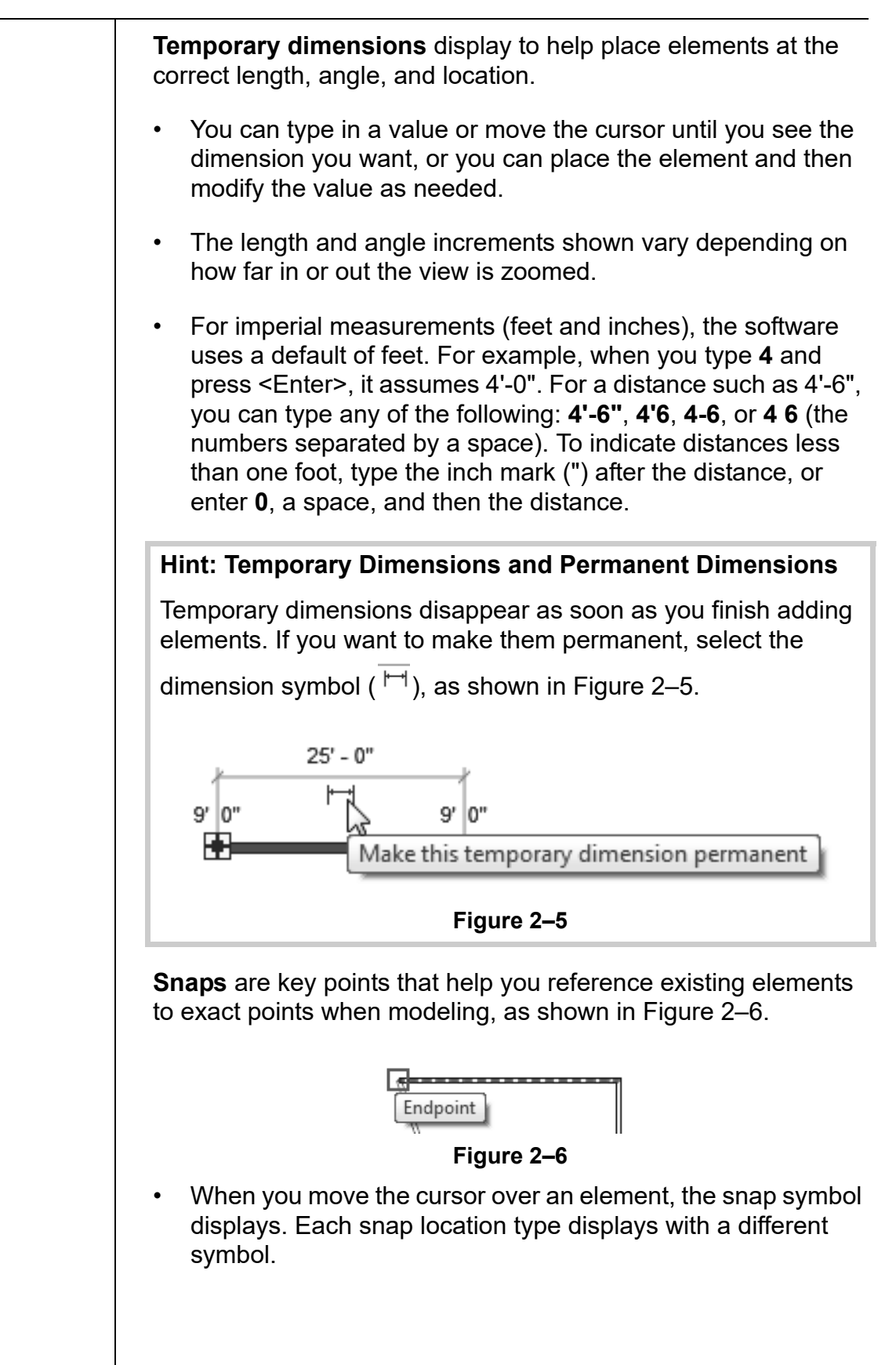

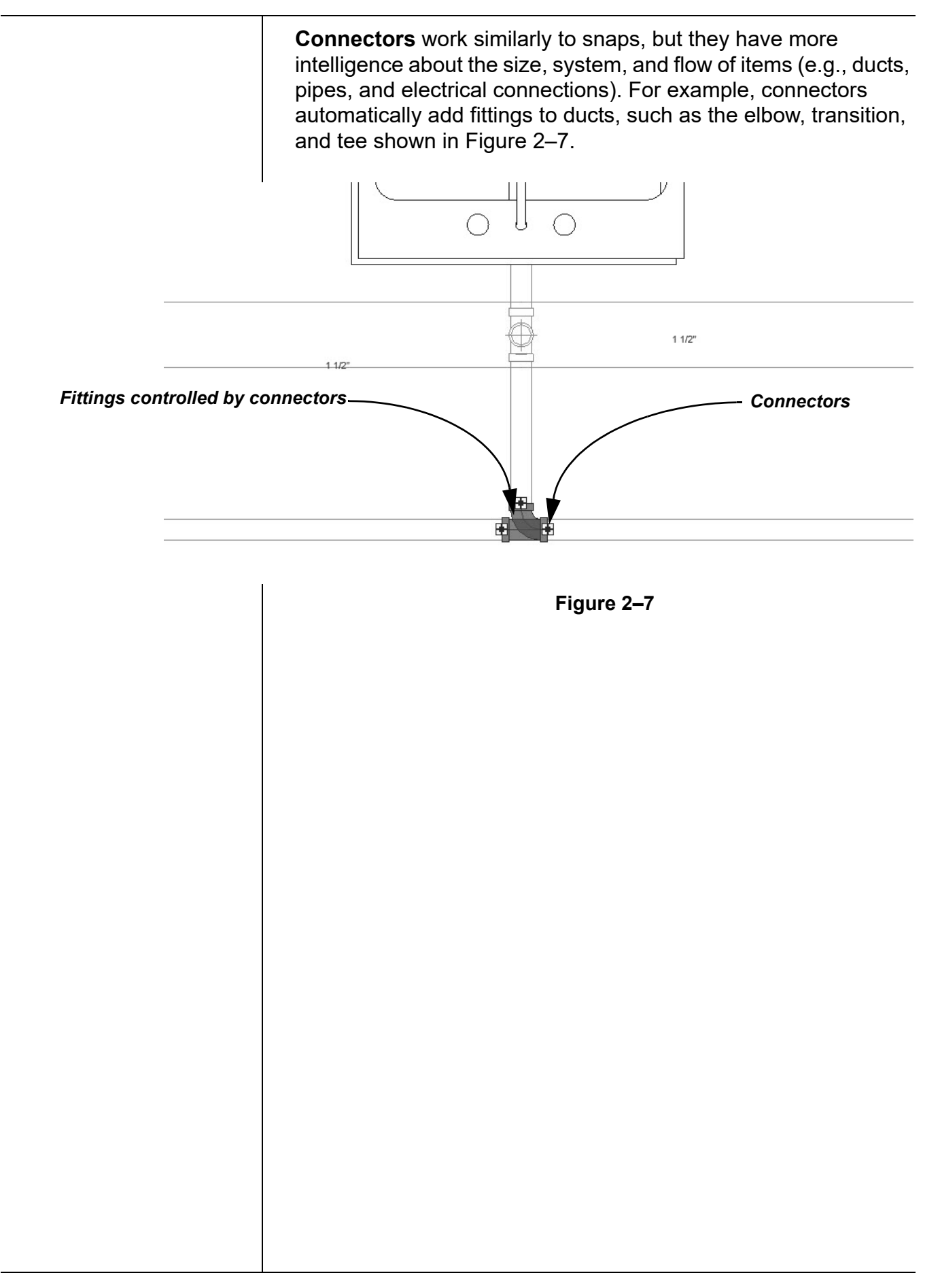

#### **Hint: Snap Settings and Overrides**

In the *Manage* tab>Settings panel, click **II** (Snaps) to open the Snaps dialog box, which is shown in Figure 2–8. The Snaps dialog box enables you to set which snap points are active, and set the dimension increments displayed for temporary dimensions (both linear and angular).

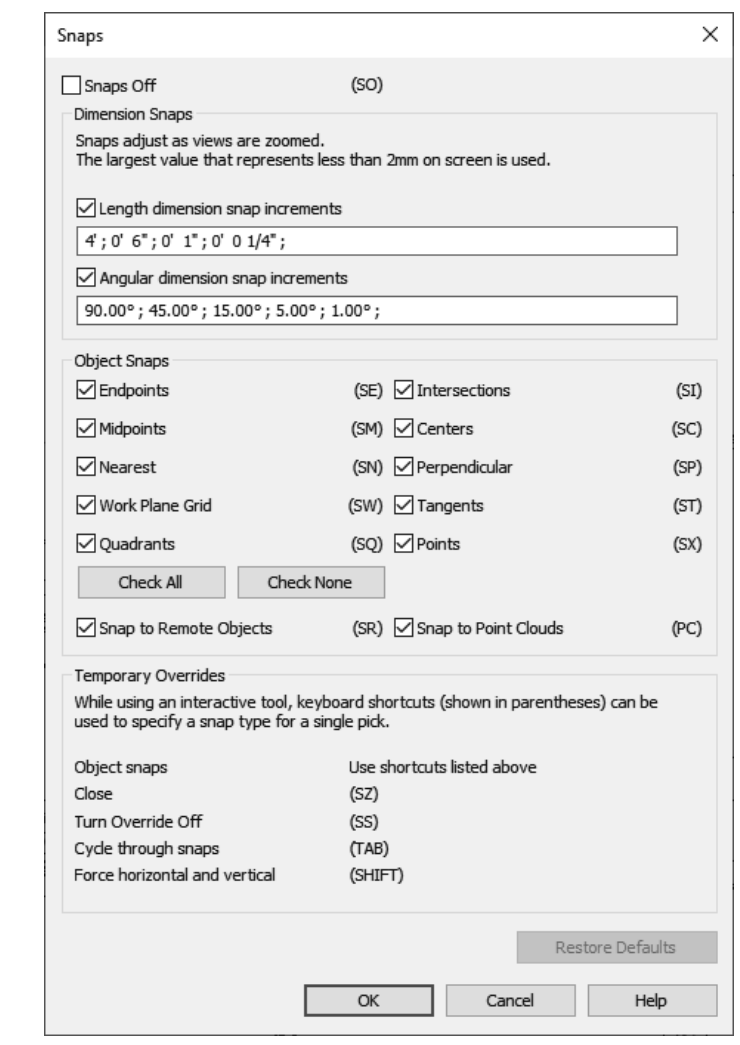

#### **Figure 2–8**

• Keyboard shortcuts for each snap can be used to override the automatic snapping.Temporary overrides only affect a single pick, but can be very helpful when there are snaps nearby other than the one you want to use.

## **Reference Planes**

*Reference planes do not display in 3D views.* As you develop designs in Revit, there are times when you need lines to help you define certain locations. You can sketch reference planes (displayed as dashed green lines) and snap to them whenever you need to line up elements. For the example shown in Figure 2–9, the lighting fixtures in the reflected ceiling plan are placed using reference planes.

• To insert a reference plane, in the *Architecture, Structure*, or

*Systems* tab>Work Plane panel, click  $\rightarrow$  (Reference Plane) or type **RP**.

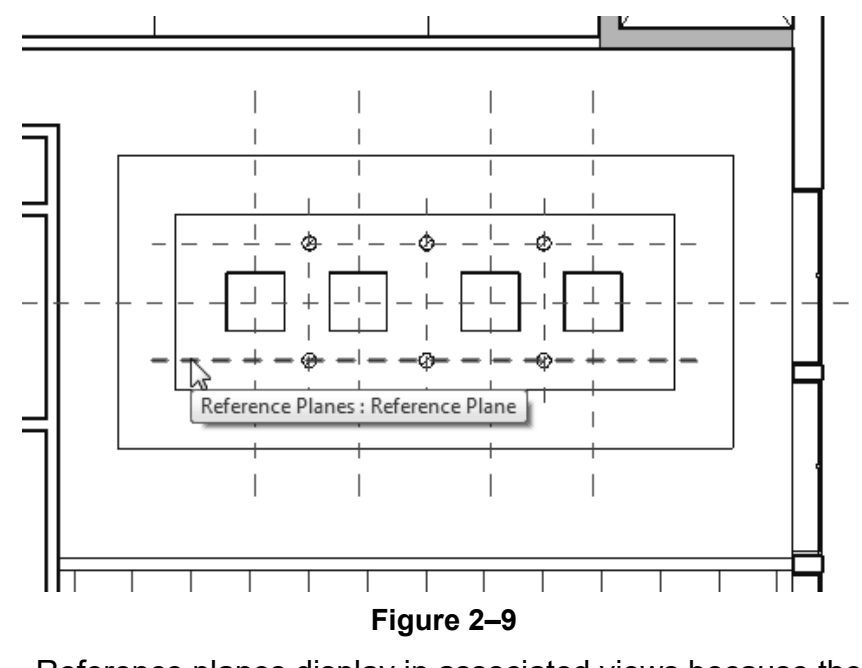

- Reference planes display in associated views because they are infinite planes and not just lines.
- You can name reference planes by clicking **<Click to name>** and typing in the text box, as shown in Figure 2–10.

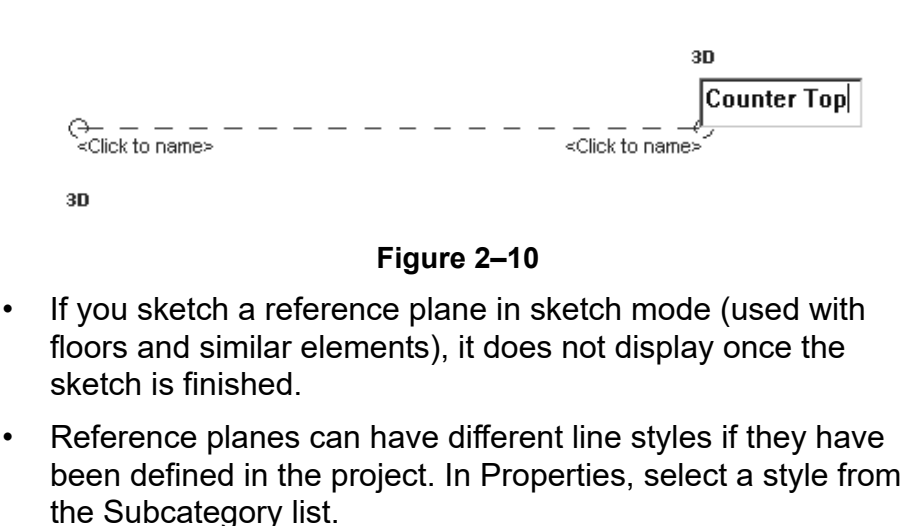

#### **Hint: Model Line vs. Detail Line**

While most of the elements that you create are representations of actual building elements, there are times you may need to add lines to clarify the design intent. These can be either detail lines, as shown in Figure 2–11, or model lines. Detail lines are also useful as references because they are only reflected in the view in which you sketch them.

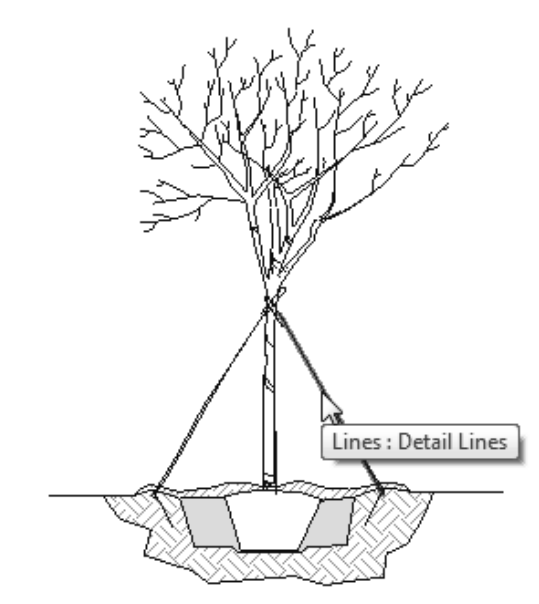

**Figure 2–11**

• A model line (*Architecture* or *Structure* tab>Model panel>

IL. (Model Line)) functions as a 3D element and displays in all views.

- A detail line (*Annotate* tab>Detail panel><sup>[[/</sup>/ (Detail Line)) is strictly a 2D element that only displays in the view in which it is drawn.
- In the *Modify* contextual tab, shown in Figure 2–12, select a Line Style and then the Draw tool that you want to use to draw the model or detail line.

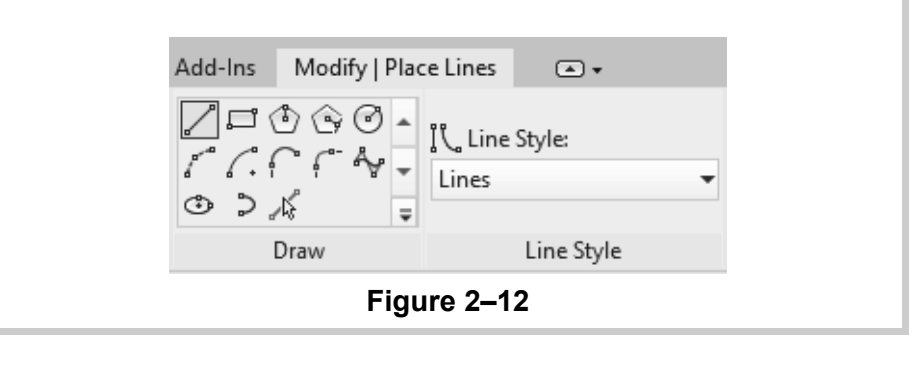

## **2.2 Inserting Components**

Components (also known as families) are full 3D elements that can be placed at appropriate locations and heights, and which interact with the building elements around them. For example, a lighting fixture can be designed to be hosted by a face (such as a wall or ceiling), or to stand alone by itself, as shown in Figure 2–13. The Autodesk Revit software includes both architectural components (such as the lamp and wall sconces in Figure 2–13) and MEP components (such as the downlight fixtures) that include connectors.

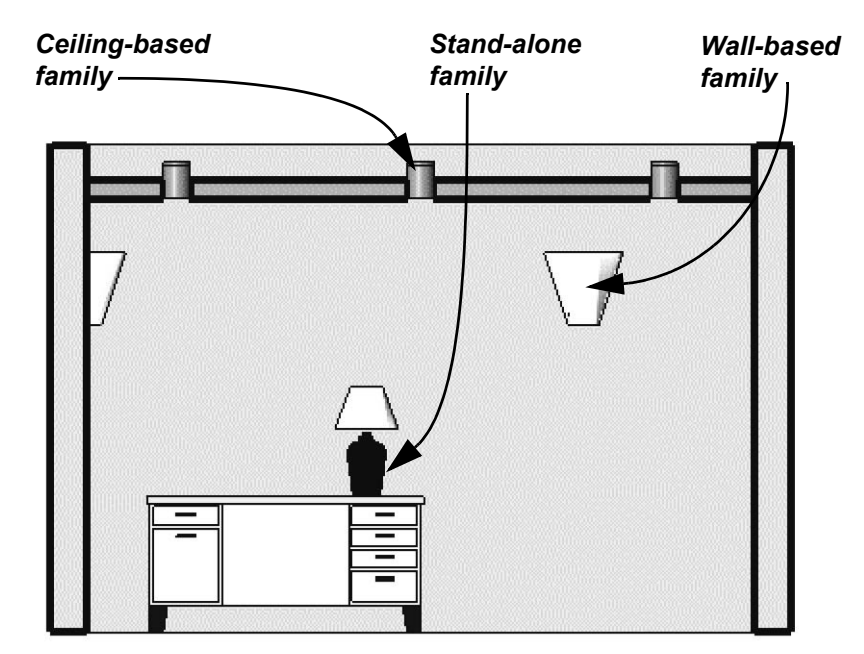

**Figure 2–13**

Most components are inserted using specific tools, including:

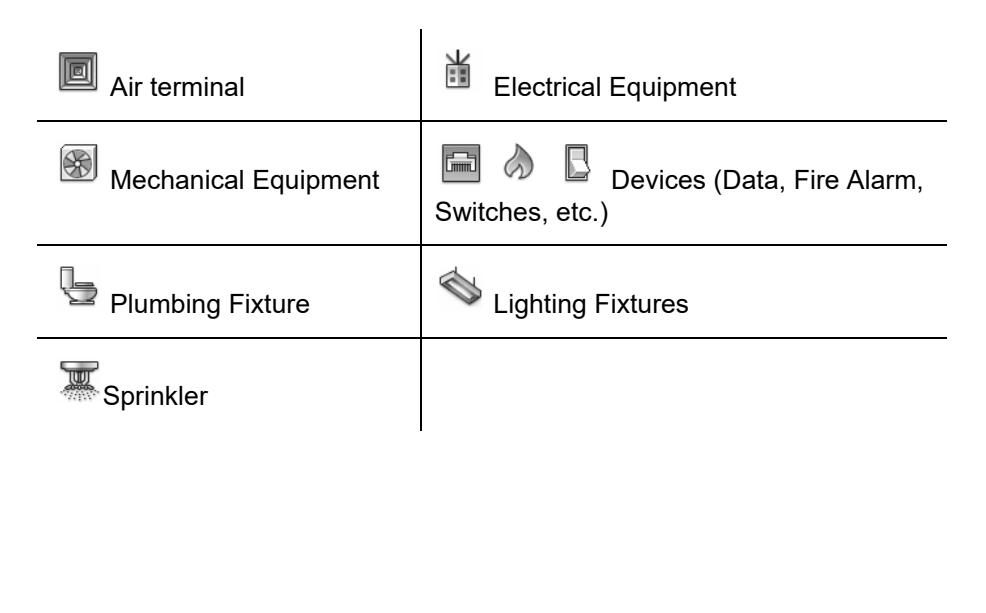

*Components are located in family files with the extension .RFA. For example, a component family named Wall Sconce.rfa can contain several types and sizes.*

*Exact steps for inserting specific components are covered later in this guide.*

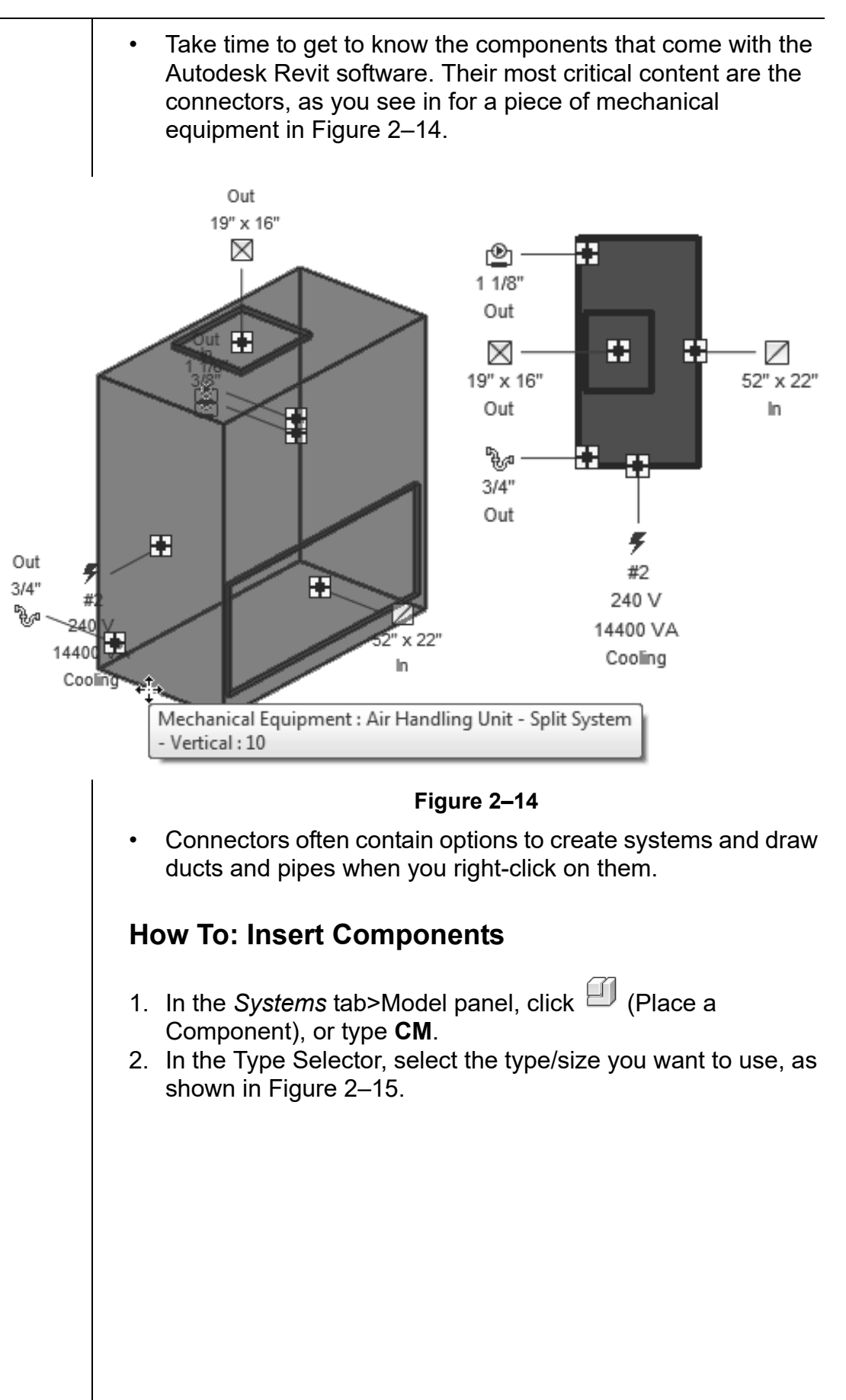

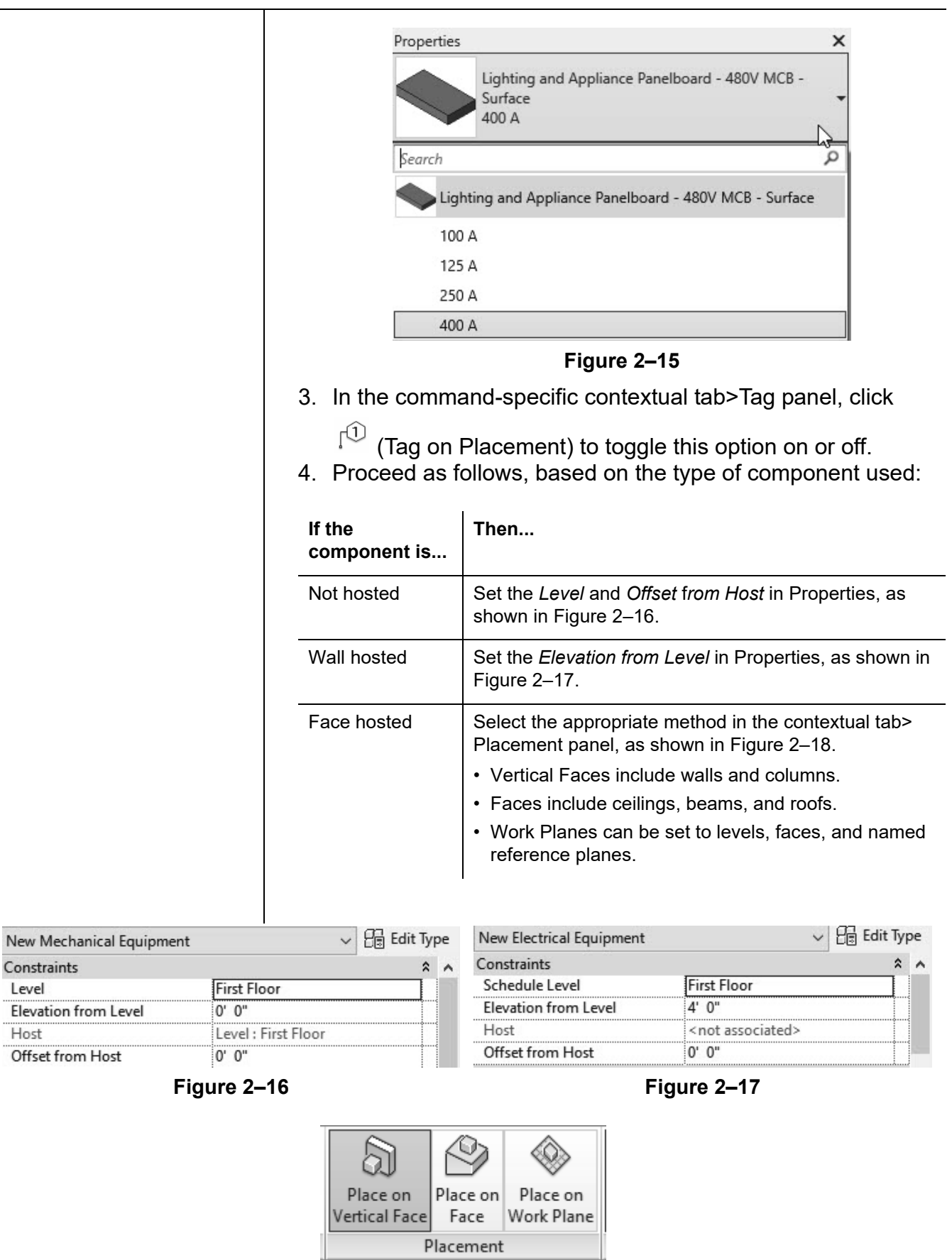

**Figure 2–18**

Constraints Level

Host

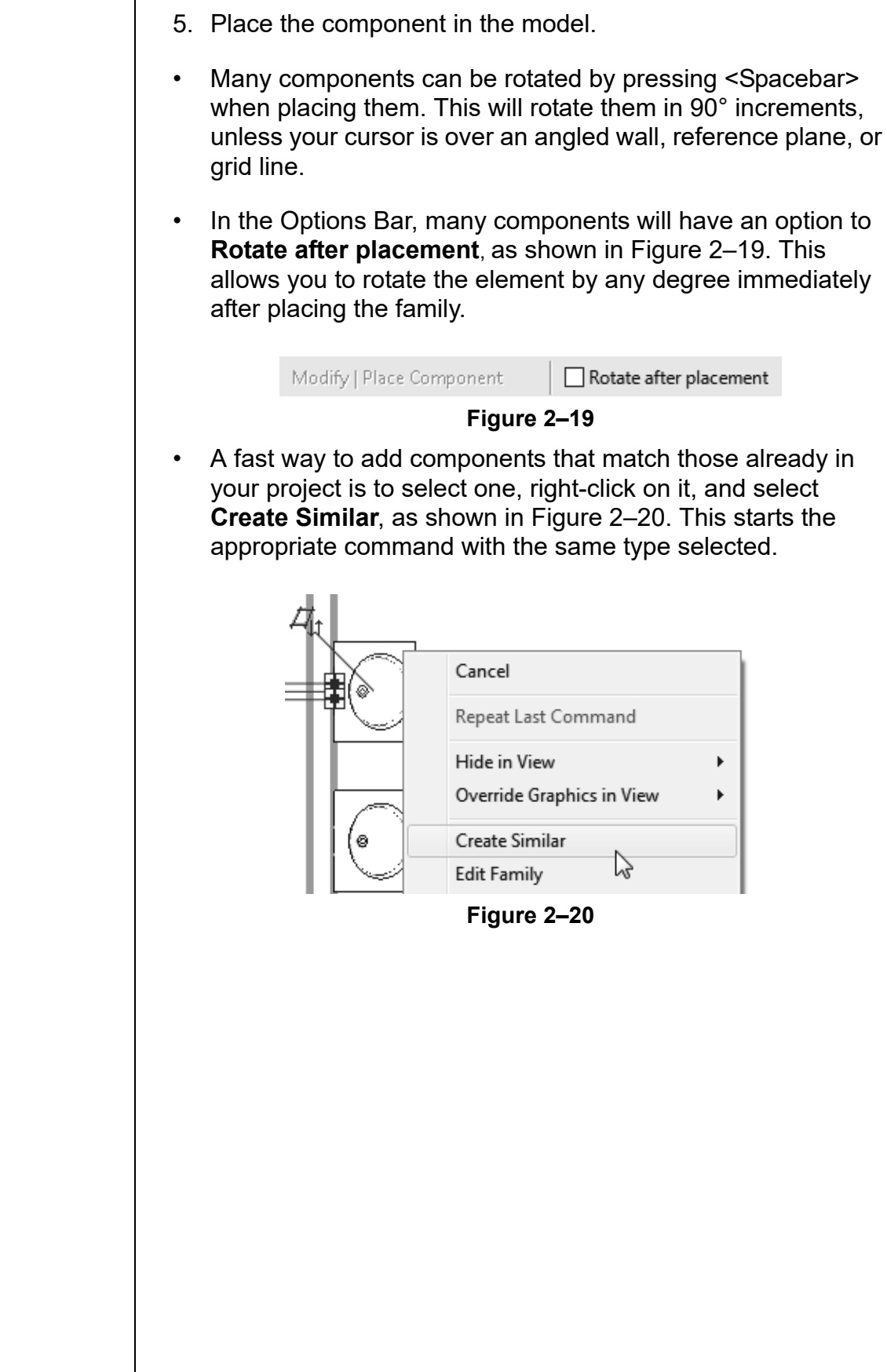

#### **Hint: Work Planes**

A work plane is the surface you sketch on or extrude from. In a plan view, the work plane is automatically parallel to the level. In an elevation or 3D view, you must specify the work plane before you start sketching.

### **How To: Select a Work Plane**

1. Start a command that requires a work plane or, in the

*Systems* tab>Work Plane panel, click  $\mathbb{F}$  (Set).

- 2. In the Work Plane dialog box, select one of the following options:
	- **Name:** Select an existing level, grid, or named reference plane (as shown in Figure 2–21) and click **OK**.

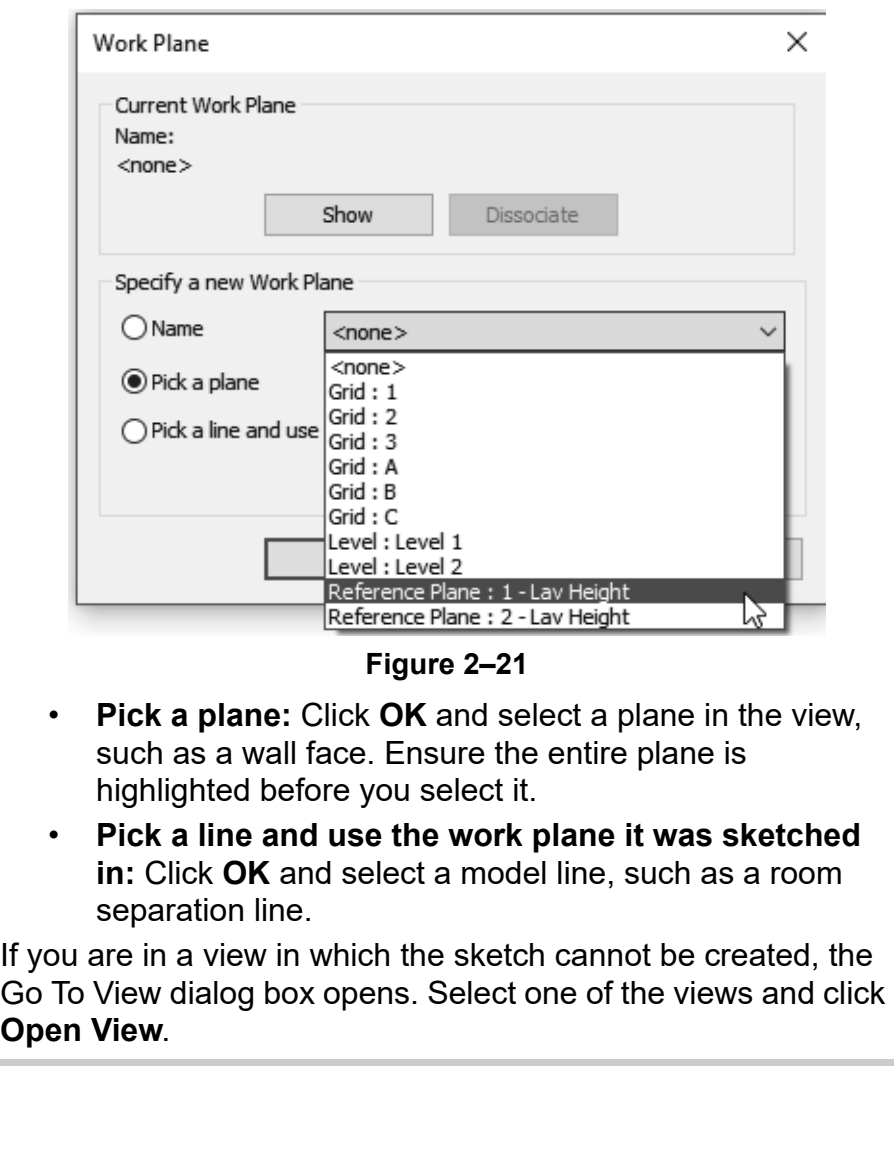

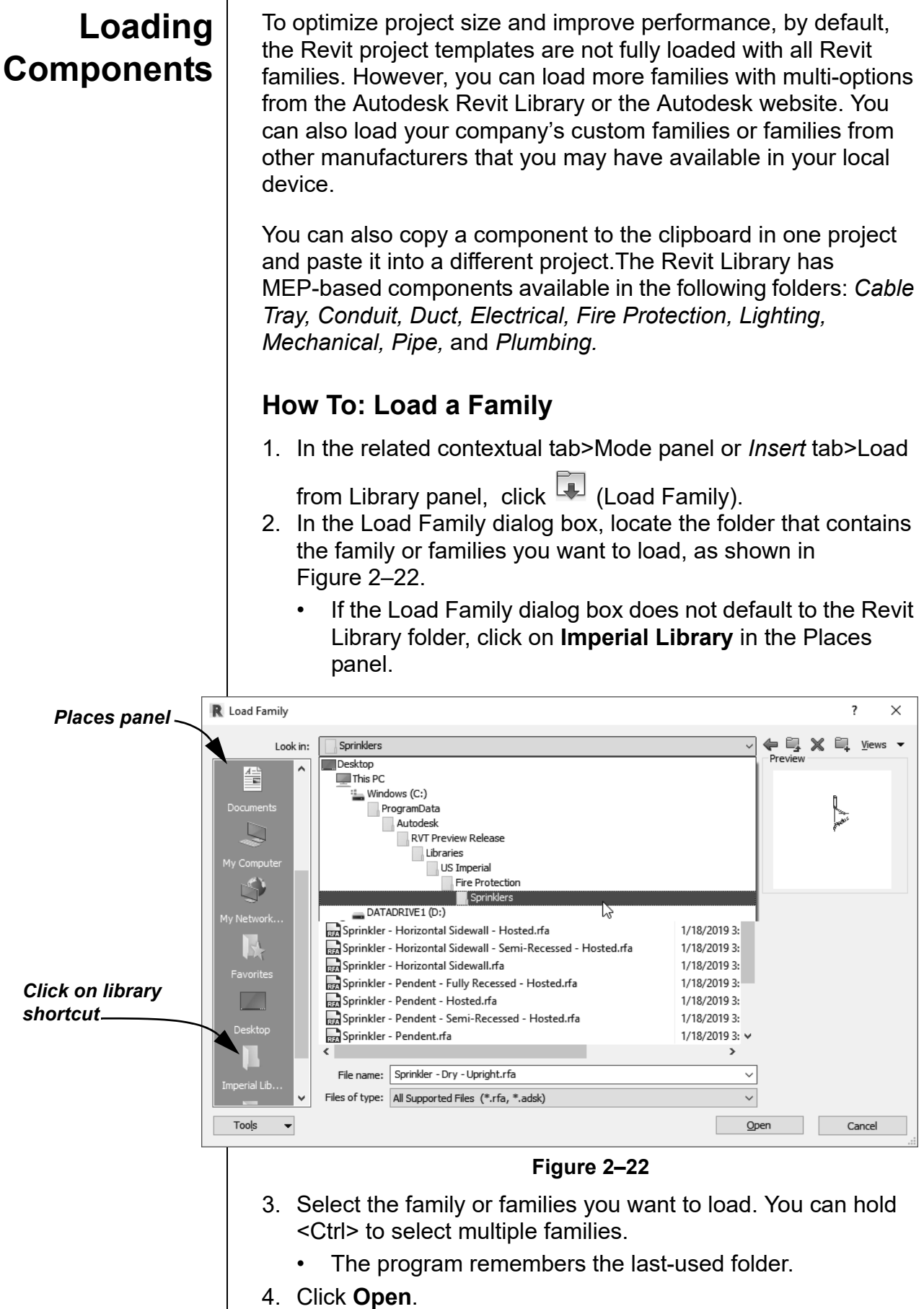

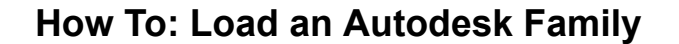

- 1. In the *Insert* tab>Load from Library panel, click (Load Autodesk Family).
- 2. In the Load Autodesk Family dialog box, filter your search by typing in what kind of family you are looking for, or click on a category in the Browse section, as shown in Figure 2–23.

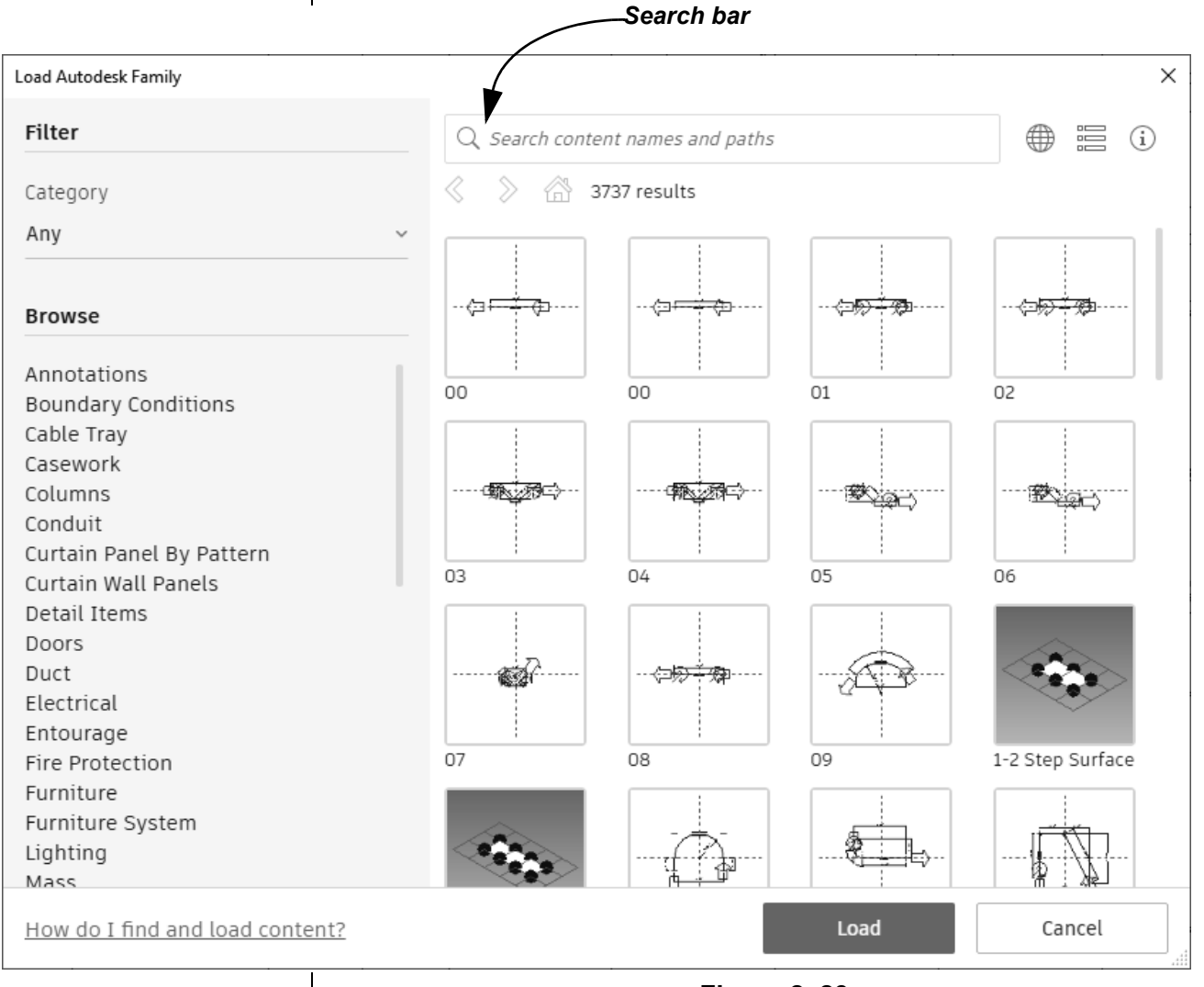

**Figure 2–23**

3. Click **Load** to load the family into your project.

## **Purging Unused Components**

You can remove unused elements from a project, including individual component types, as shown in Figure 2–24.

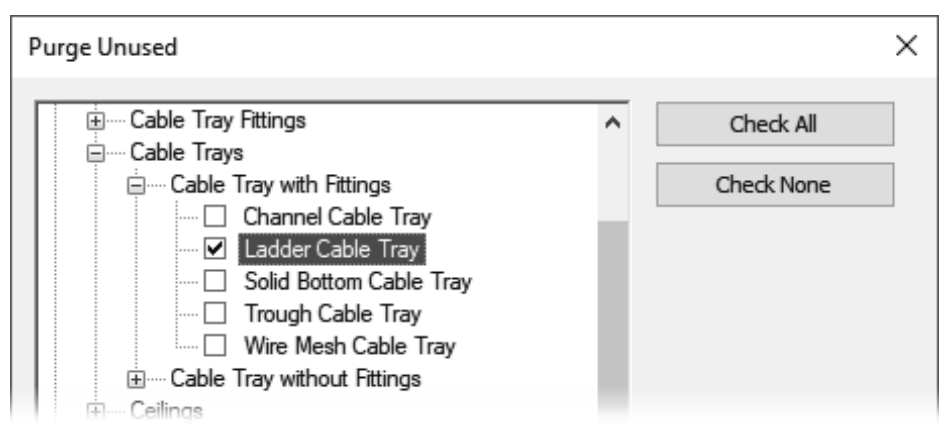

**Figure 2–24**

Some elements are nested in other elements and it might require several rounds of purging the project to remove them.

## **How To: Purge Unused Elements**

- 1. In the *Manage* tab>Settings panel, click <sup>[12]</sup> (Purge Unused).
- 2. In the Purge unused dialog box, click **Check None** and select the elements that you want to purge.
- 3. Click **OK**.
- 4. Purging unused components not only helps simplify the component list, but more importantly, reduces the project file size.

## **Practice 2a | Insert Components - Mechanical**

### **Practice Objectives**

- Insert components.
- Use drawing aids.

In this practice, you will insert air terminals and a mechanical equipment fixture, as shown in Figure 2–25. You will use various drawing aids to help you place the fixtures appropriately.

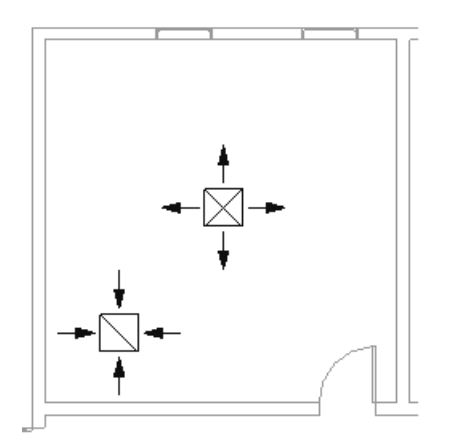

**Figure 2–25**

- 1. In the practice files *Working Models>Mechanical* folder, open **Mech-Start.rvt.**
- 2. In the Project Browser, expand the **Mechanical>HVAC> Floor Plans** node. Double-click on the **1 - Mech** view to open it.
- 3. In the *Systems* tab>HVAC panel, click  $\Box$  (Air Terminal).
- 4. In Properties, note that the default in the Type Selector is a **Supply Diffuser** and that the *Level* is **Level 1**.
- 5. Set the *Offset from Host* to **9'-0"**.

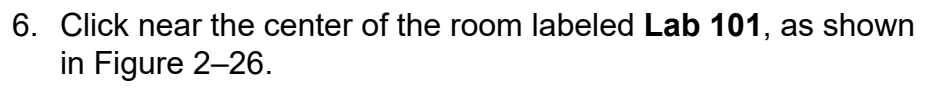

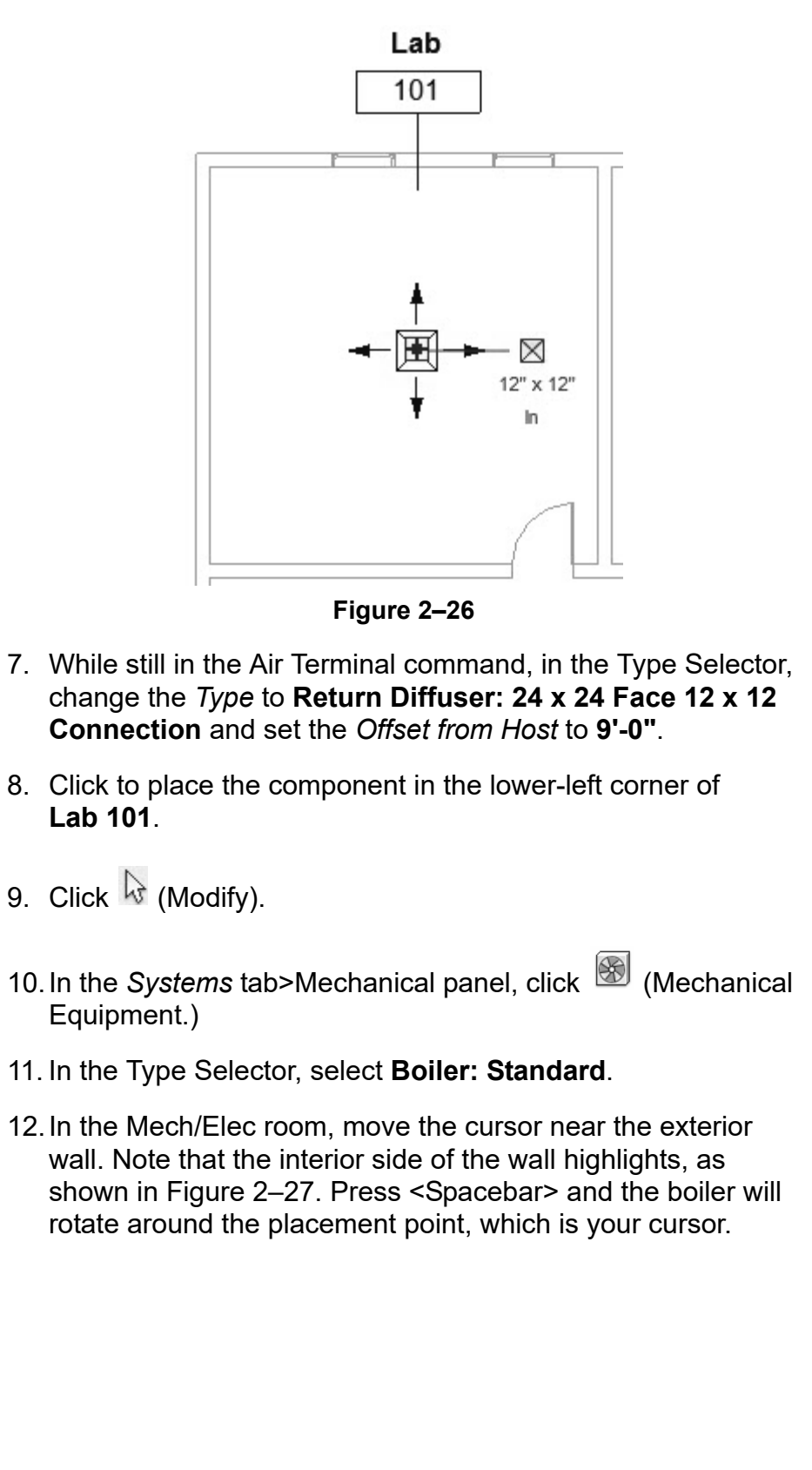

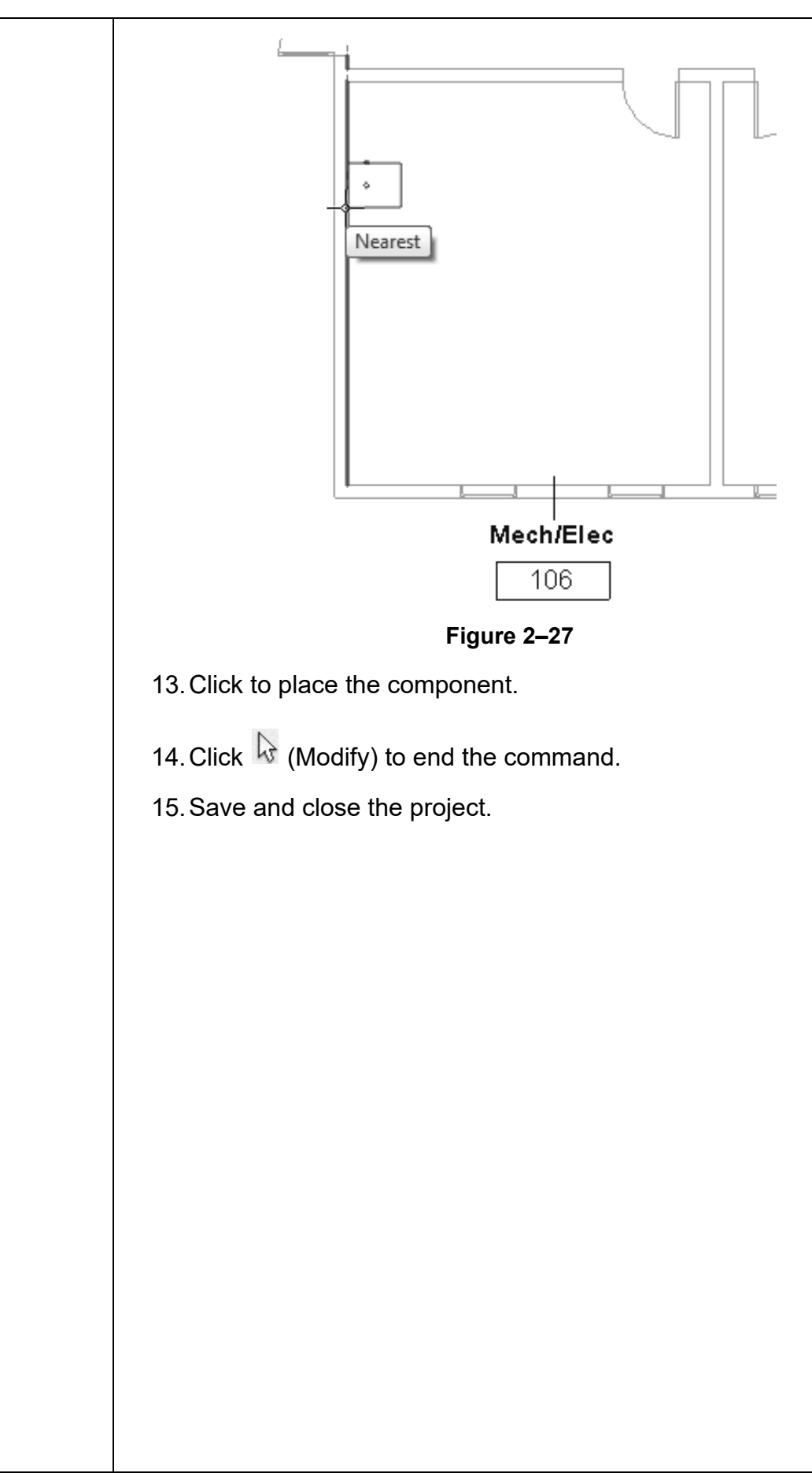

## **Practice 2b | Insert Components - Electrical**

## **Practice Objectives**

- Insert components.
- Use drawing aids.
- Select a work plane.

In this practice, you will insert lighting fixtures, as shown in Figure 2–28. You will use various drawing aids to help you place the fixtures appropriately.

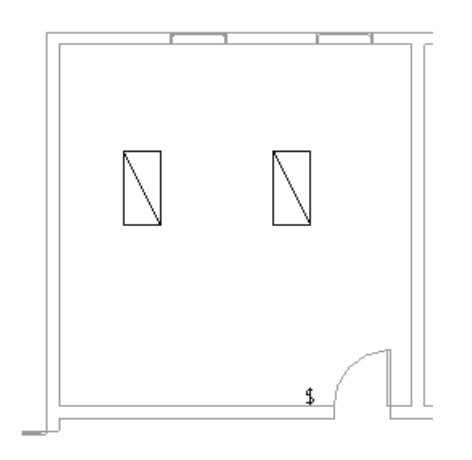

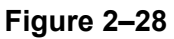

- 1. In the practice files *Working Models>Electrical* folder, open **Elec-Start.rvt.**
- 2. In the Project Browser, expand the **Electrical>Lighting> Ceiling Plans** node and double-click on **1 - Ceiling Elec** to open the view.
	- Ensure that you are opening the ceiling plan so that the ceiling grids display.
- 3. In the *Systems* tab>Electrical panel, click (Lighting Fixture).
- 4. In the Type Selector, select **Plain recessed Lighting Fixture: 2x4 - 277**.
- 5. In the *Modify | Place Fixture* tab>Placement panel, click Place on Face).
- 6. In the room **Lab 101**, hover the cursor over the grid. The light fixture snaps to the ceiling grid intersection lines, as shown in Figure 2–29.
- 7. Press <Spacebar> to rotate the fixture about the placement point, which is your cursor. Click to place two fixtures in the room, as shown in Figure 2–30.

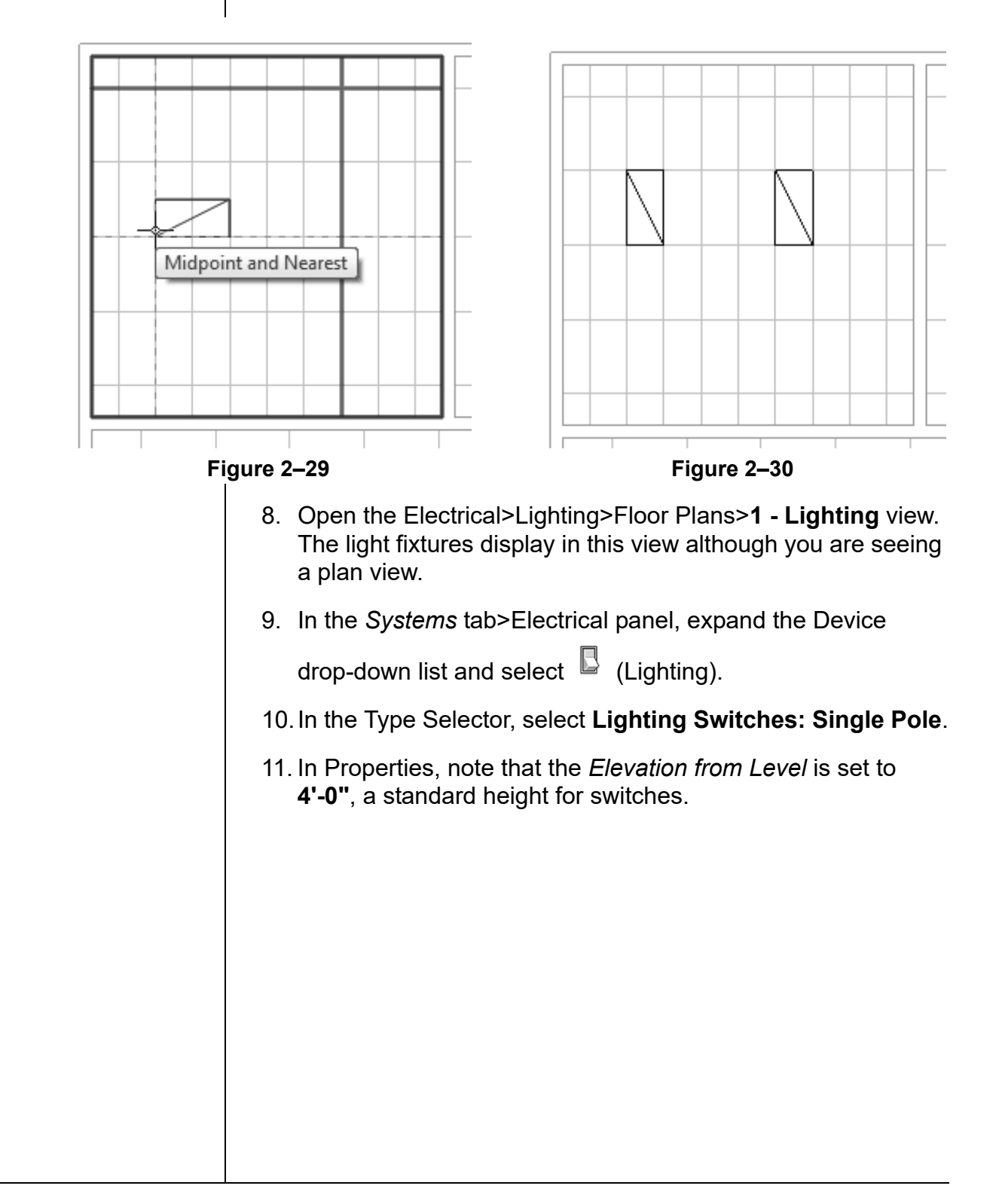

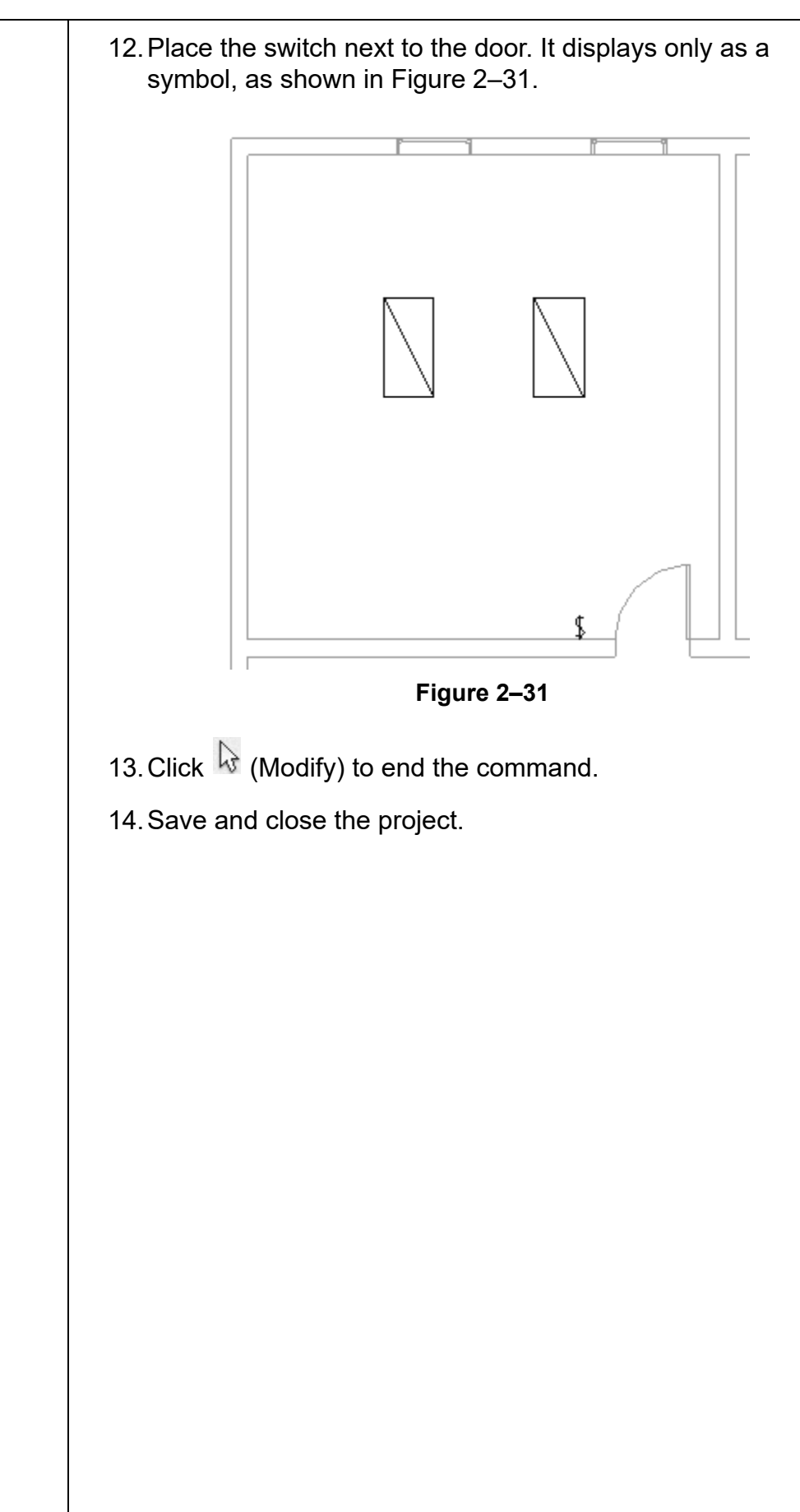

## **Practice 2c | Insert Components - Plumbing**

## **Practice Objectives**

- Load and insert components.
- Use drawing aids.

In this practice, you will insert plumbing fixtures, as shown in Figure 2–32. You will use drawing aids to help you place the fixtures appropriately.

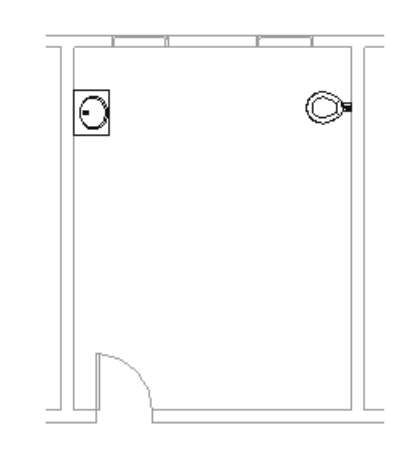

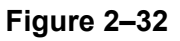

- 1. In the practice files *Working Models>Plumbing* folder, open **Plumb-Start.rvt.**
- 2. In the Project Browser, expand the **Plumbing>Plumbing> Floor Plans** node and double-click on **1 - Plumbing** to open the view.
- 3. In the *Systems* tab>Plumbing & Piping panel, click

(Plumbing Fixture).

4. In the Type Selector, select one of the wall-mounted water closets.

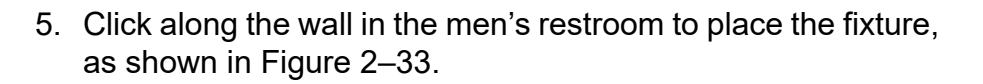

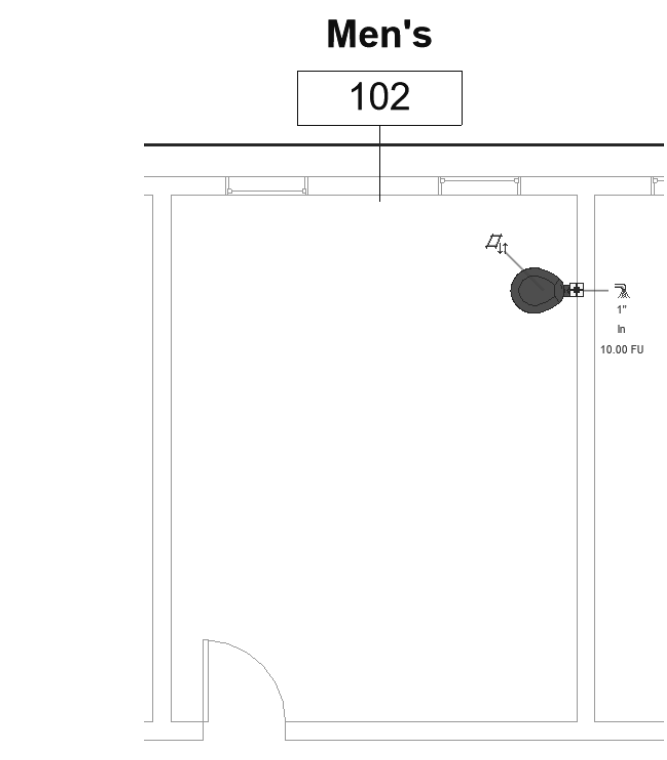

**Figure 2–33**

- 6. Return to the Type Selector and review the list. Note that there are sinks, but no lavatories.
- 7. In the *Modify | Place Plumbing Fixture* tab>Mode panel, click (Load Family).
- 8. In the Load Family dialog box, the Autodesk Revit Library automatically displays. Navigate to the *Plumbing> MEP>Fixtures>Lavatories* folder and select **Lavatory - Oval.rfa**, as shown in Figure 2–34.

*If the Revit Library folder does not automatically display, refer to the Loading Components section in 2.2 Inserting Components.*

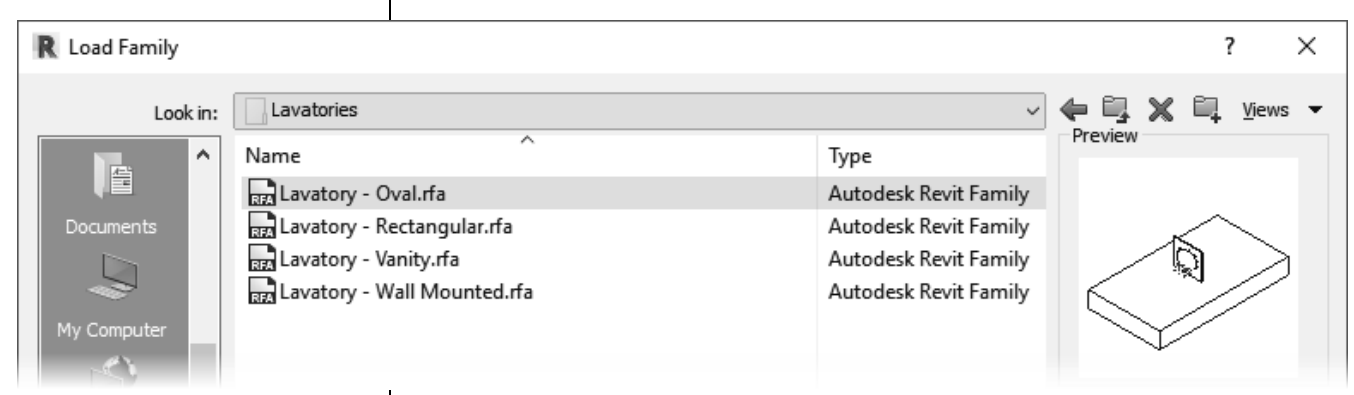

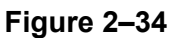

- 9. Click **Open**.
- 10.In the Type Selector, select **Lavatory Oval: 25"x 20" Public**.
- 11. Place the lavatory against the wall across from the water closet.
- 12. Click  $\frac{1}{N}$  (Modify) and select the new fixture. Drag it up or down until it meets with the alignment line of the water closet, as shown in Figure 2–35.

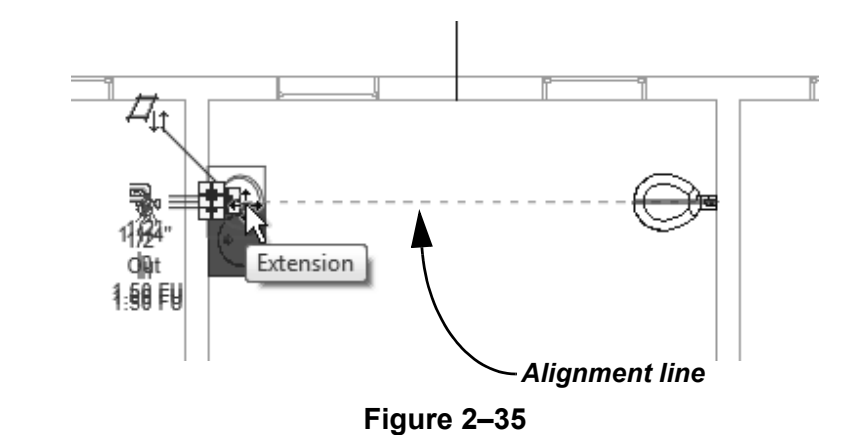

- 13.Click outside the building model in an empty area to release the selection.
- 14.Save and close the project.

## **2.3 Selecting and Editing Elements**

Building design projects typically involve extensive changes to the model. Revit was designed to make such changes quickly and efficiently. You can change an element using the following methods, as shown in Figure 2–36:

- Type Selector enables you to specify a different type. This is frequently used to change the size and/or style of the elements.
- Properties enables you to modify the information (parameters) associated with the selected elements.
- The contextual tab in the ribbon contains the Modify commands and element-specific tools.
- Temporary dimensions enable you to change the element's dimensions or position.
- Controls enable you to drag, flip, lock, and rotate the element.
- Shape handles enable you to drag elements to modify their height or length.
- Connectors show how related elements attach to each other with intelligence about size, needed fittings, and system information.

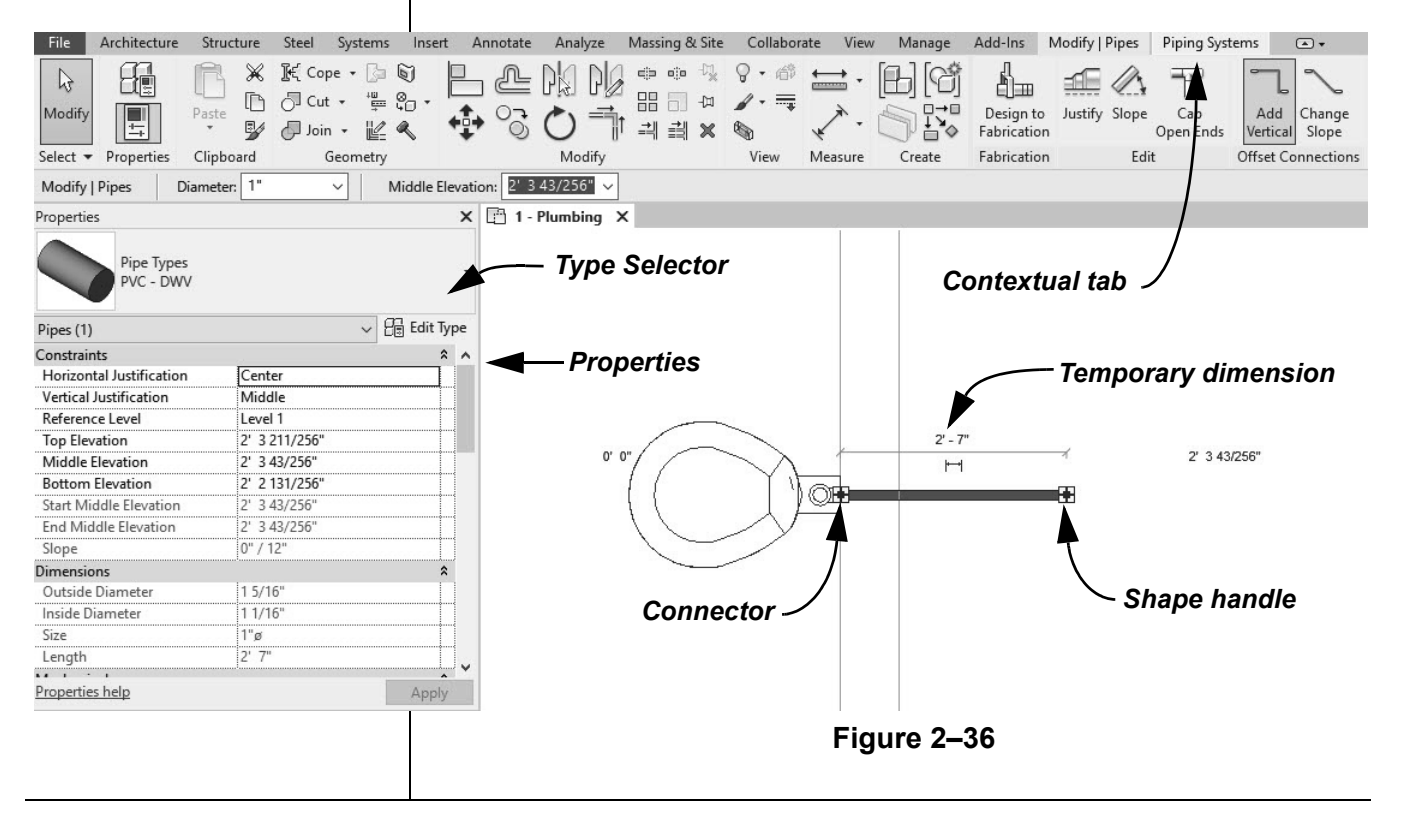

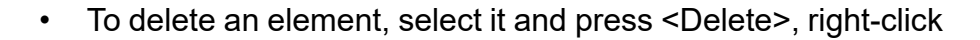

and select **Delete**, or in the Modify panel, click  $\mathbb{X}$  (Delete).

### **Working with Controls and Connectors**

When you select an element, various controls and connectors display depending on the element and view. Using controls, you can change an elements length or location, and flip or rotate some elements. MEP connectors also provide information about attachments and enable you to add related elements, as shown for creating pipe from a pipe accessory in Figure 2–37.

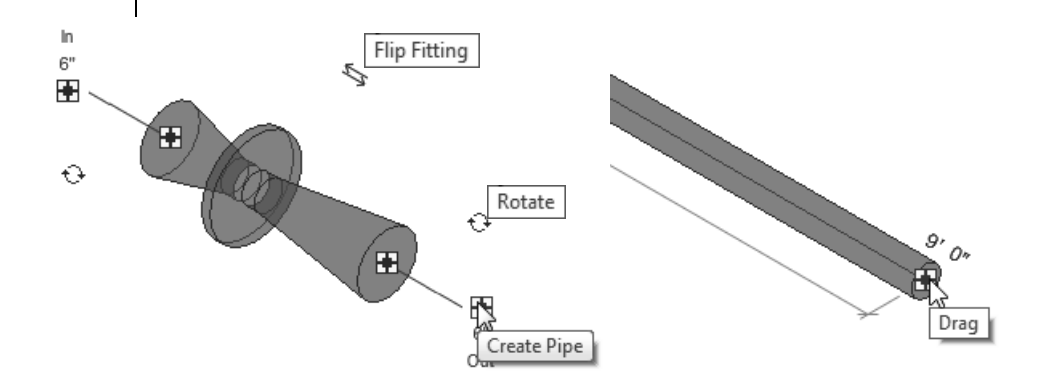

#### **Figure 2–37**

• If you hover the cursor over the control or connector, a tooltip displays showing its function.

#### **Hint: Editing Temporary Dimensions**

Temporary dimensions automatically link to the closest wall. To change the location, you can drag the *Witness Line* control, as shown in Figure 2–38, to connect to a new reference. You can also click on the control to toggle between justifications in the wall.

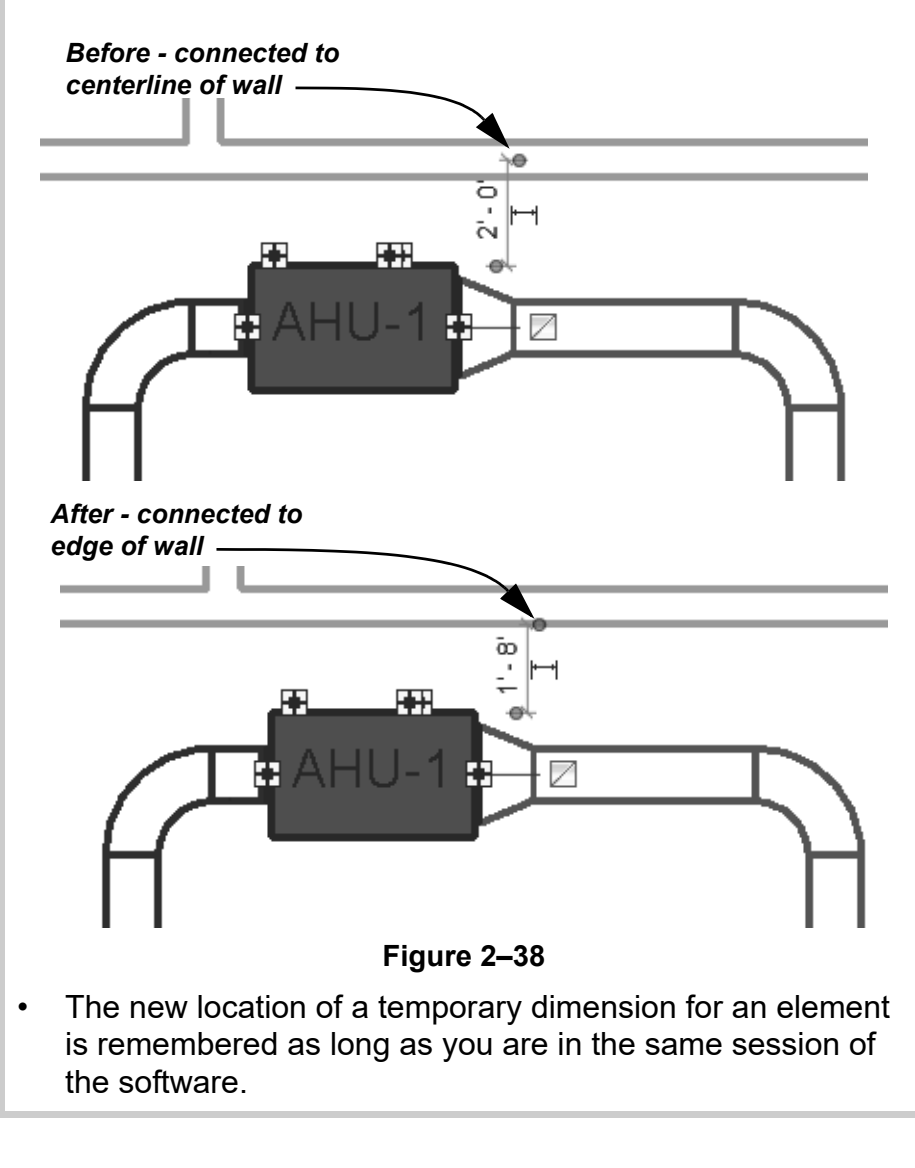

## **Selecting Multiple Elements**

You can select more than one element at a time. Once you have selected at least one element, hold <Ctrl> and select another item to add it to a selection set.

- To remove an element from a selection set, hold <Shift> and select the element.
- If you click and drag the cursor to *window* around elements, you have two selection options, as shown in Figure 2–39. If you drag from left to right, you only select the elements completely inside the window. If you drag from right to left, you select elements both inside and crossing the window.

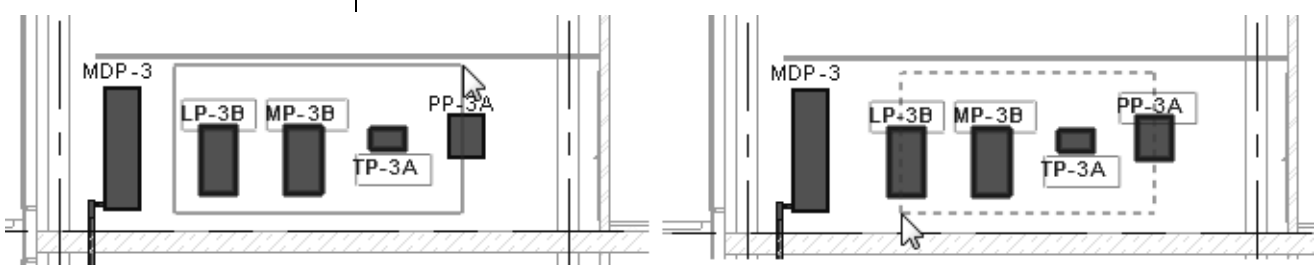

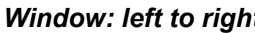

*Window: left to right Crossing: right to left*

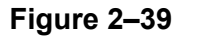

- If several elements are on or near each other, hover your cursor over an edge and press <Tab> to cycle through them before you click. If there are elements that might be linked to each other, such as walls that are connected, pressing <Tab> selects the chain of elements.
- Press <Ctrl>+<Left Arrow> to reselect the previous selection set. You can also right-click in the view window with nothing selected and select **Select Previous**.
- To select all elements of a specific type, right-click on an element and select **Select All Instances>Visible in View** or **In Entire Project**, as shown in Figure 2–40. For example, if you select a column of a specific size and use this command, only the columns of the same size are selected.

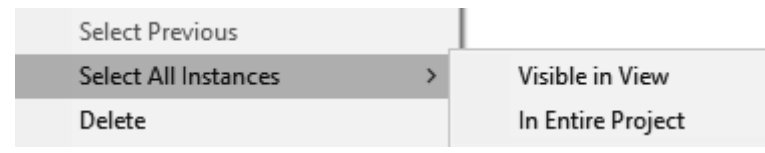

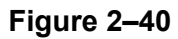

• You can save selections and use them again.

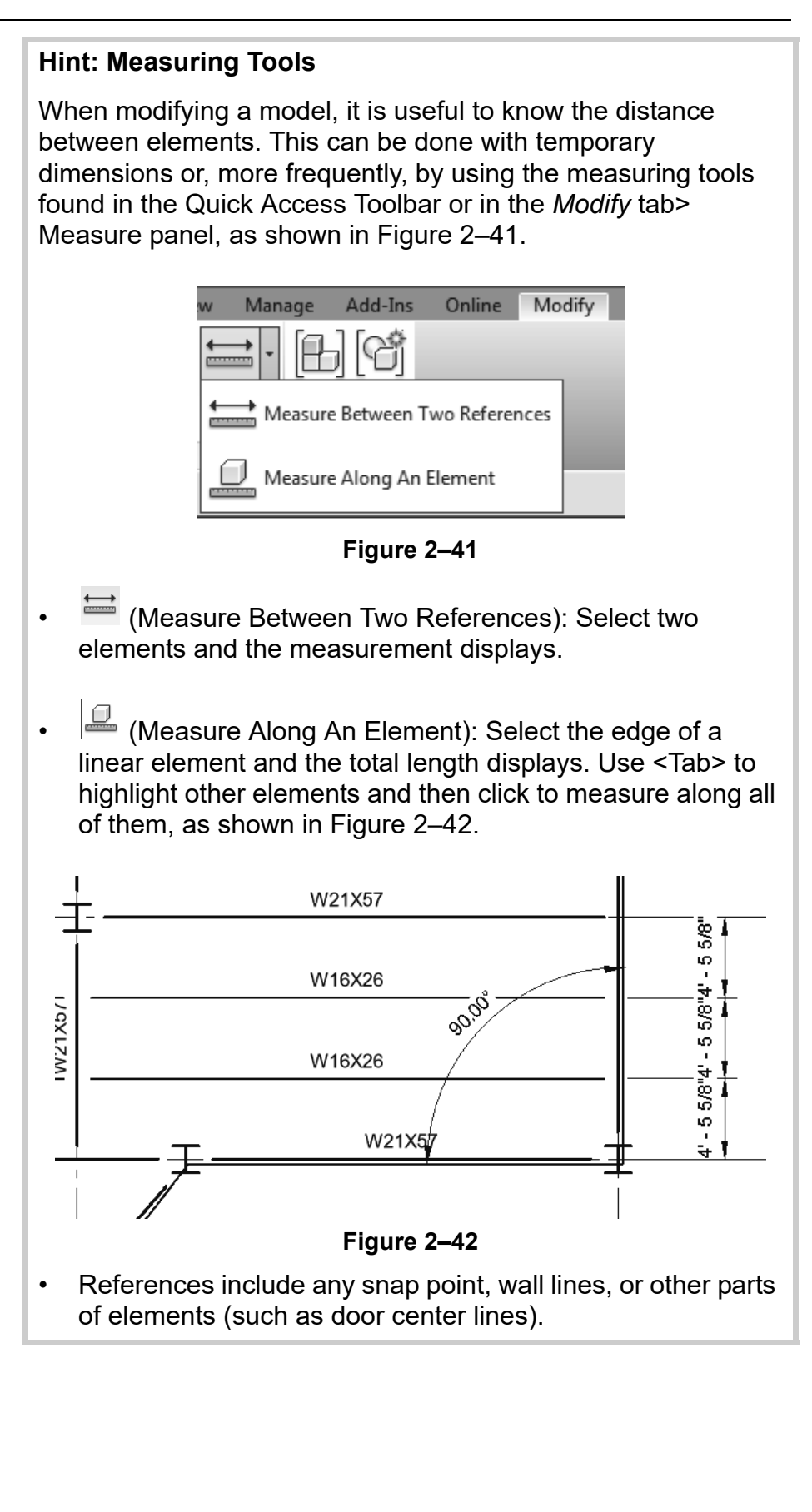

## **Filtering Selection Sets**

When multiple element categories are selected, the *Multi-Select*  contextual tab opens in the ribbon. This gives you access to all of the Modify tools and the **Filter** command. The **Filter** command enables you to specify the types of elements to select. For example, you might only want to select light fixtures, as shown in Figure 2–43.

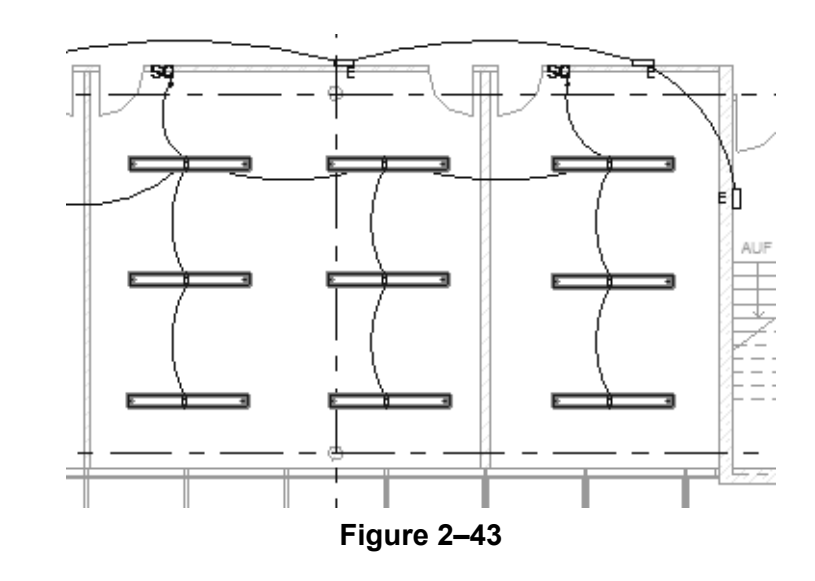

## **How To: Filter a Selection Set**

- 1. Select everything in the area.
- 2. In the *Modify | Multi-Select* tab>Selection panel, or in the

Status Bar, click **II** (Filter). The Filter dialog box opens, as shown in Figure 2–44.

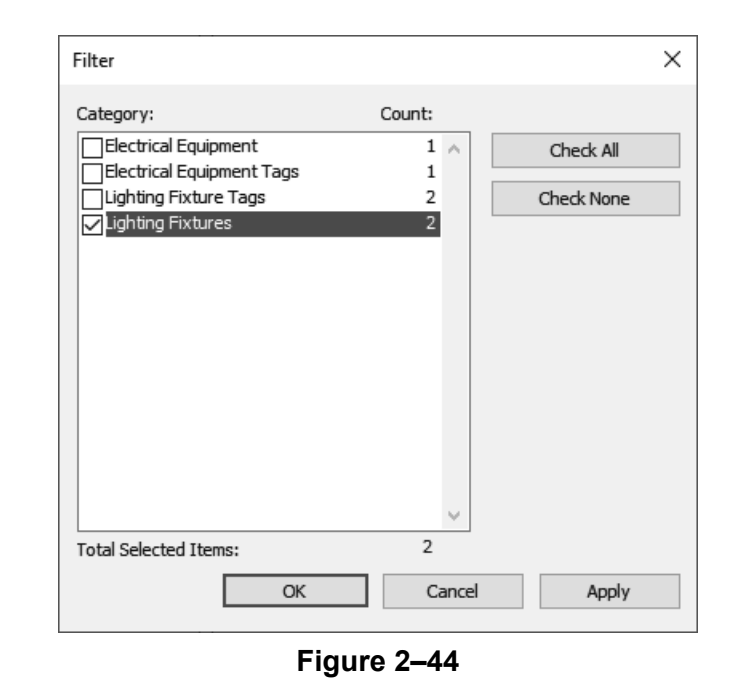

*The Filter dialog box displays all types of elements in the original selection.*

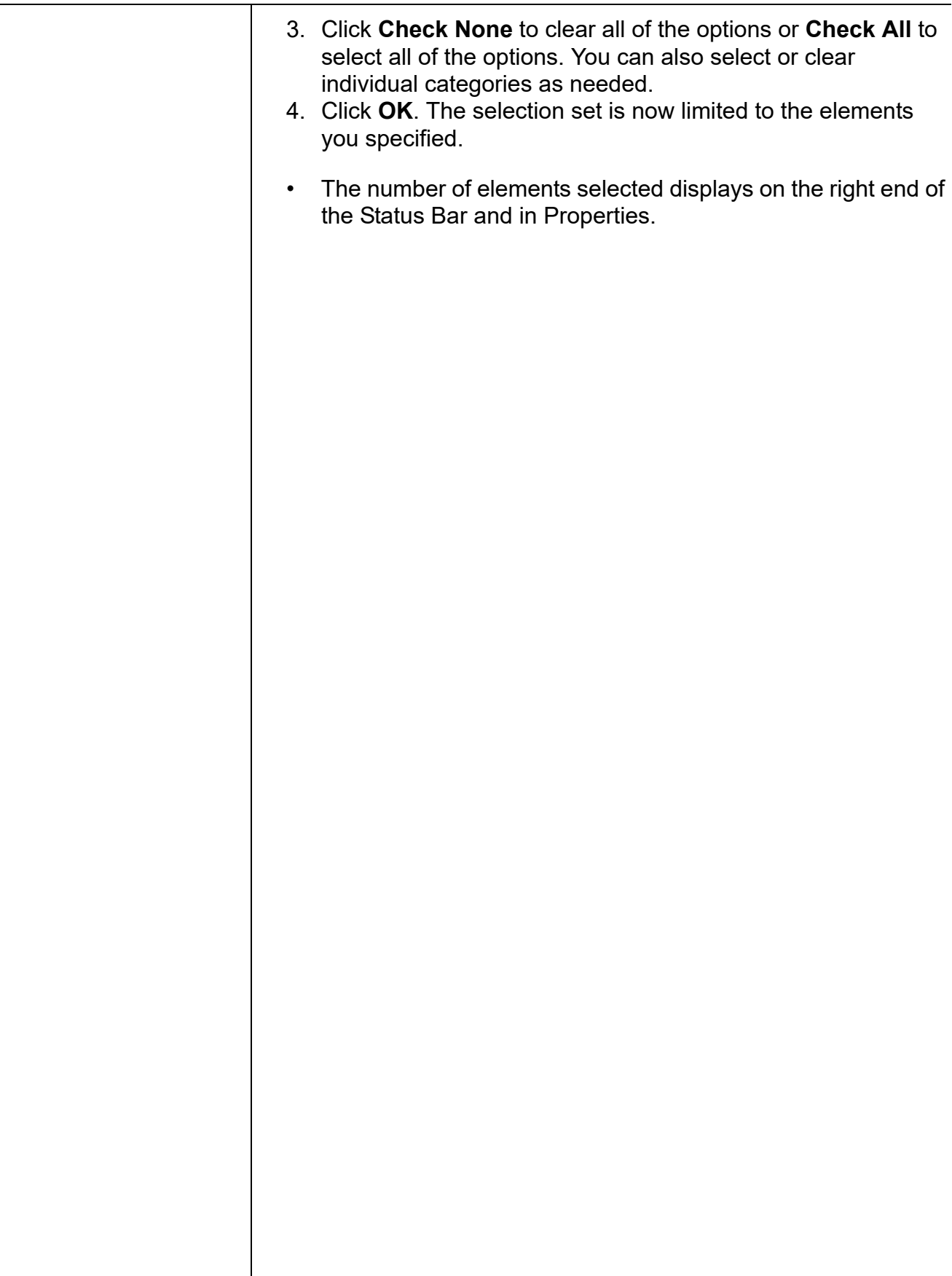
## **Hint: Selection Options**

You can control how the software selects specific elements in a project by toggling selection options on and off in the Status Bar, as shown in Figure 2–45. Alternatively, in any tab on the ribbon that has the Modify command, you can expand the Select panel and select the options shown in Figure 2–46.

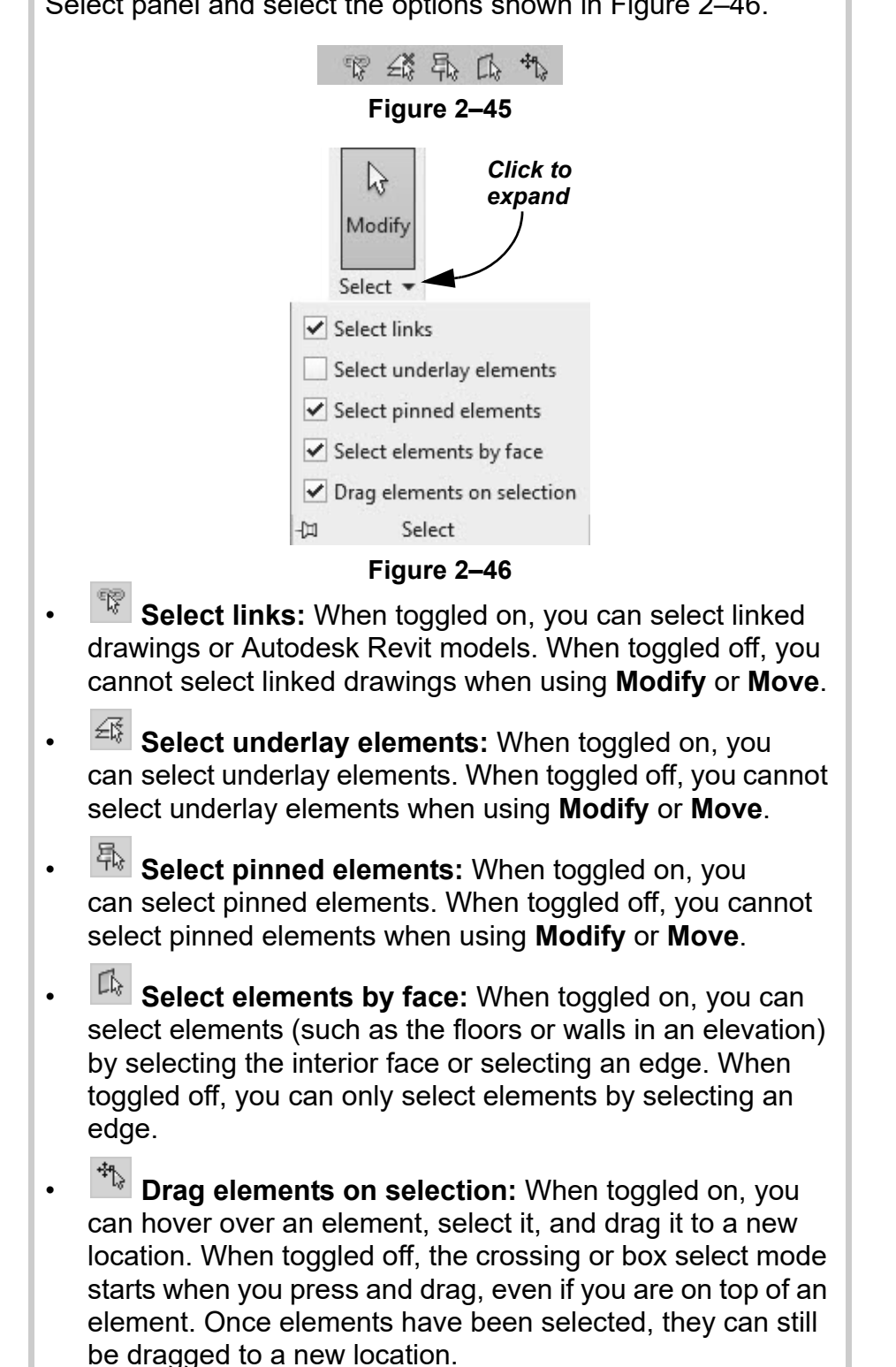

# **Practice 2d | Select and Edit Elements -Mechanical**

## **Practice Objectives**

- Use a variety of selection methods.
- Use Create Similar to add similar elements.
- Use alignment lines to line up elements.
- Modify elements using Properties.
- Become familiar with selecting elements.

In this practice, you will modify the location of an air terminal and use **Create Similar** to add additional components, as shown in Figure 2–47. You will also modify the height of the air terminals in Properties.

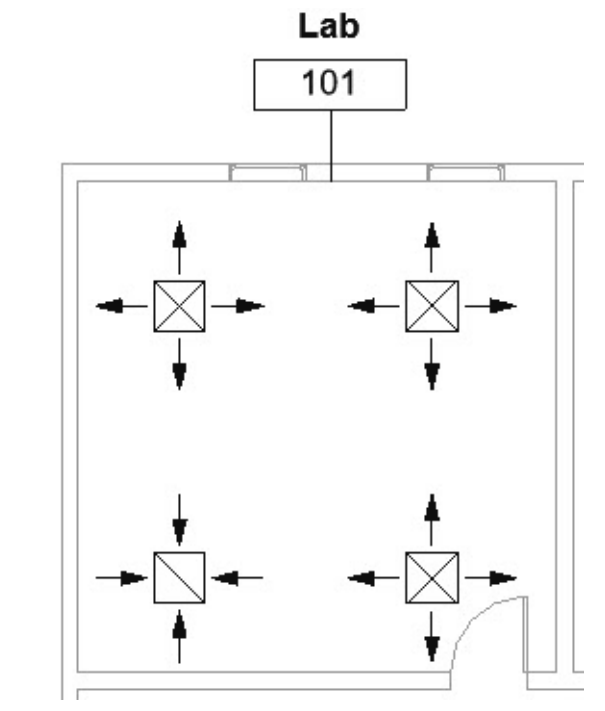

**Figure 2–47**

• Note: Elements have been modified so that you will have the opportunity to modify their properties.

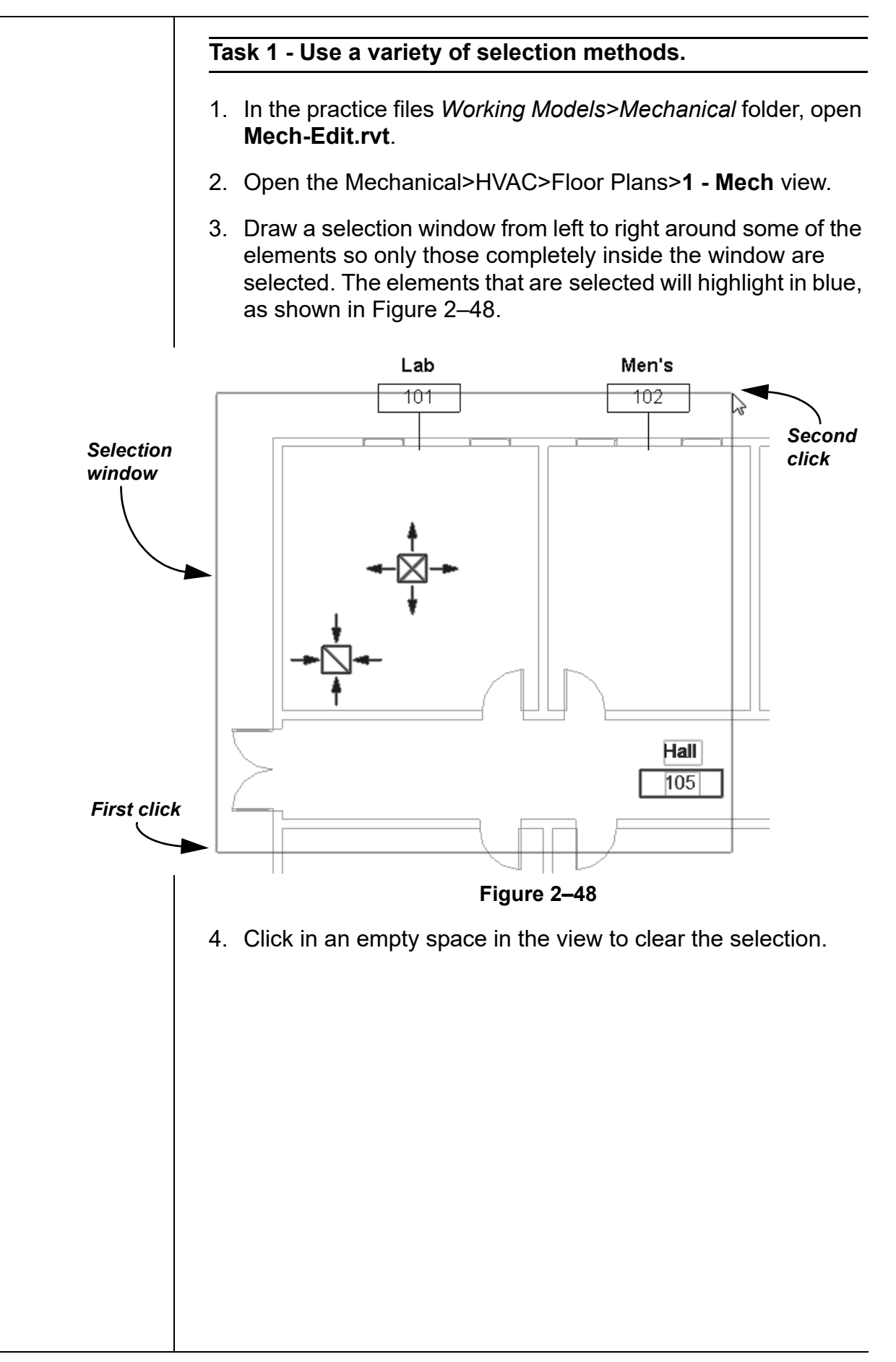

5. Draw a crossing window (i.e., from right to left) around the same area, as shown in Figure 2–49. Note that any elements that the window touches are included in the selection, including the linked architectural model.

*You can toggle* 

*(Select Links) in the Status Bar to keep the link from being selected.*

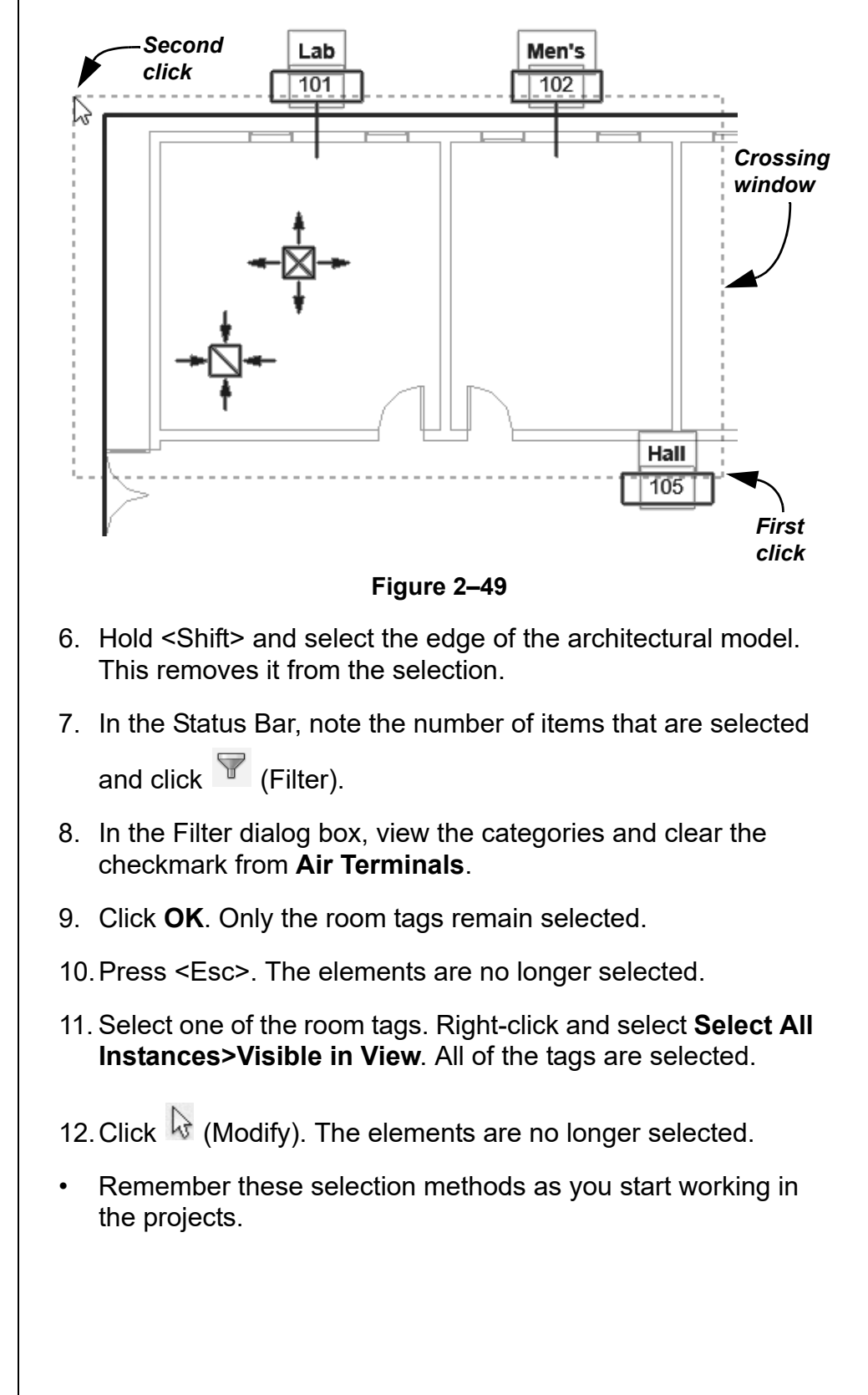

## **Task 2 - Modify elements using controls and properties.**

1. Still in the Mechanical>HVAC>Floor Plans>**1 - Mech** view, select the supply air terminal, then click and drag it to a new location using the alignment line referencing the return air terminal, as shown in Figure 2–50.

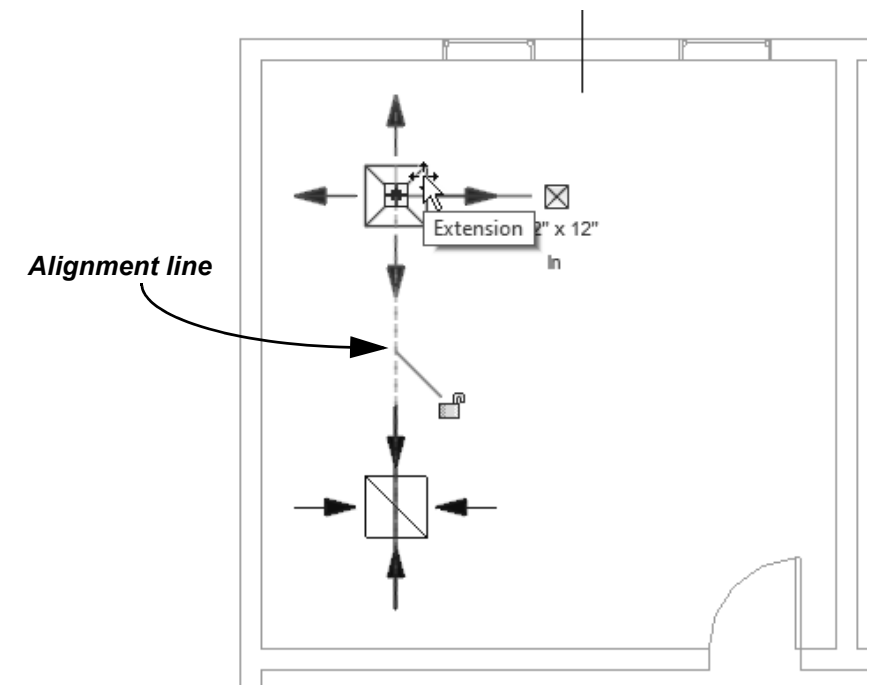

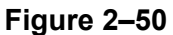

2. Right-click on the control and look at the variety of options you can use. Figure 2–51 shows a partial menu.

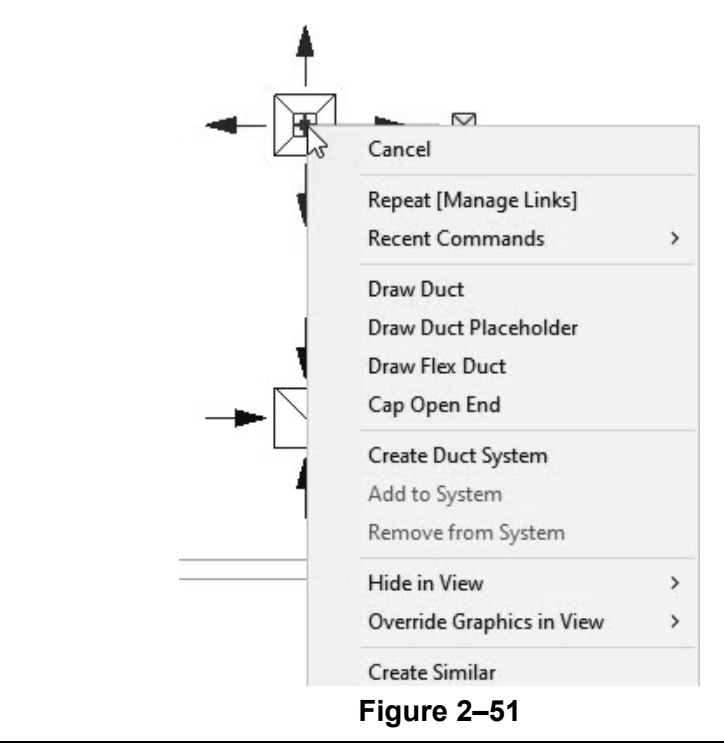

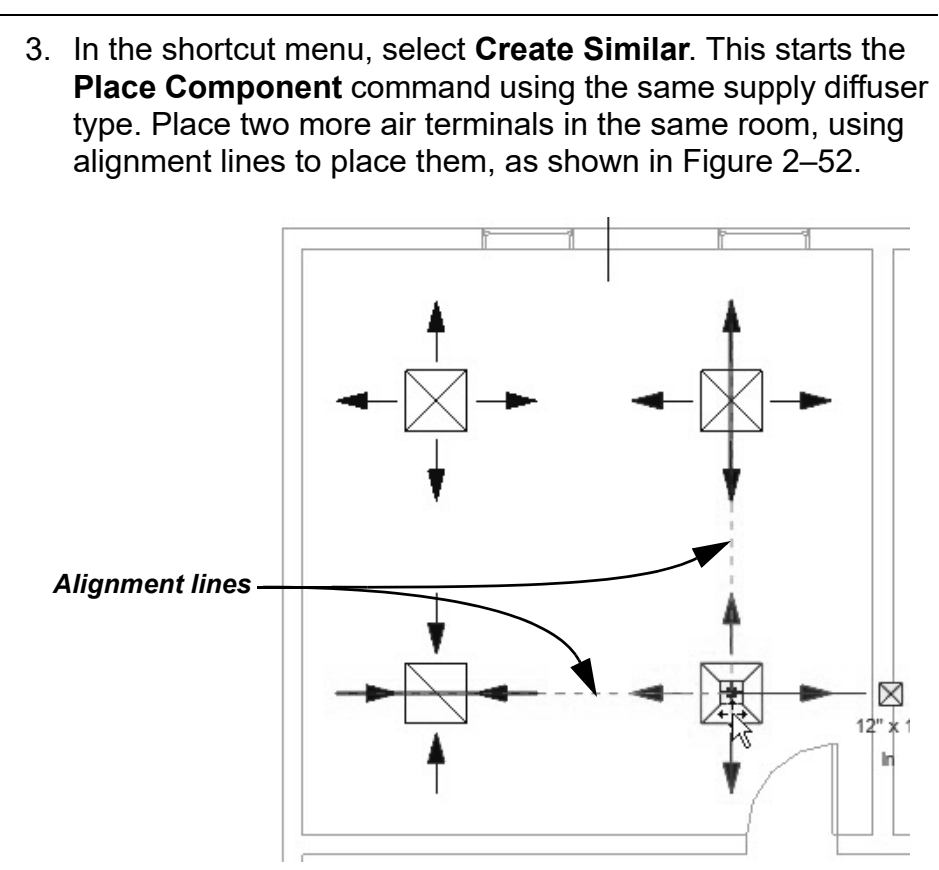

**Figure 2–52**

- 4. Click  $\overline{\mathbb{Q}}$  (Modify) and select all three of the supply air terminals. Note the information in Properties. The *Offset from Host* is set to **0'-0"** above Level 1.
- 5. Hold <Ctrl> and select the return air terminal. The *Level* and *Offset from Host* are available to change, although two different types of components are selected.
- 6. Note that similar parameters with different values show as **<varies>** in Properties, as shown on the left in Figure 2–53.

7. Change the *Offset from Host* to **8'-0"** and click **Apply**. The offset for all of the air terminals is updated, as shown on the right in Figure 2–53.

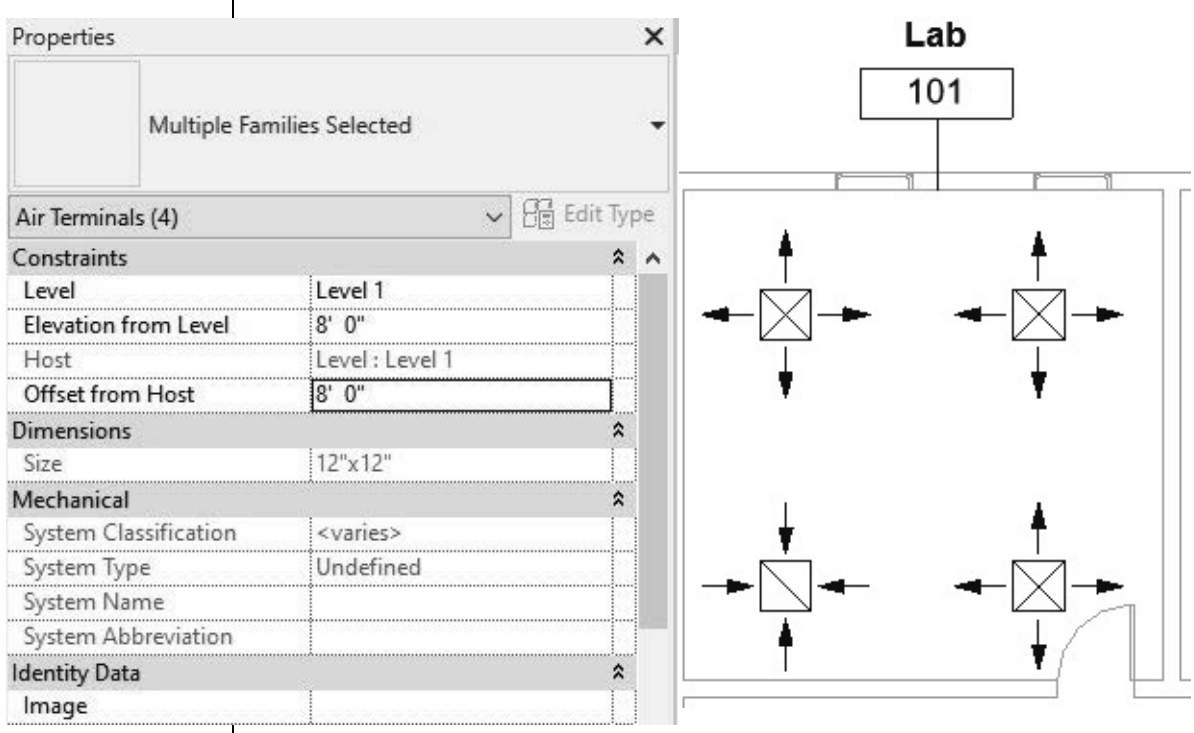

**Figure 2–53**

- 8. Click in an empty space to clear the selection.
- 9. Save and close the project.

# **Practice 2e | Select and Edit Elements -Electrical**

## **Practice Objective**

- Change an element's type using the Type Selector.
- Use Create Similar to add similar elements.
- Use alignment lines to line up elements.
- Modify elements using Properties.
- Become familiar with selecting elements.

In this practice, you will select lighting fixtures and change their type (as shown in Figure 2–54).

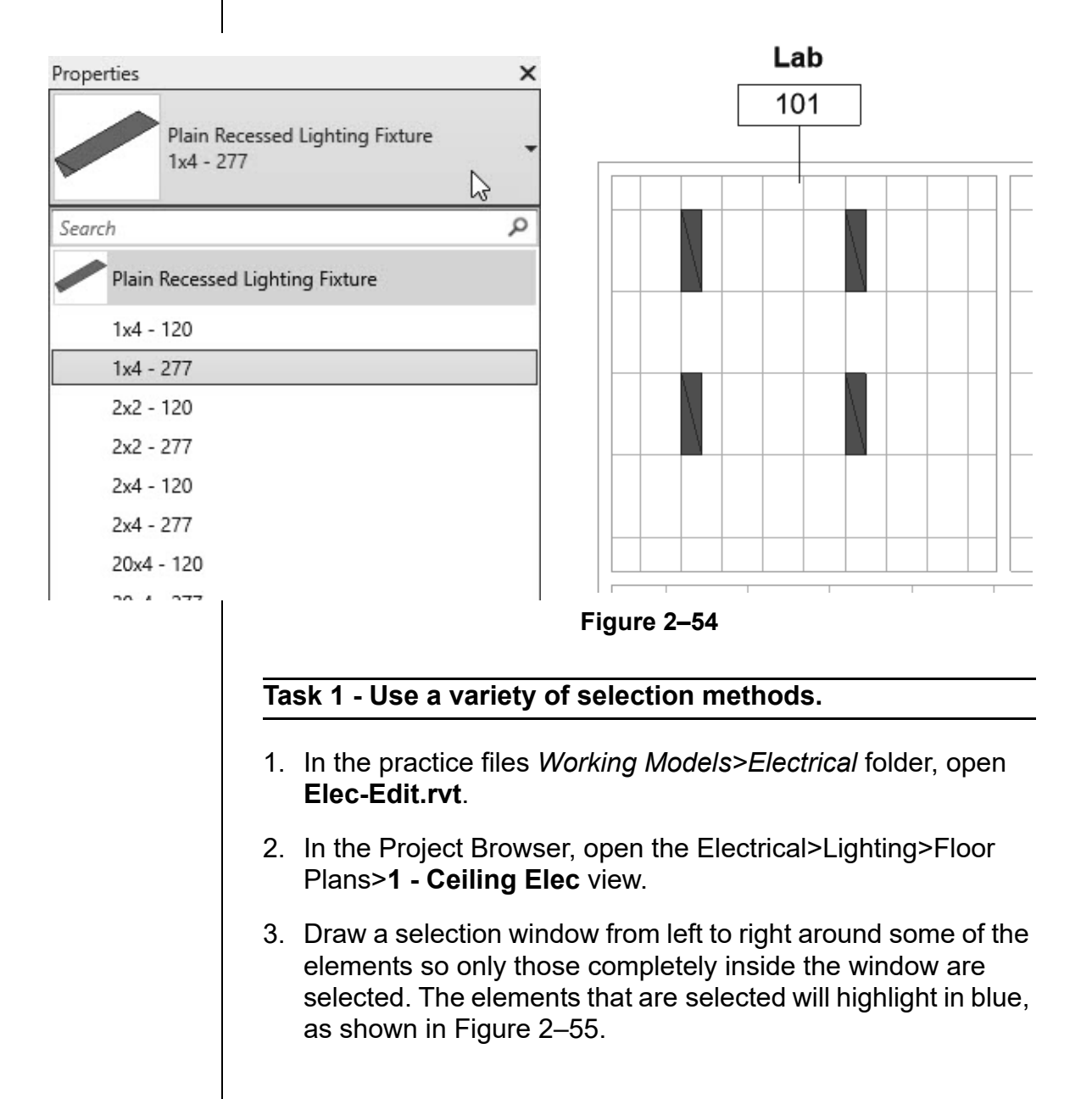

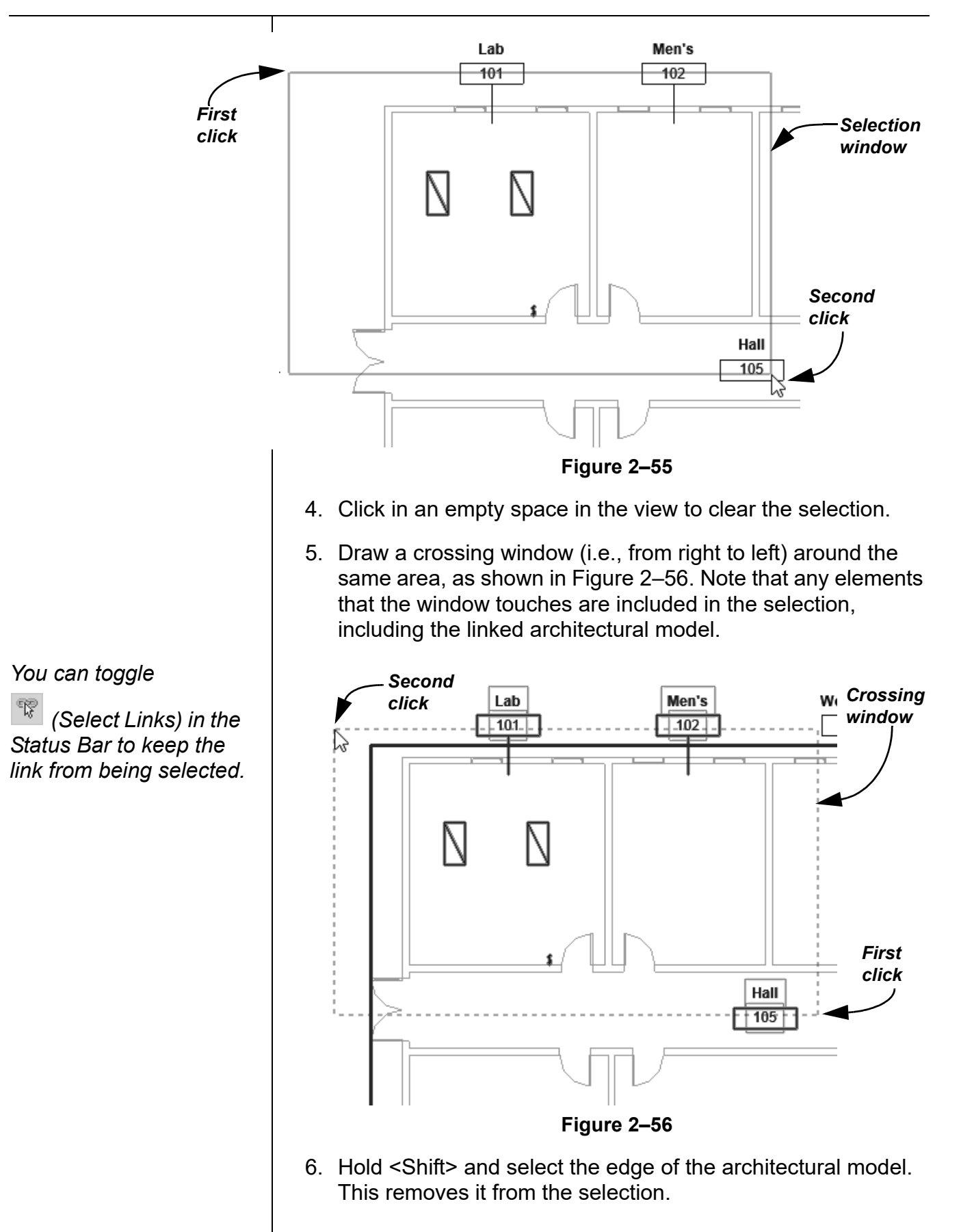

*© 2021, ASCENT - Center for Technical Knowledge®* 2–43

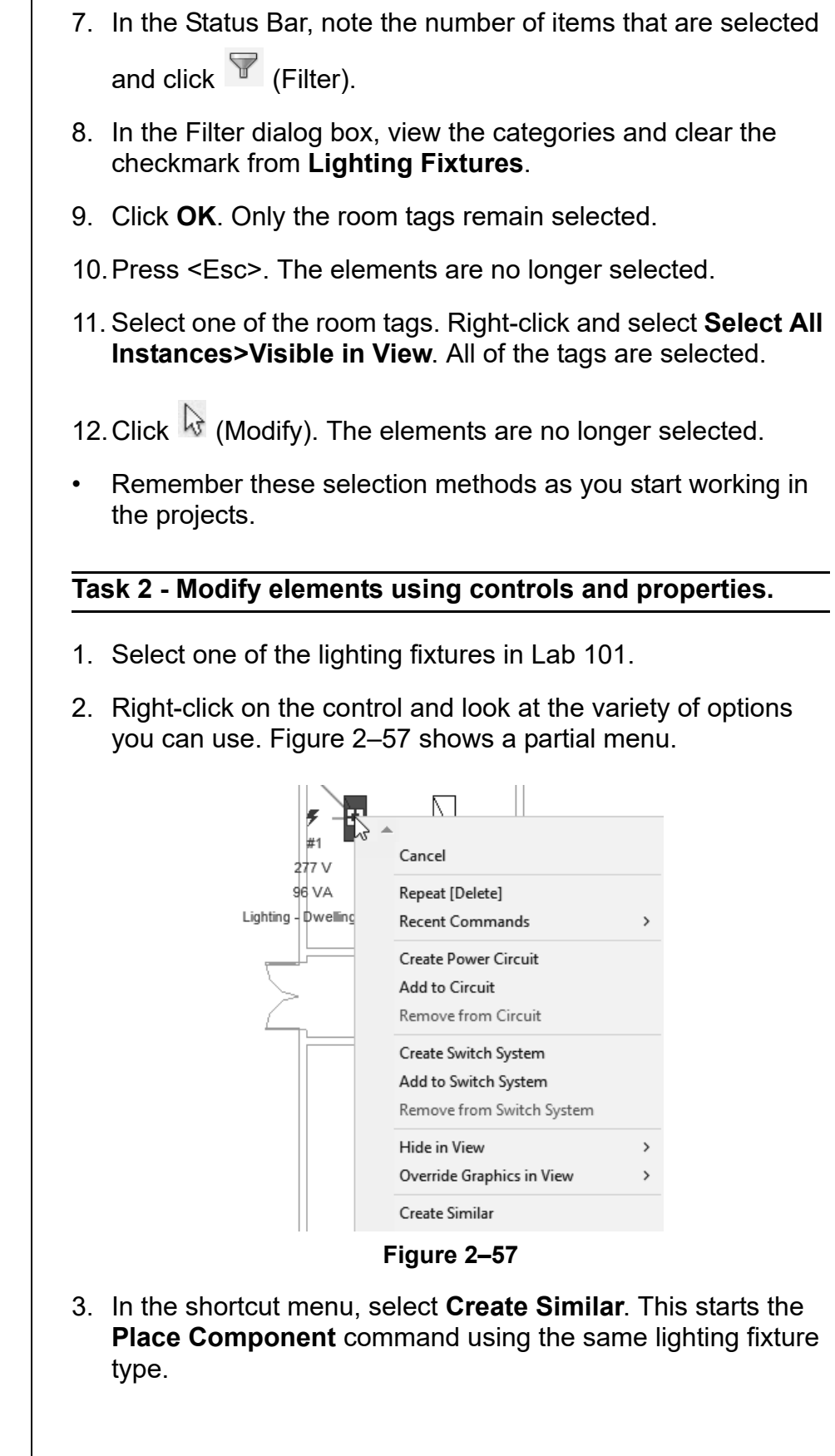

4. In the *Modify | Place Fixture* tab>Placement panel, click

 $\otimes$ (Place on Face). Place two more lighting fixtures in the same room, using the ceiling grid to place them below the existing lighting fixtures, as shown in Figure 2–58.

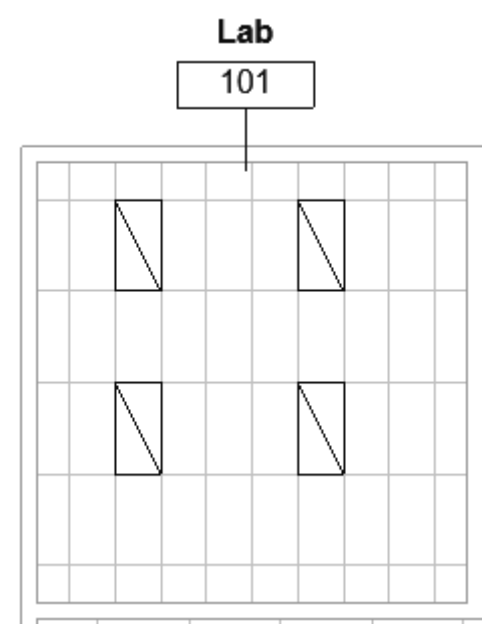

**Figure 2–58**

- 5. In the Project Browser, open the Electrical>Lighting>Floor Plans>**1 - Lighting** view.
- 6. Select one of the light fixtures. The connectors and controls are displayed.
- 7. Hold <Ctrl> and select the other fixtures. The connectors no longer display, but you can still modify the fixture type.

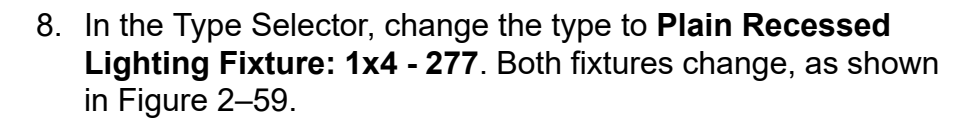

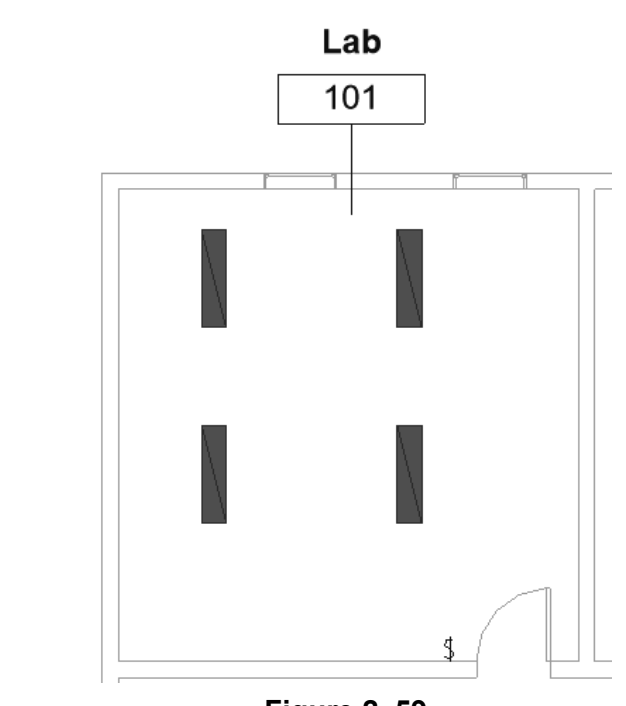

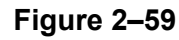

- 9. Click in an empty space to clear the selection.
- 10.Save and close the project.

# **Practice 2f | Select and Edit Elements -Plumbing**

## **Practice Objective**

- Modify an element's properties.
- Use Create Similar to add more elements.
- Become familiar with selecting elements.

In this practice, you will modify the height of the lavatory and water closet in Properties (as shown in Figure 2–63).

## **Task 1 - Use a variety of selection methods.**

- 1. In the practice files *Working Models>Plumbing* folder, open **Plumb-Edit.rvt**.
- 2. In the Project Browser, open the Plumbing>Plumbing>Floor Plans>**1 - Plumbing** view.
- 3. Draw a selection window from left to right around some of the elements so only those completely inside the window are selected. The elements that are selected will highlight in blue, as shown in Figure 2–60.

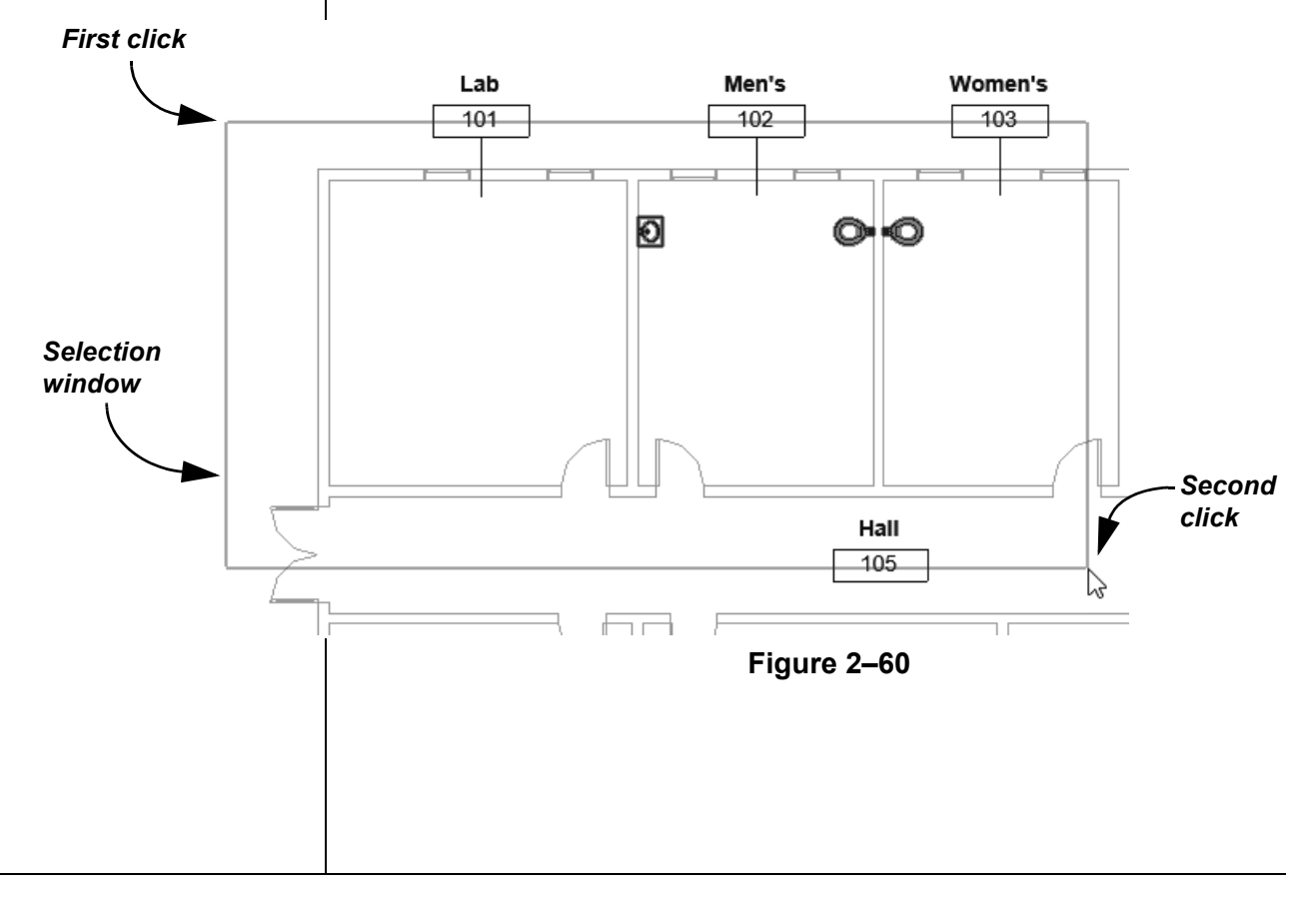

*You can toggle* 

*(Select Links) in the Status Bar to keep the link from being selected.*

- 4. Click in an empty space in the view to clear the selection.
- 5. Draw a crossing window (i.e., from right to left) around the same area, as shown in Figure 2–61. Note that any elements that the window touches are included in the selection, including the linked architectural model.

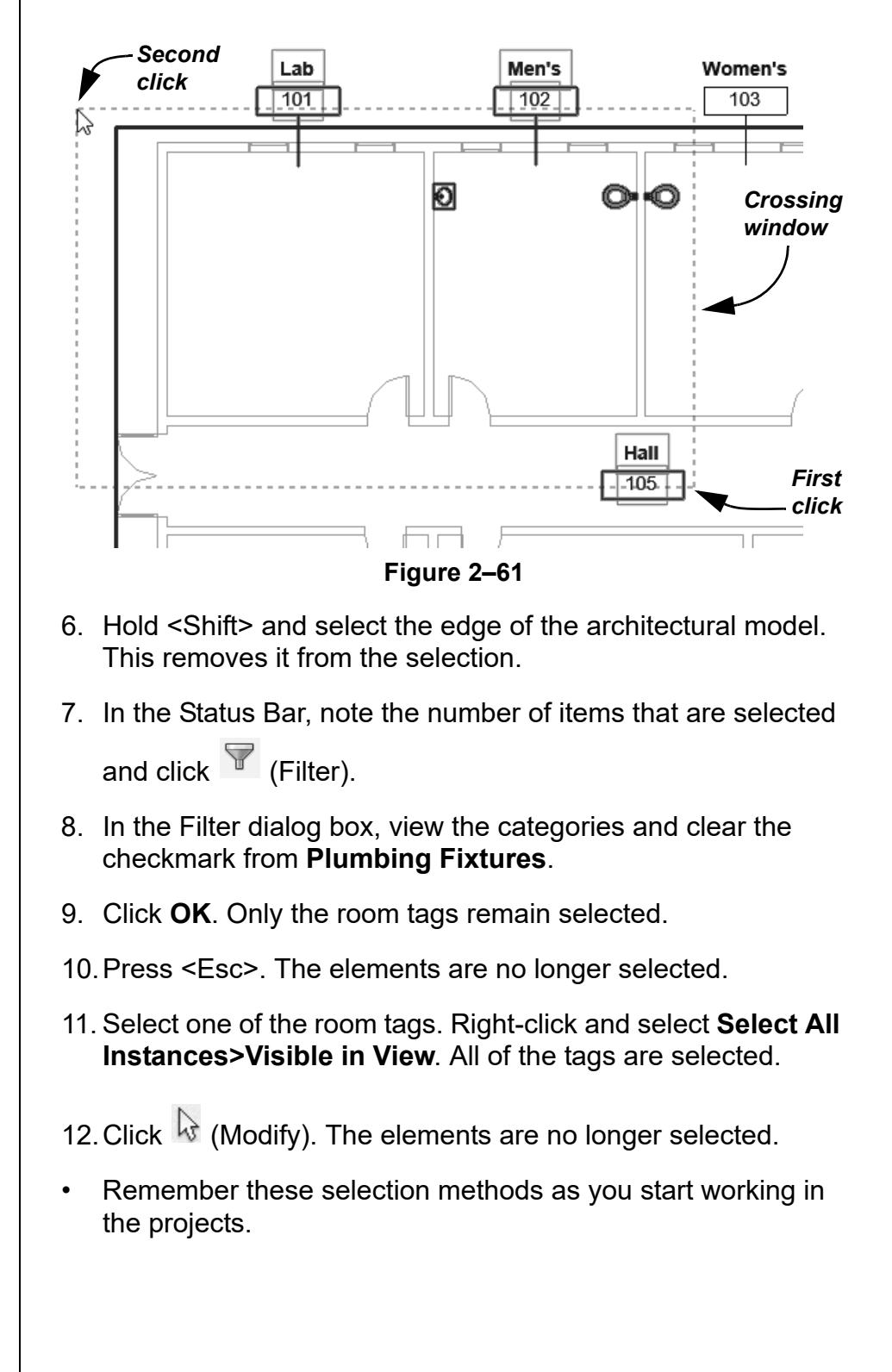

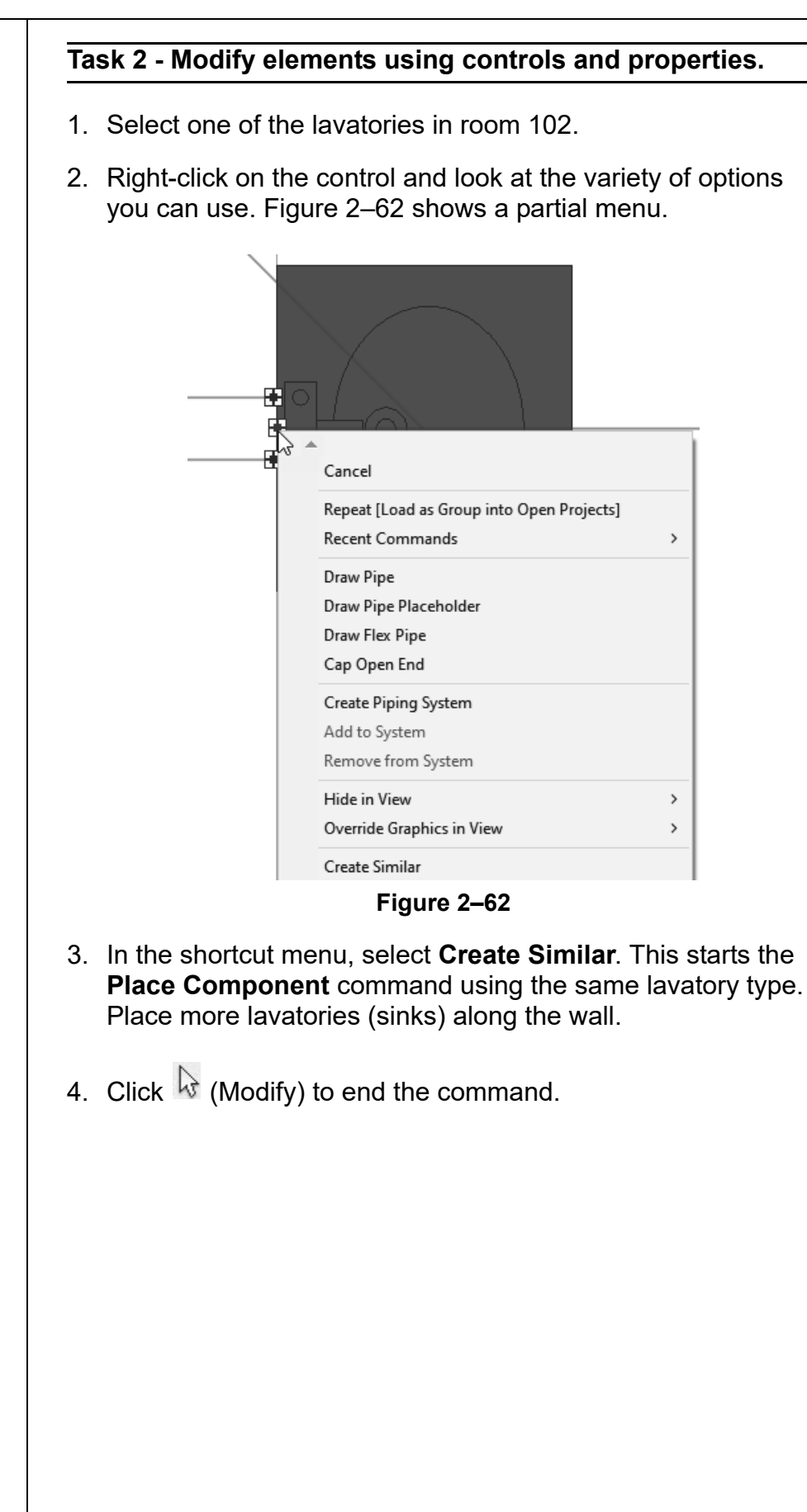

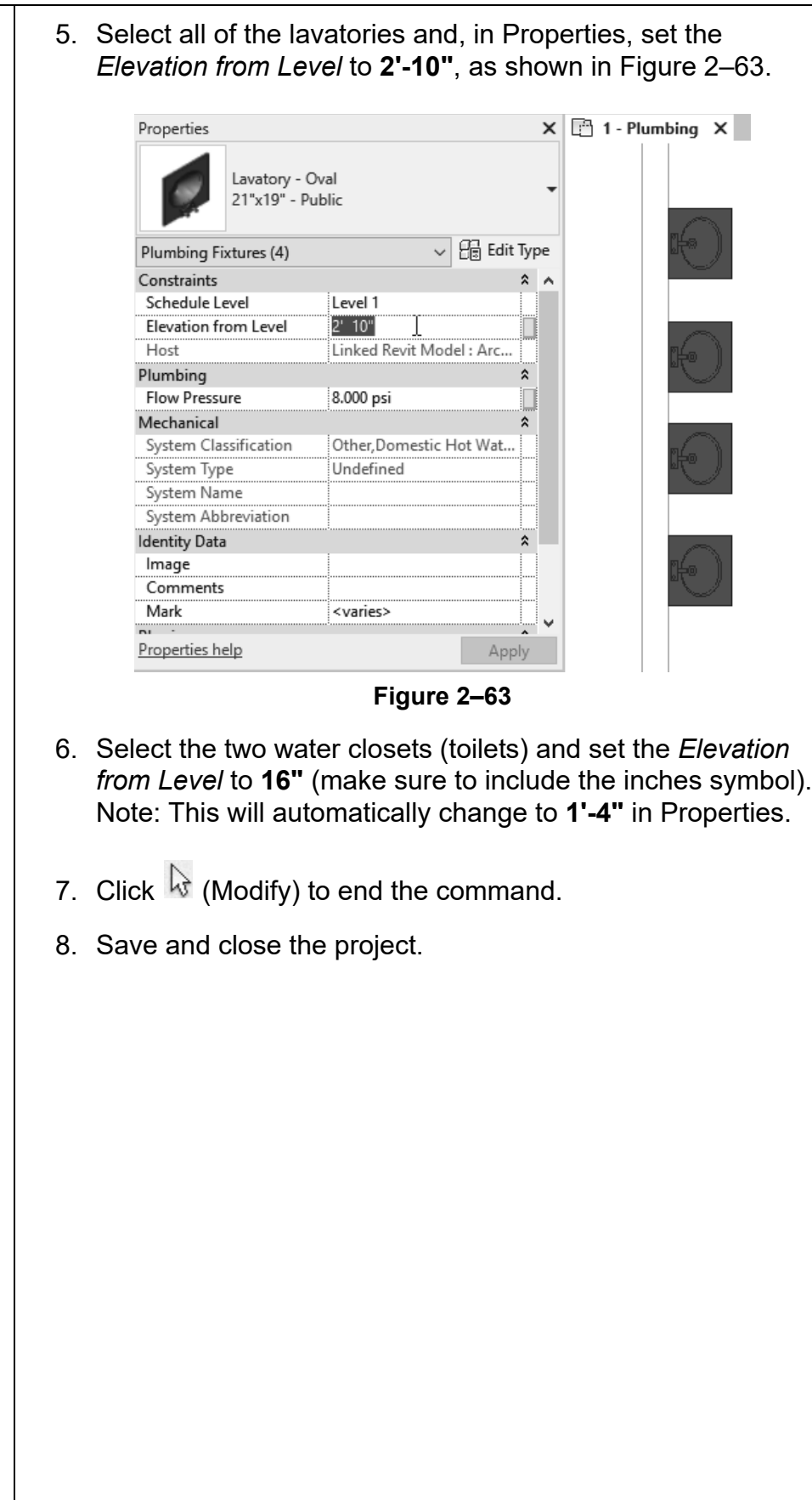

# **2.4 Working with Basic Modify Tools**

The basic modifying tools, **Move**, **Copy**, **Rotate**, **Mirror**, and **Array**, can be used with individual elements or any selection of elements. They are found in the Modify panel (shown in Figure 2–64), in the *Modify* tab, and in contextual tabs.

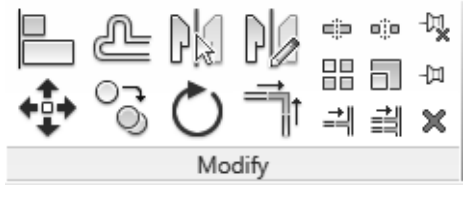

**Figure 2–64**

• For these modify commands, you can either select the elements and start the command, or start the command, select the elements, and press <Enter> to finish the selection and move to the next step in the command.

**Moving and Copying Elements**

The **Move** and **Copy** commands enable you to select the element(s) and move or copy them from one place to another. You can use alignment lines, temporary dimensions, and snaps to help place the elements, as shown in Figure 2–65.

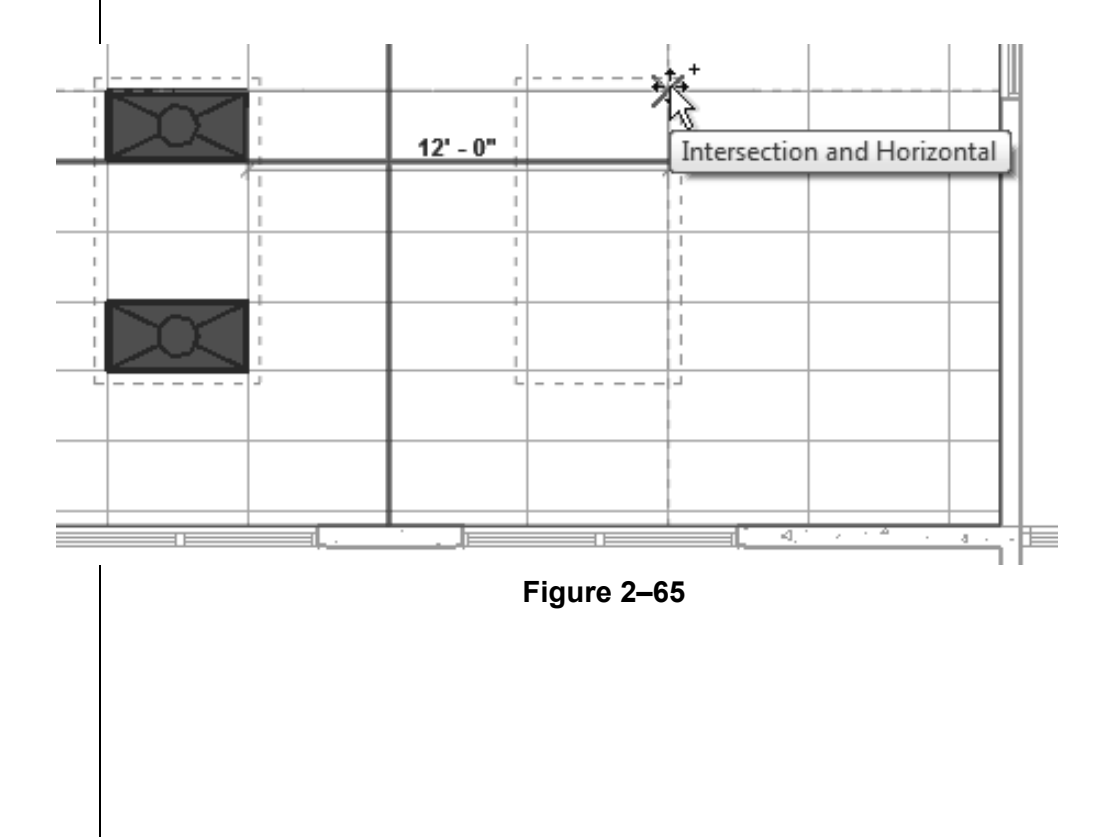

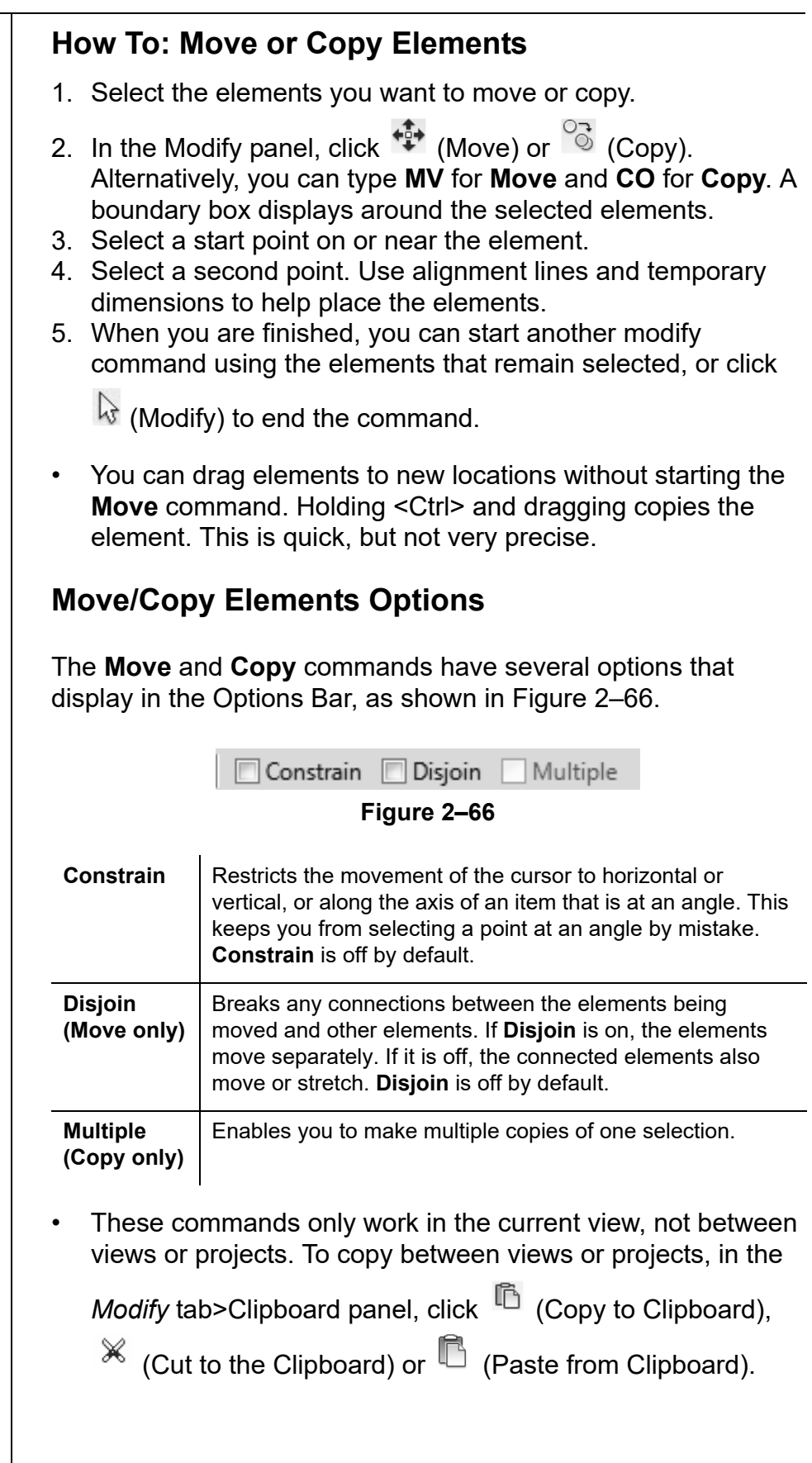

## **Hint: Pinning Elements**

If you do not want elements to be moved, you can pin them in place, as shown in Figure 2–67. Select the elements and in the

*Modify* tab>Modify panel, click  $\frac{1}{x}$  (Pin) or type the shortcut **PN**. Pinned elements can be copied, but not moved. If you try to delete a pinned element, a warning dialog displays reminding you that you must unpin the element before the command can be started.

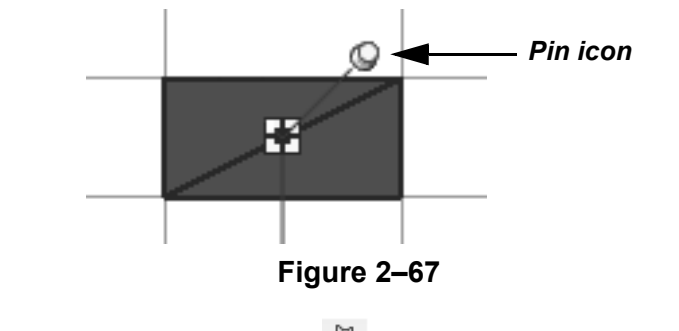

Select the element and click  $\frac{1}{x}$  (Unpin) or type the shortcut **UP** to unpin the element.

## **Rotating Elements**

The **Rotate** command enables you to rotate selected elements around a center point or origin, as shown in Figure 2–68. You can use alignment lines, temporary dimensions, and snaps to help specify the center of rotation and the angle. You can also create copies of the element as it is being rotated.

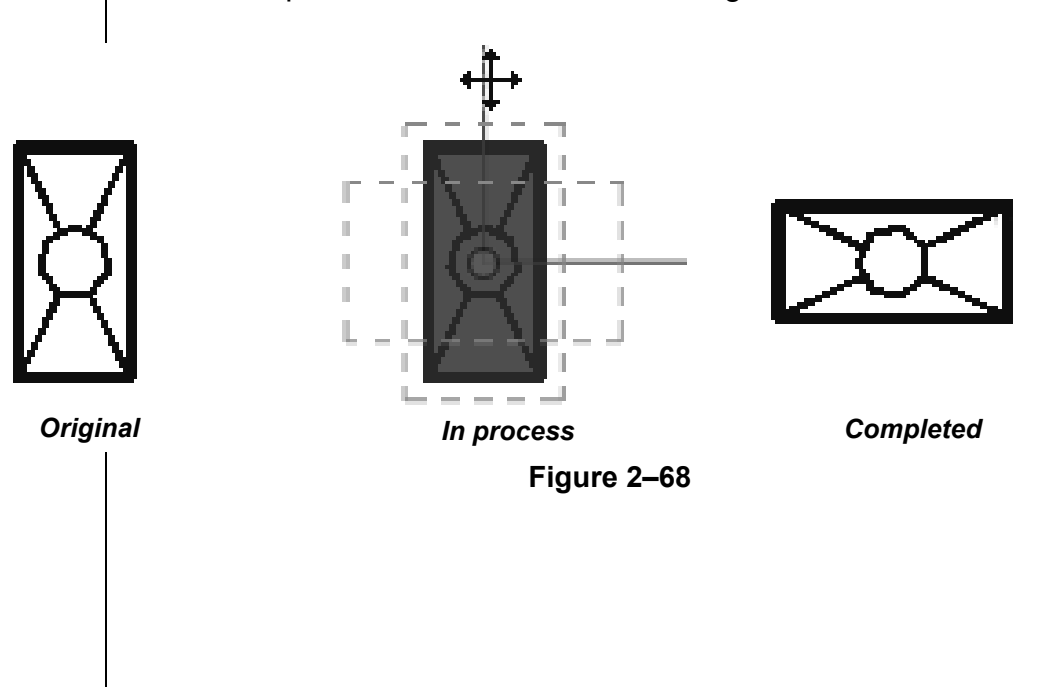

*To start the Rotate*

*command with a prompt to select the center of rotation, select the elements first and type R3.*

## **How To: Rotate Elements**

- 1. Select the element(s) you want to rotate.
- 2. In the Modify panel, click  $\overline{C}$  (Rotate) or type the shortcut **RO**.
- 3. The center of rotation is automatically set to the center of the element or group of elements, as shown in Figure 2–69. To change the center of rotation, as shown in Figure 2–70, use the following:
	- Drag the  $\circlearrowright$  (Center of Rotation) control to a new point.
	- In the Options Bar, next to **Center of rotation**, click **Place** and use snaps to move it to a new location.
	- Press <Spacebar> to select the center of rotation and click to move it to a new location.

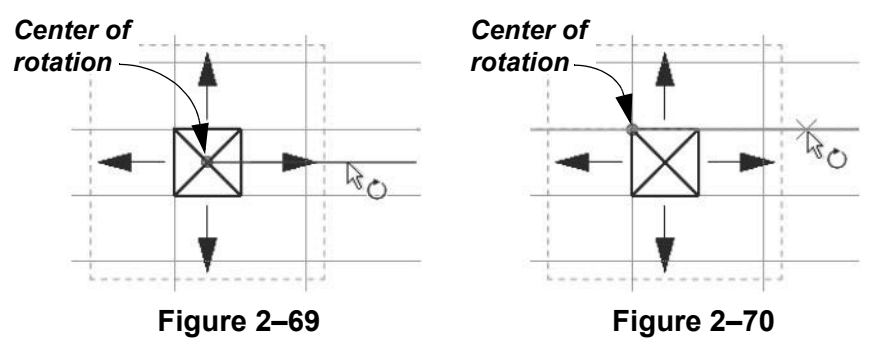

4. In the Options Bar, specify if you want to make a copy (select **Copy**), type an angle in the *Angle* field (shown in Figure 2–71), and press <Enter>. You can also specify the angle on screen using temporary dimensions.

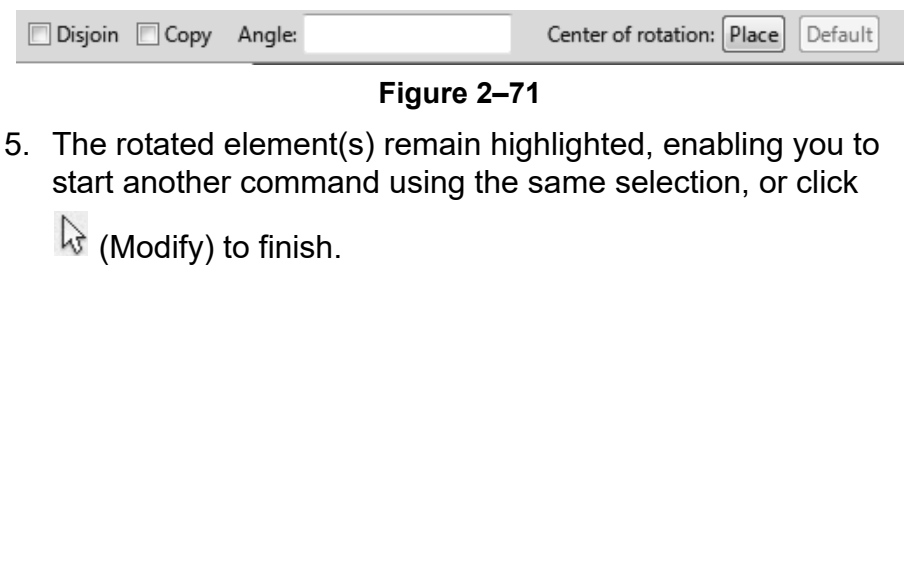

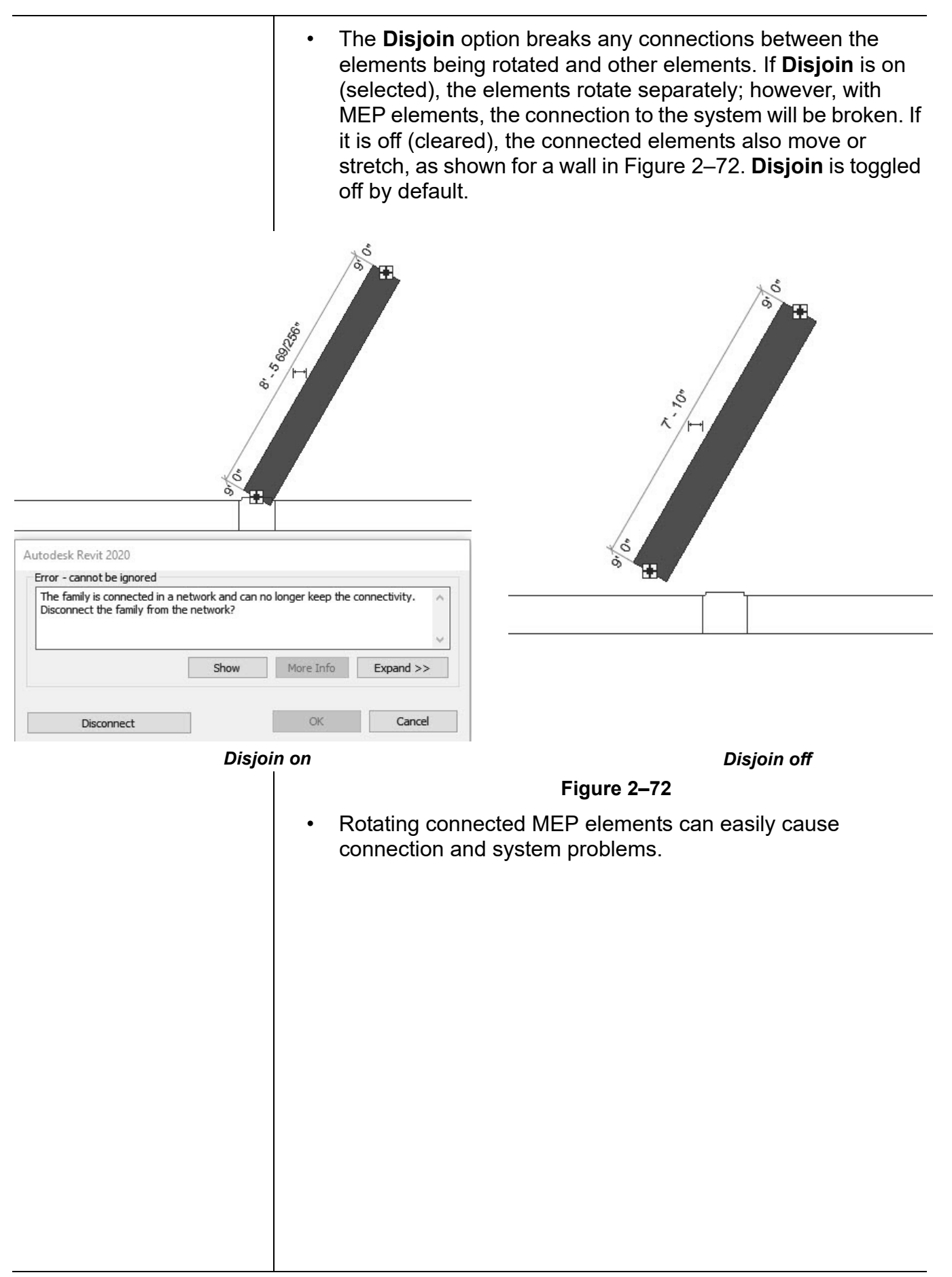

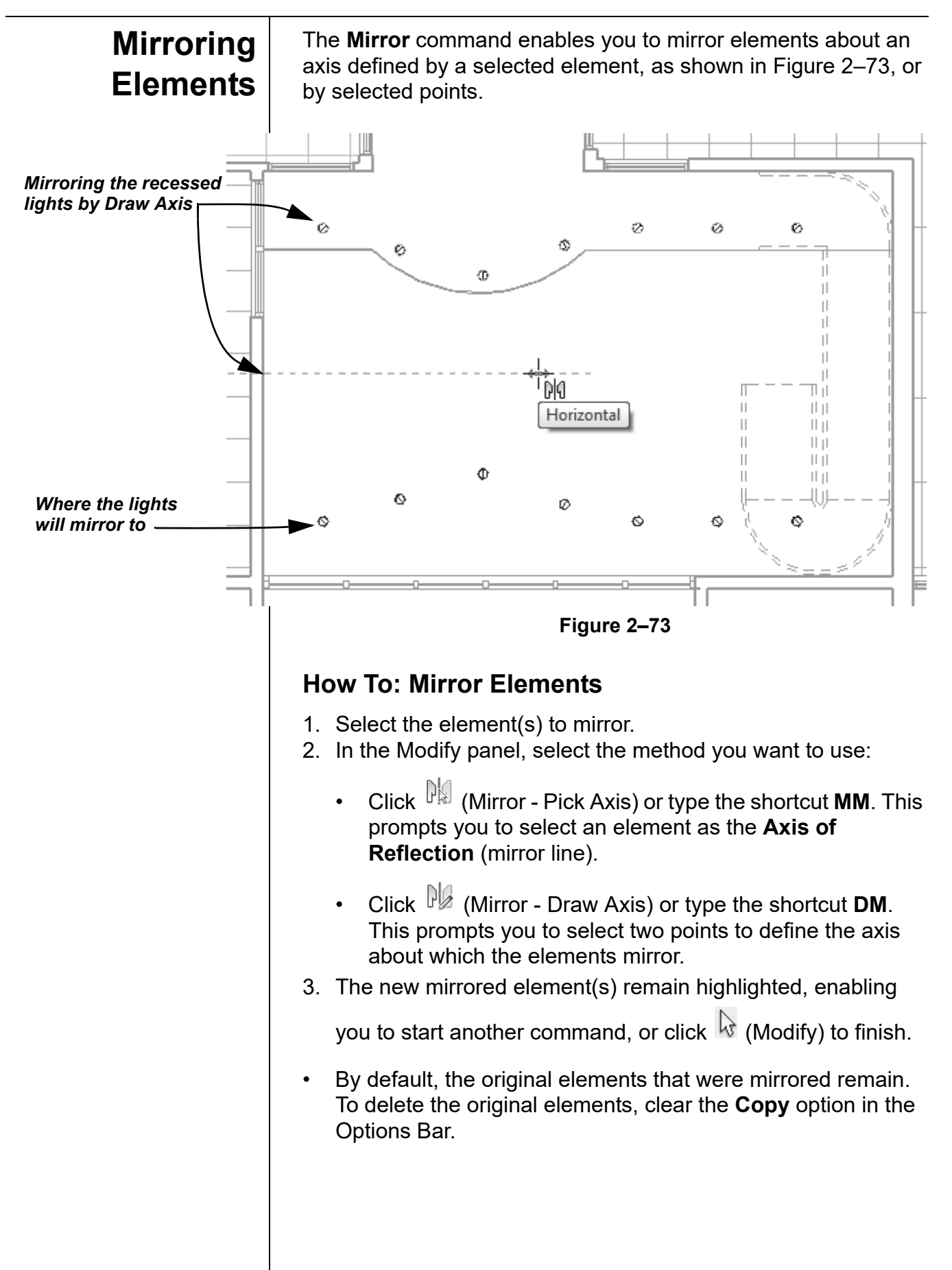

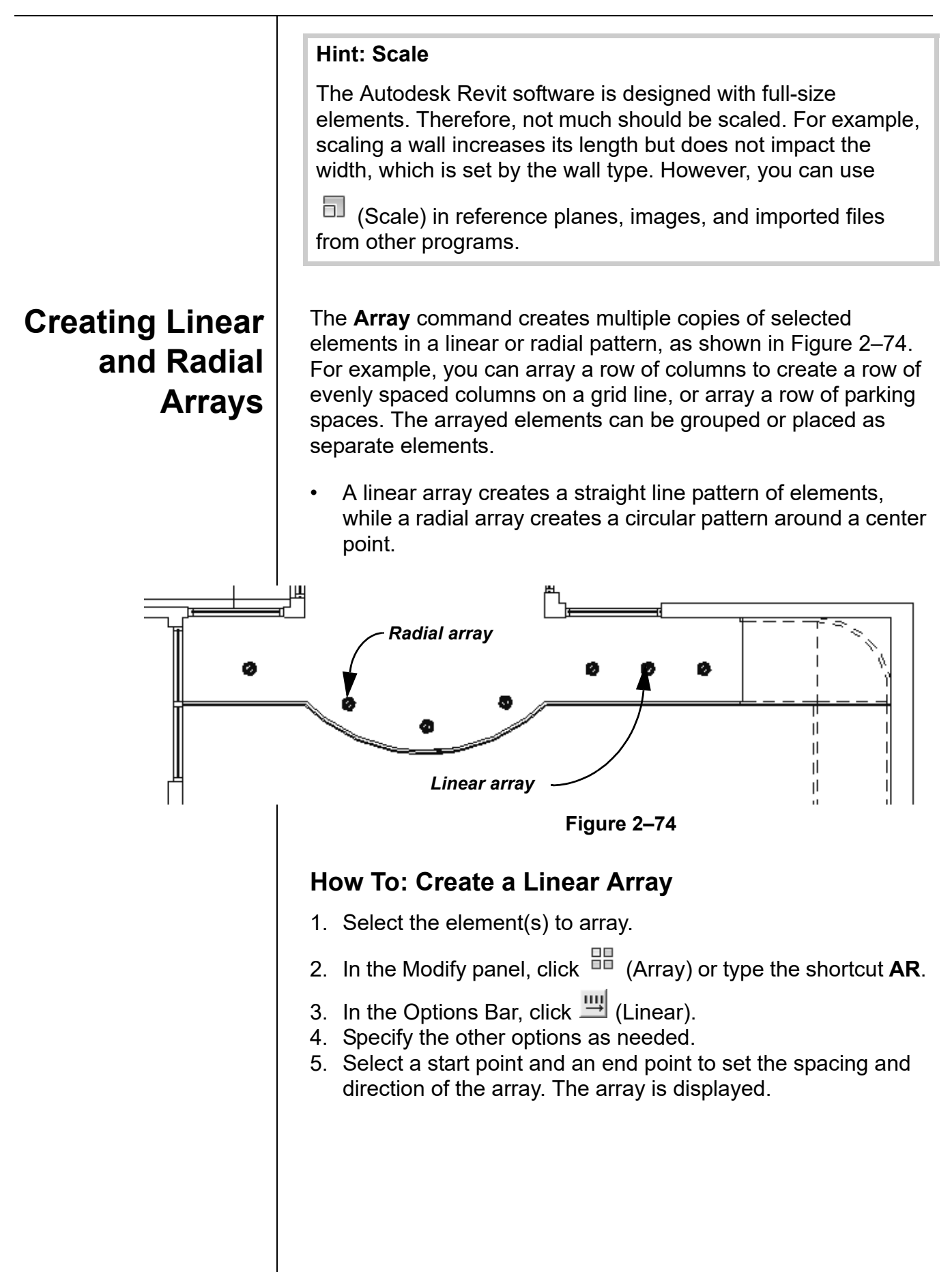

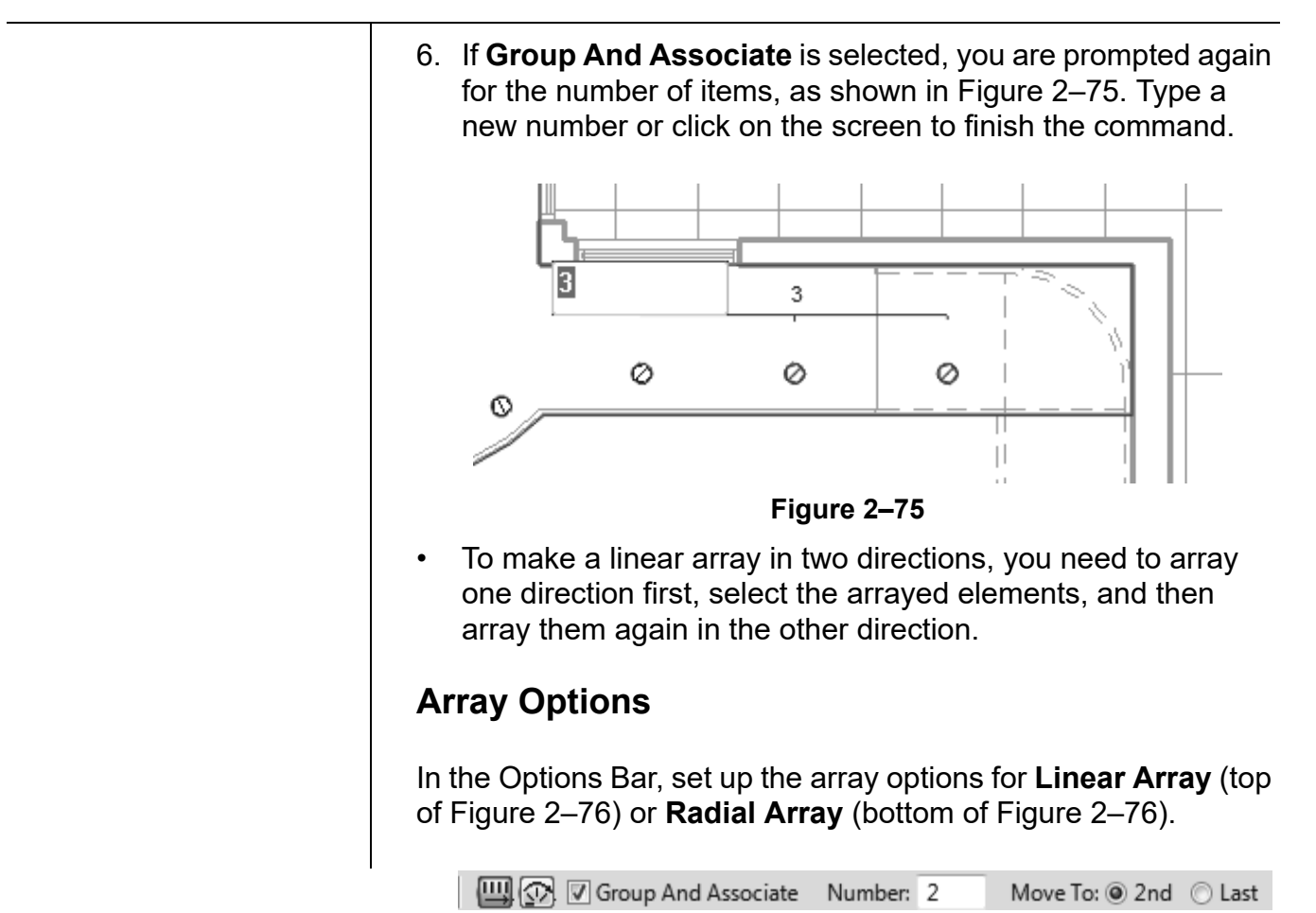

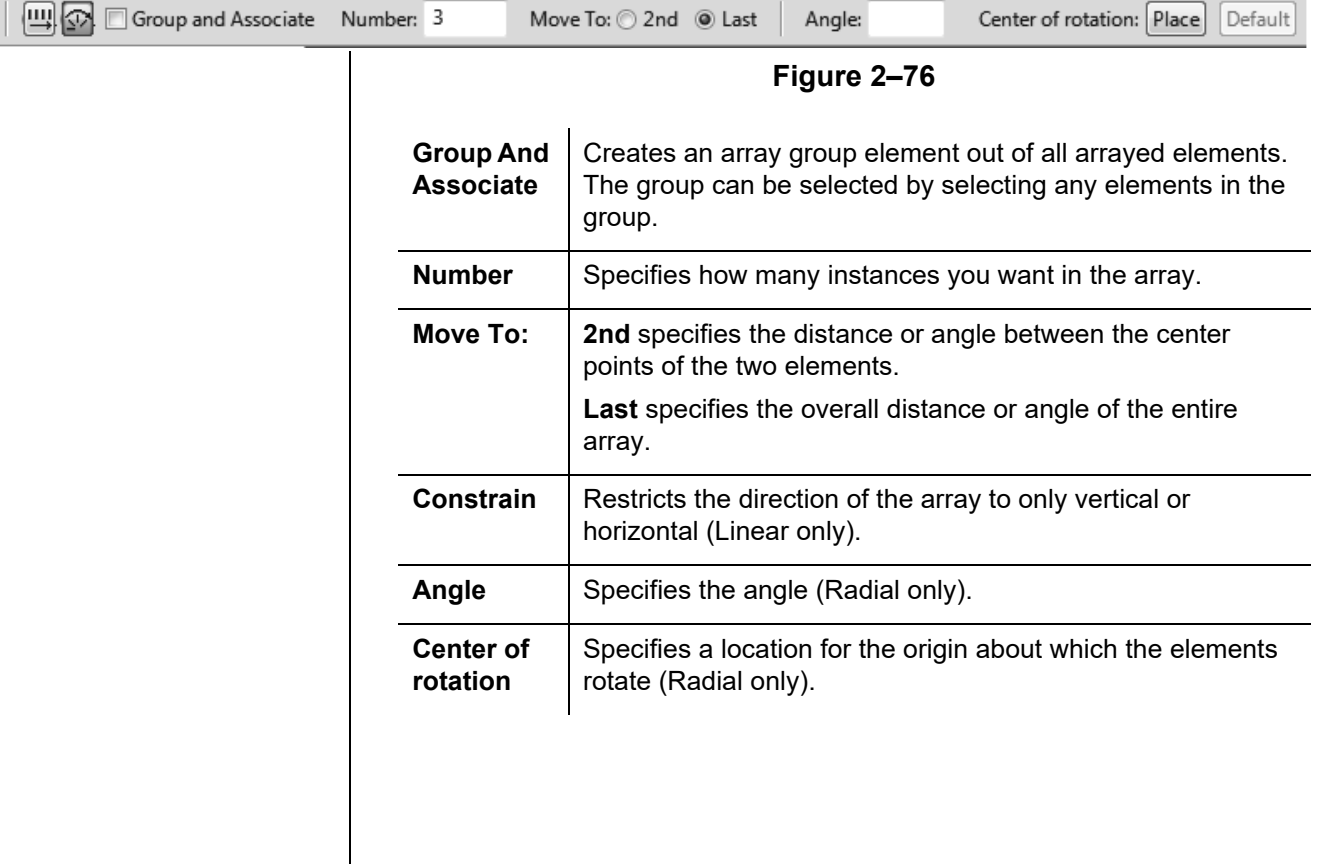

## **How To: Create a Radial Array**

- 1. Select the element(s) to array.
- 2. In the Modify panel, click  $\frac{12}{10}$  (Array).
- 3. In the Options Bar, click  $\boxed{\mathfrak{D}}$  (Radial).
- 4. Drag  $\circlearrowleft$  (Center of Rotation) or use **Place** to move the center of rotation to the appropriate location, as shown in Figure 2–77.

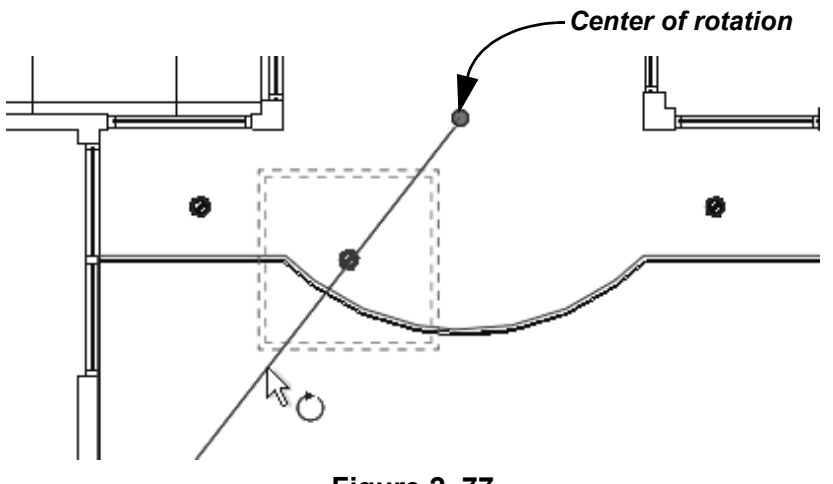

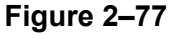

- 5. In the Options Bar, type an angle and press <Enter>, or specify the rotation angle by selecting points on the screen.
- 6. Specify the other options as needed.

## **Modifying Array Groups**

When you select an element in an array that has been grouped, you can change the number of instances in the array, as shown in Figure 2–78. For radial arrays, you can also modify the distance to the center.

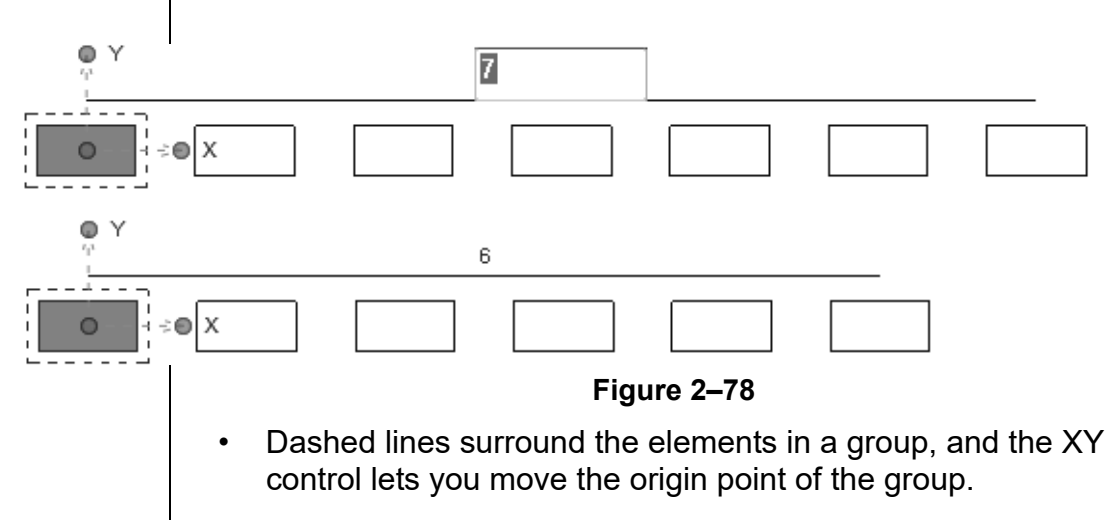

*Remember to set the Center of Rotation control first, before specifying the angle.*

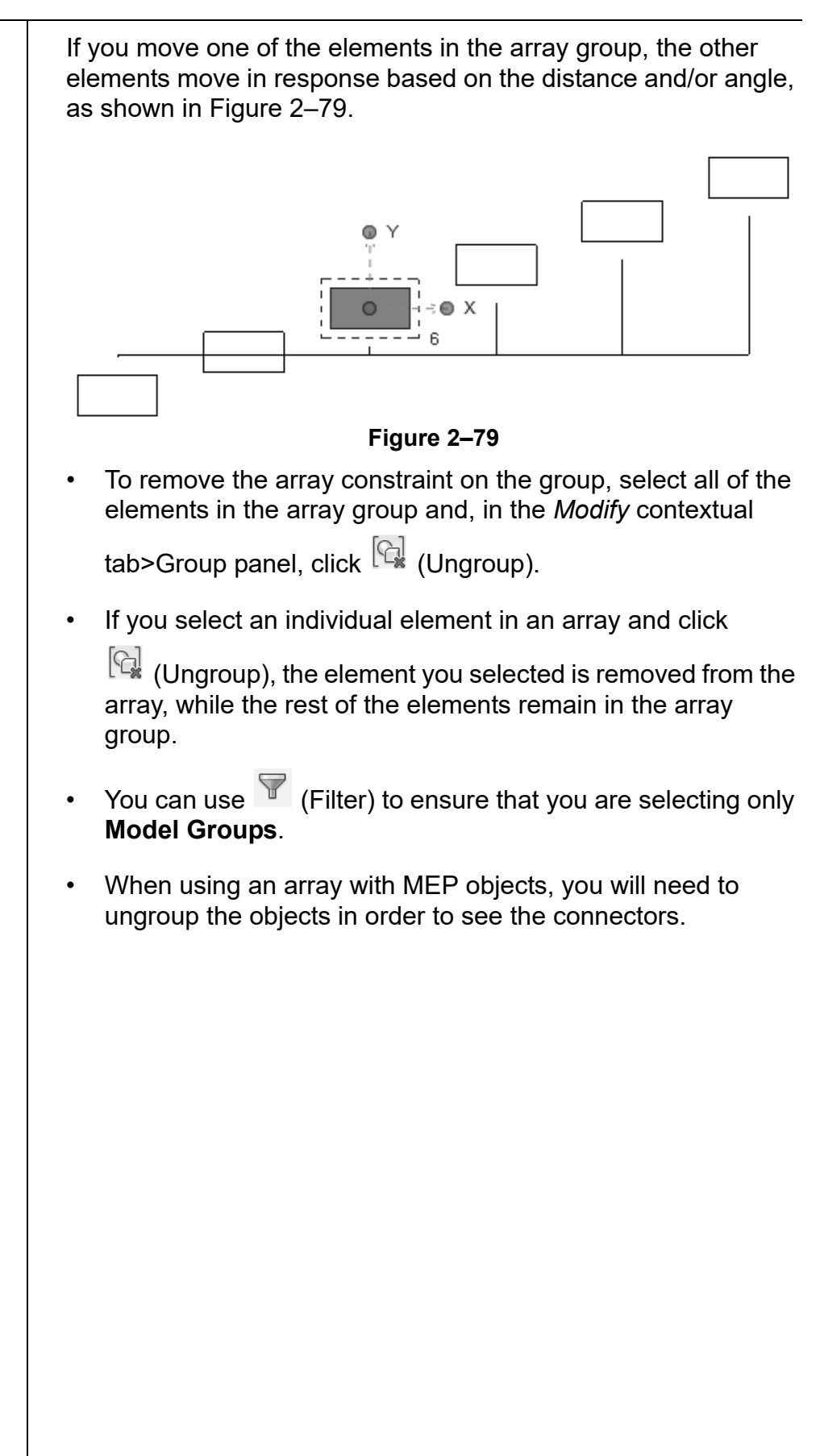

# **Practice 2g | Work with Basic Modify Tools -Mechanical**

## **Practice Objective**

• Use the Move and Copy basic modify tools.

In this practice, you will copy air terminals to several rooms and move some so they fit the room logically.

This exercise only covers the Move and Copy tools. For practice using other basic modify tools, you can complete the exercises for the other disciplines.

- For practice using the Copy and Rotate tools, complete *Practice 2h Work with Basic Modify Tools - Electrical*.
- For practice using the Rotate, Mirror, and Array tools, complete *Practice 2i Work with Basic Modify Tools - Plumbing.*
- 1. In the practice files *Working Models>Mechanical* folder, open **Mech-Modify.rvt**.
- 2. Open the Mechanical>HVAC>Floor Plans>**1 Mech** view.
- 3. Select the four air terminals.
- 4. In the *Modify | Air Terminal*s tab>Modify panel, click  $\circledcirc$  (Copy).
- 5. In the Options Bar, verify that **Multiple** is checked and uncheck **Constraint**.

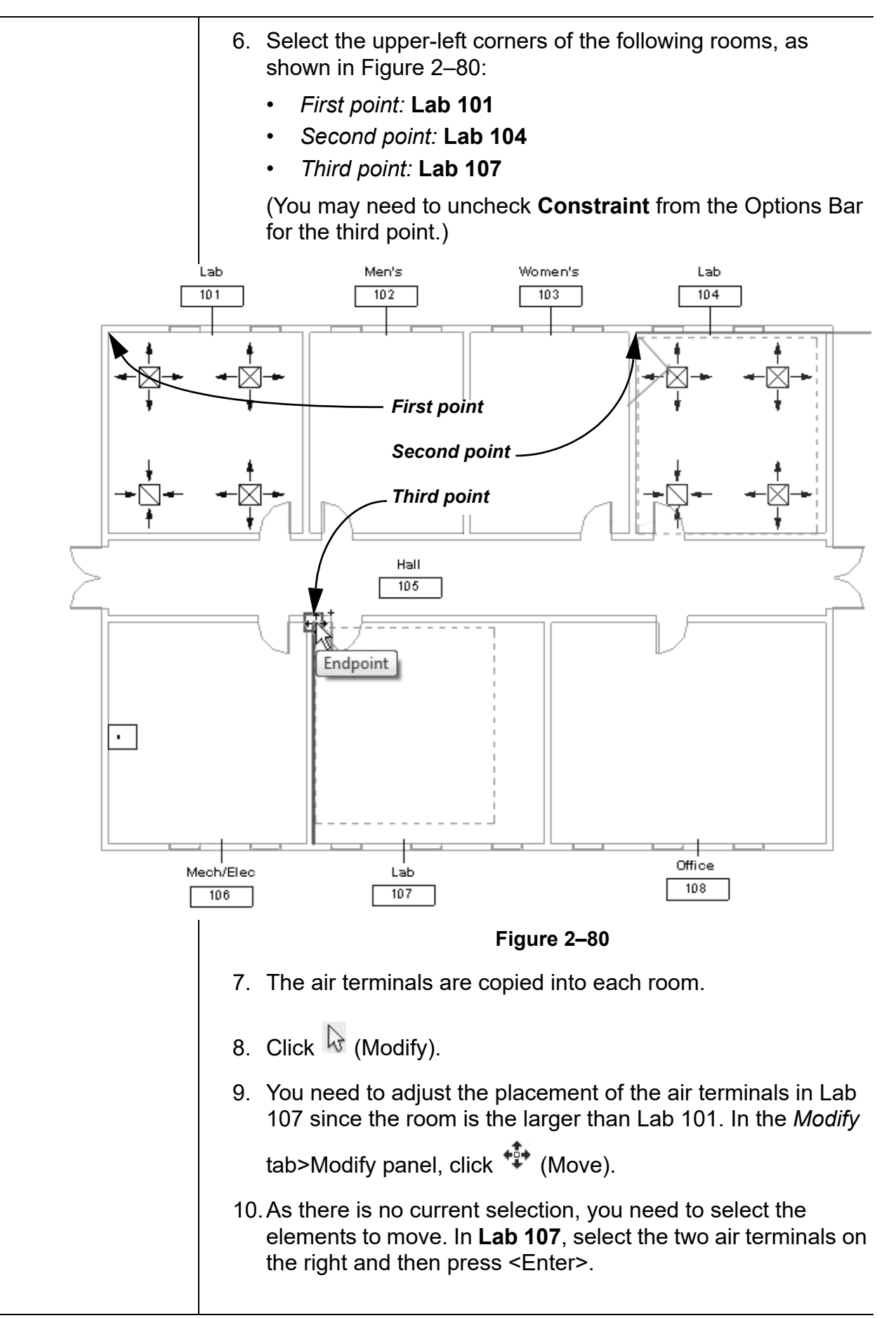

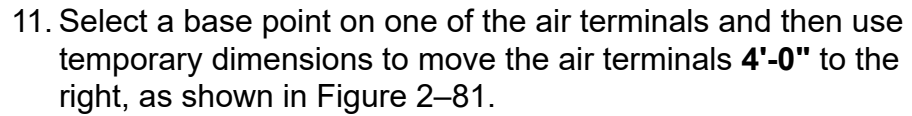

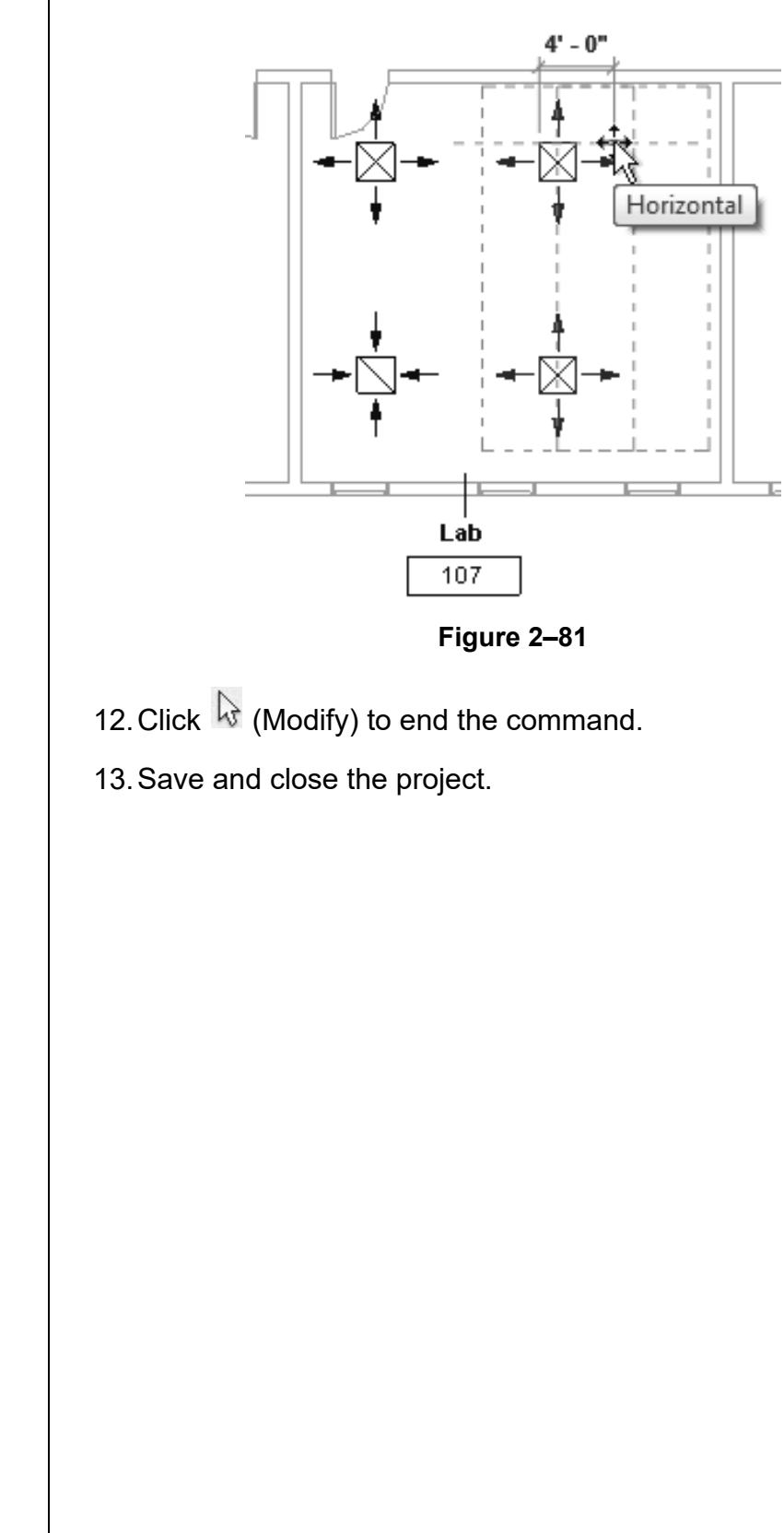

# **Practice 2h | Work with Basic Modify Tools -Electrical**

## **Practice Objective**

• Use the Copy and Rotate basic modify tools.

In this practice, you will rotate lighting fixtures to fit an angled ceiling grid, as shown in Figure 2–82.

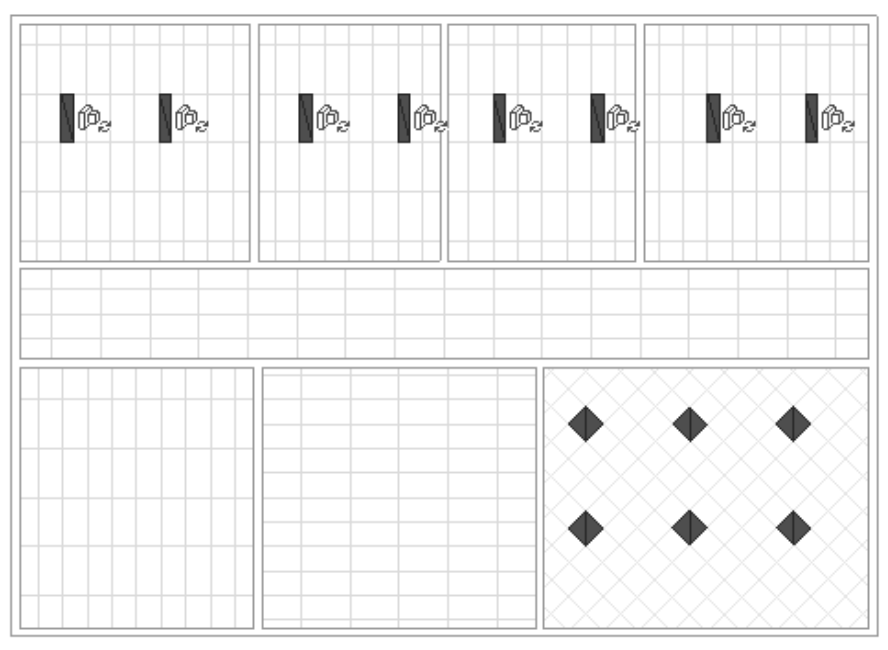

**Figure 2–82**

This exercise only covers the Copy and Rotate tools. For practice using other basic modify tools, you can complete the exercises for the other disciplines.

- For practice using the Move and Copy tools, complete *Practice 2g Work with Basic Modify Tools - Mechanical.*
- For practice using the Rotate, Mirror, and Array tools, complete *Practice 2i Work with Basic Modify Tools - Plumbing.*
- 1. In the practice files *Working Models>Electrical* folder, open **Elec-Modify.rvt**.
- 2. Open the Electrical>Lighting>Ceiling Plans>**1 Ceiling Elec** view.
- 3. Select the lighting fixtures.

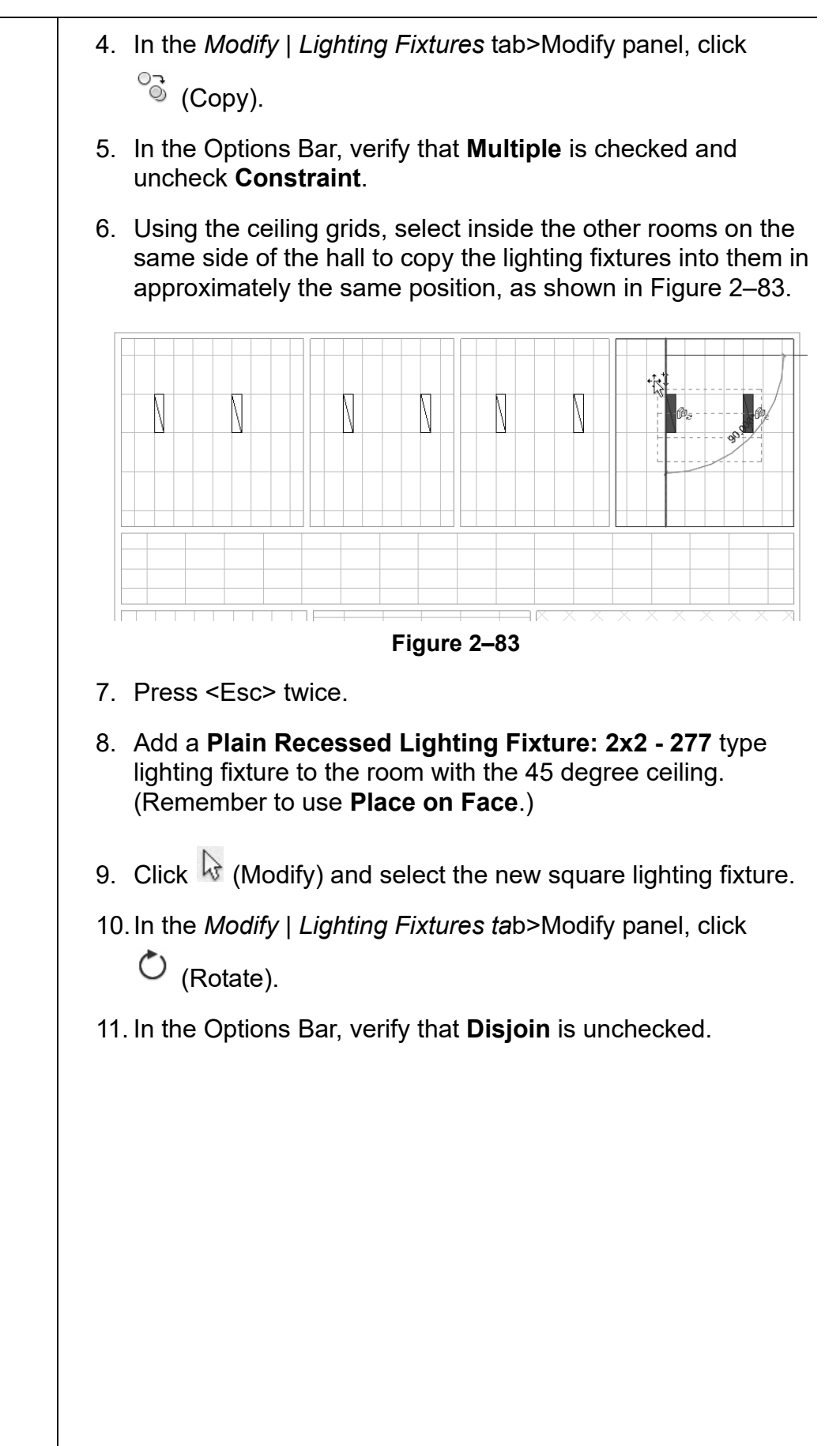

- 12.Drag the center of rotation control over to the corner of the light, as shown in Figure 2–84.
- 13.For the rotation's first pick, click when the cursor displays a horizontal line. For the second pick, click on the nearby 45-degree angled line, as shown in Figure 2–85. The fixture now fits in the grid.

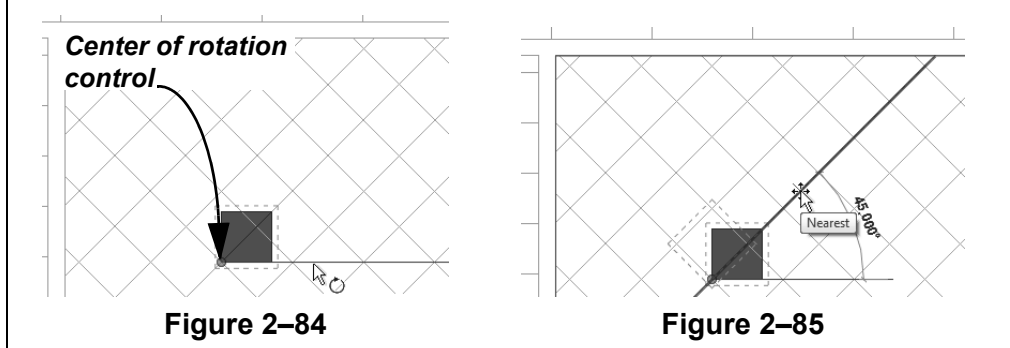

14.Copy the fixture to additional places in the room.

15. Click  $\frac{1}{N}$  (Modify) to end the command.

16.Save and close the project.

# **Practice 2i | Work with Basic Modify Tools -Plumbing**

## **Practice Objective**

• Use the Rotate, Mirror, and Array basic modify tools.

In this practice, you will array plumbing fixtures in a restroom and then mirror them to the other restroom.

This exercise only covers the Rotate, Mirror, and Array tools. For practice using other basic modify tools, you can complete the exercises for the other disciplines.

- For practice using the Move and Copy tools, complete *Practice 2g Work with Basic Modify Tools - Mechanical.*
- For practice using the Copy and Rotate tools, complete *Practice 2h Work with Basic Modify Tools - Electrical*.

Note: The model used for this practice has been modified from the last plumbing practice.

- 1. In the practice files *Working Models>Plumbing* folder, open **Plumb-Modify.rvt**.
- 2. Open the Plumbing>Floor Plans>**1 Plumbing** view.
- 3. Select the water closet (toilet) and lavatory (sink).
- 4. In the *Modify | Plumbing Fixtures* tab>Modify panel, click 品 (Array).
- 5. In the Options Bar, verify that **Group and Associate** is checked, *Number* is set to **2**, and *Move to* is set to **2nd**.

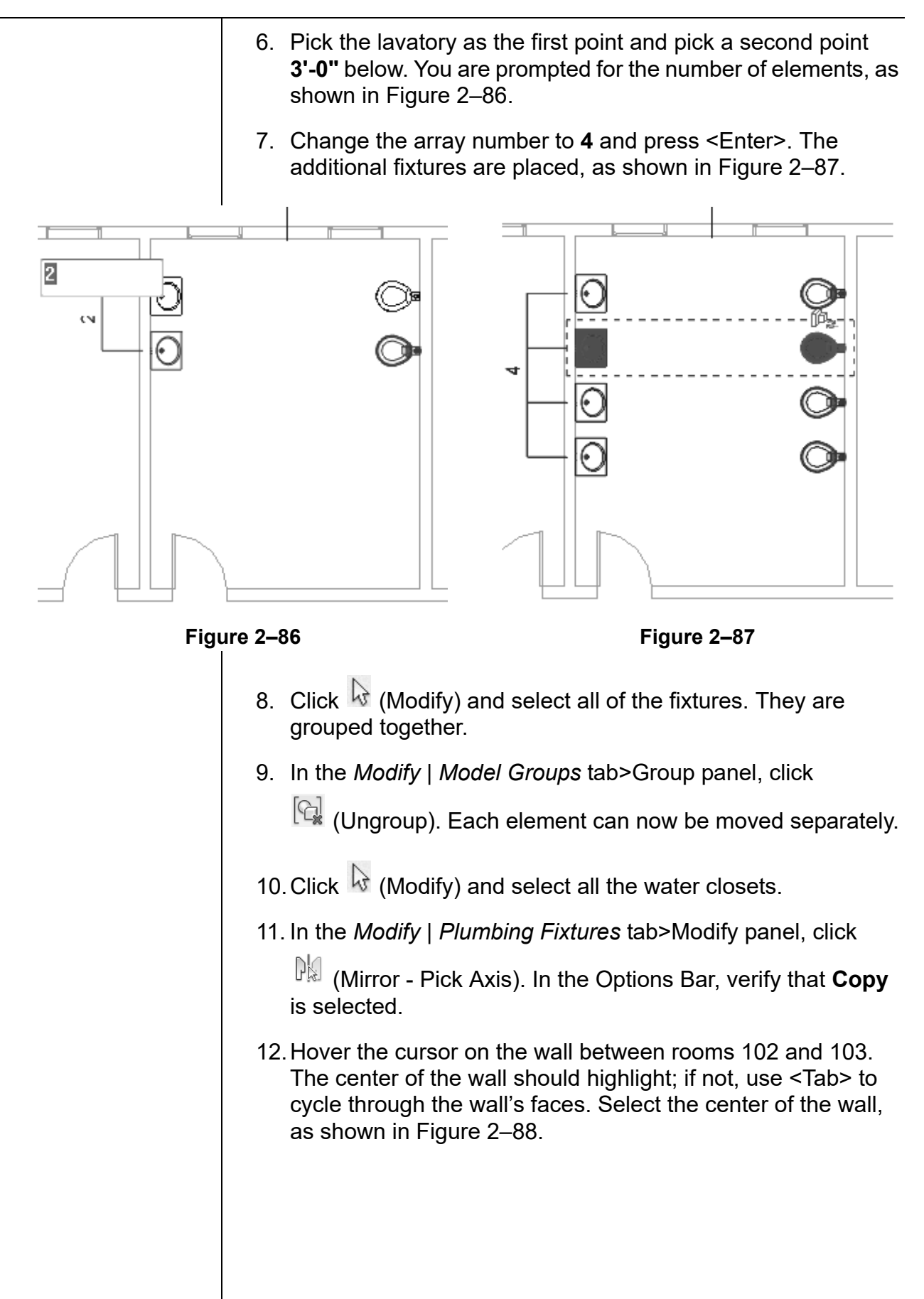

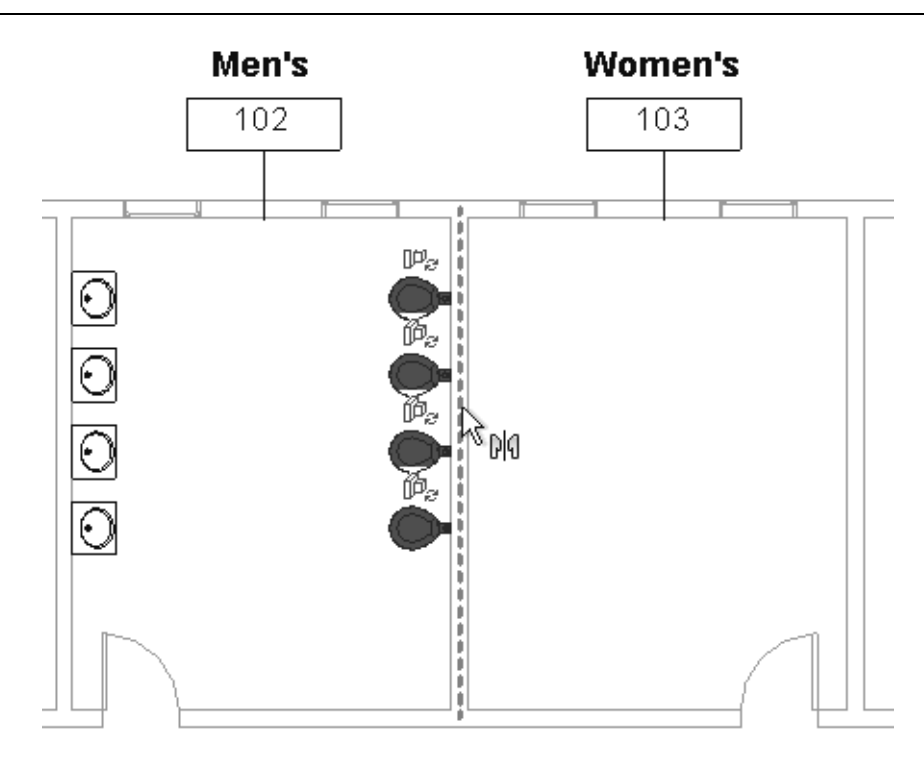

**Figure 2–88**

- 13.Click in an empty area in the view to clear the selection.
- 14.Select one of the lavatories, right-click, and select **Create Similar**.
- 15.Place the lavatory across from the water closet in the Women's room.
- 16. Click  $\overline{\mathbb{Q}}$  (Modify). Zoom in to the Women's restroom and select and drag the lavatory into place so it aligns with the water closet, as shown in Figure 2–89.

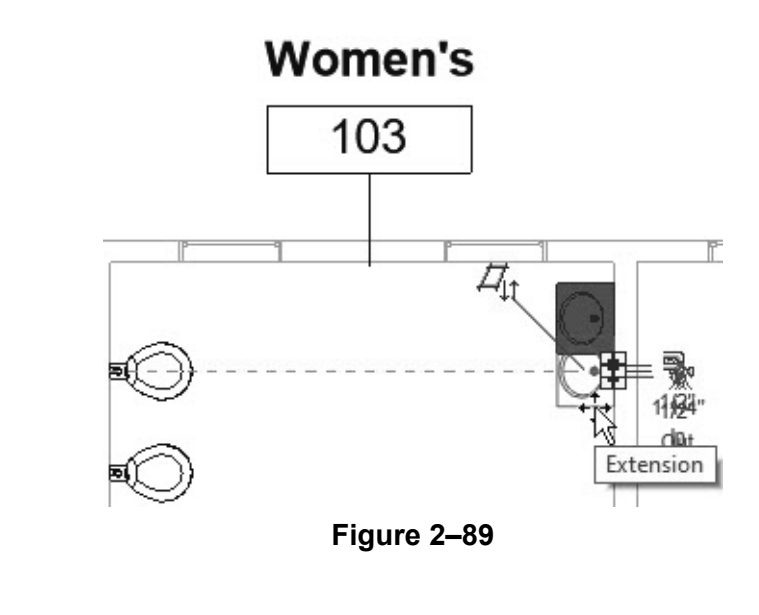

*Note that mirroring the lavatories reverses the hot and cold water connectors.* 

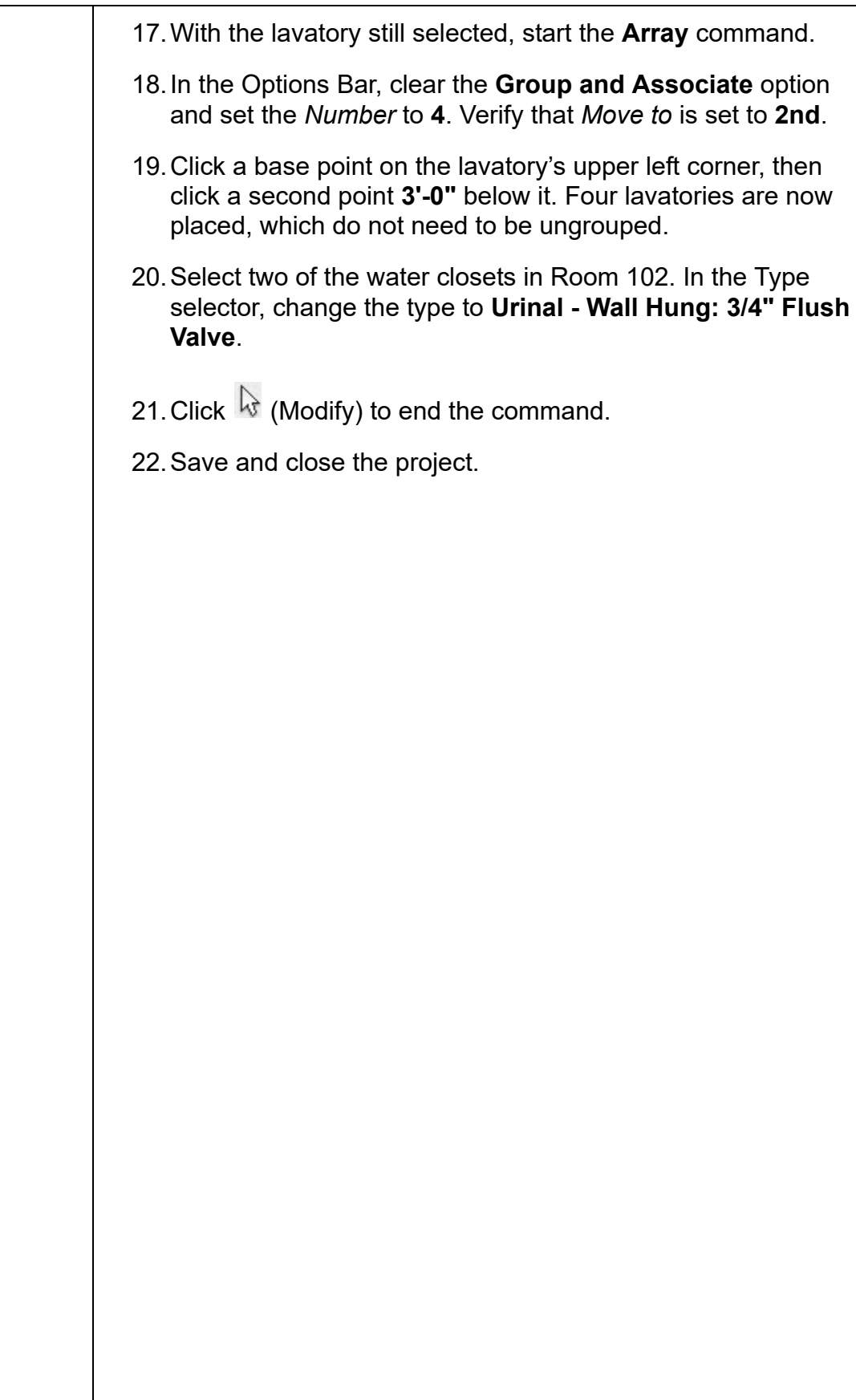
# **2.5 Working with Additional Modify Tools**

As you work on a project, some additional tools found in the *Modify* tab>Modify panel (shown in Figure 2–90) can help you with placing, modifying, and constraining elements. **Align** can be used with a variety of elements, while **Split Element**,

**Trim/Extend**, and **Offset** can only be used with linear elements.

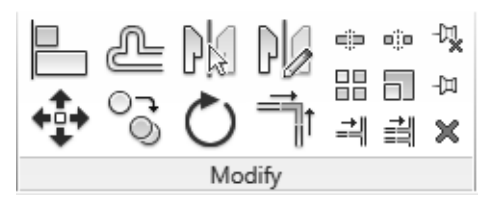

**Figure 2–90**

# **Aligning Elements**

The **Align** command enables you to line up one element with another, as shown in Figure 2–91. Most Autodesk Revit elements can be aligned. For example, you can line up the tops of windows with the top of a door or line up furniture with a wall.

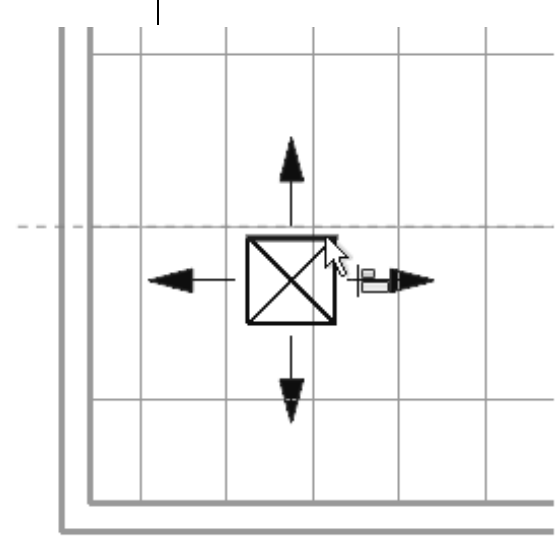

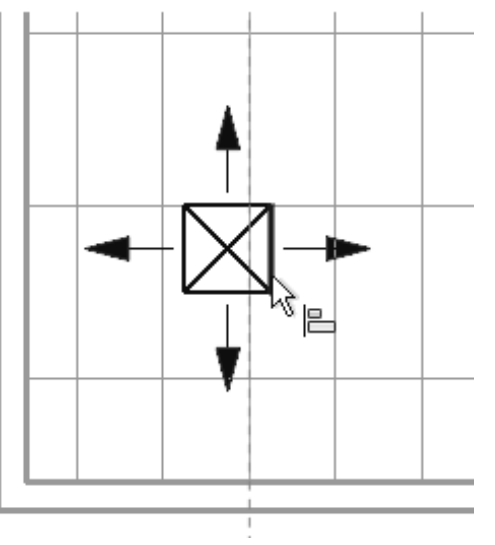

**Figure 2–91**

### **How To: Align Elements**

- 1. In the *Modify* tab>Modify panel, click **E** (Align) or type the shortcut **AL**.
- 2. Select a line or point on the element that is going to remain stationary. For walls, press <Tab> to select the correct wall face.

*Locking elements* 

*option carefully.*

*enlarges the size of the project file, so use this* 

**Splitting Linear Elements**

- 3. Select a line or point on the element to be aligned. The second element moves into alignment with the first one.
- The **Align** command works in all model views, including parallel and perspective 3D views.
- You can lock alignments so that the elements move together if either one is moved. Once you have created the alignment, a padlock is displayed. Click on the padlock to lock it, as shown in Figure 2–92.

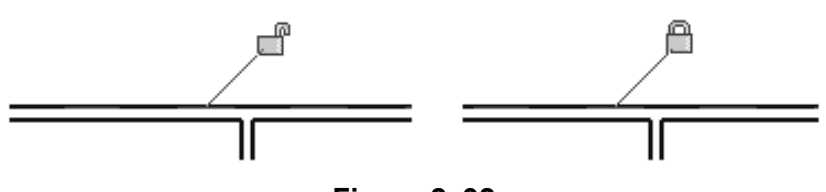

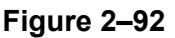

- In the Options Bar, select **Multiple Alignment** to select multiple elements to align with the first element. You can also hold <Ctrl> to select multiple elements to align.
- For walls, you can specify if you want the command to prefer **Wall centerlines**, **Wall faces**, **Center of core**, or **Faces of core**, as shown in Figure 2–93. The core refers to the structural members of a wall as opposed to facing materials, such as sheet rock.

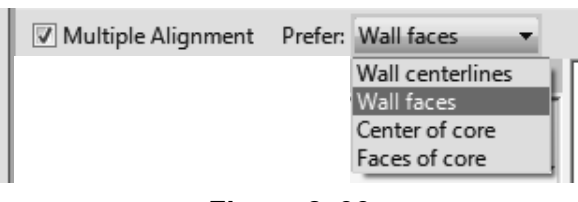

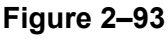

The **Split Element** command enables you to break a linear element at a specific point. You can use alignment lines, snaps, and temporary dimensions to help place the split point. After you have split the linear element, you can use other editing commands to modify the two parts, or change the type of one part, as shown with walls in Figure 2–94. You can split walls in plan, elevation, or 3D views.

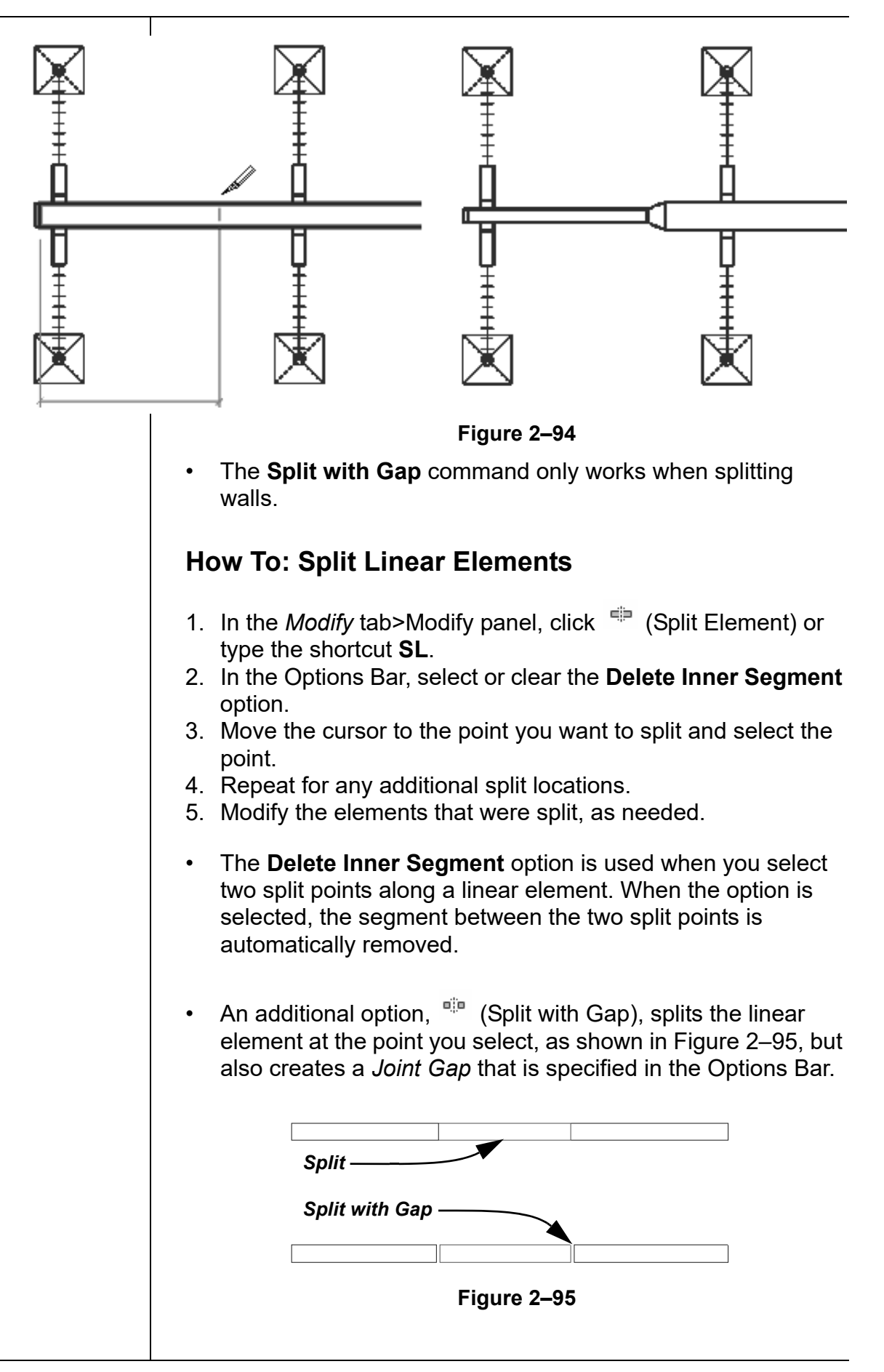

## **Trimming and Extending**

There are three trim/extend methods that you can use with linear elements: **Trim/Extend to Corner**, **Trim/Extend Single Element**, and **Trim/Extend Multiple Elements**.

• When selecting elements to trim, click the part of the element that you want to keep. The opposite part of the line is then trimmed.

## **How To: Trim/Extend to Corner**

- 1. In the *Modify* tab>Modify panel, click <sup>on</sup> (Trim/Extend to Corner) or type the shortcut **TR**.
- 2. Select the first linear element on the side you want to keep.
- 3. Select the second linear element on the side you want to keep, as shown in Figure 2–96.

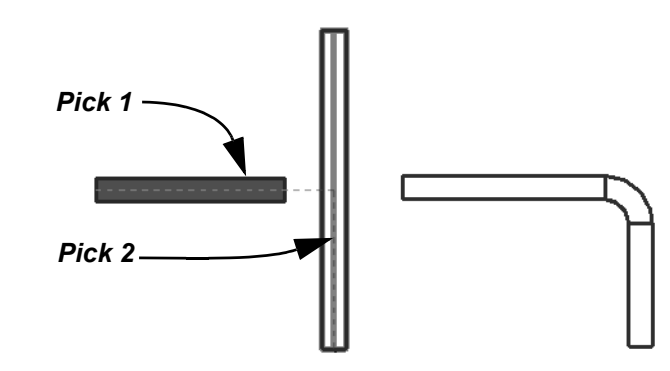

**Figure 2–96**

## **How To: Trim/Extend a Single Element**

- 1. In the *Modify* tab>Modify panel, click <sup> $\equiv$  Trim/Extend Single</sup> Element).
- 2. Select the cutting or boundary edge.
- 3. Select the linear element to be trimmed or extended, as shown in Figure 2–97.

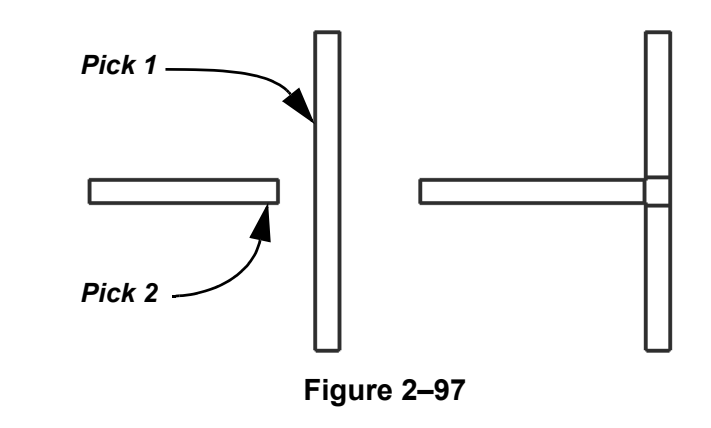

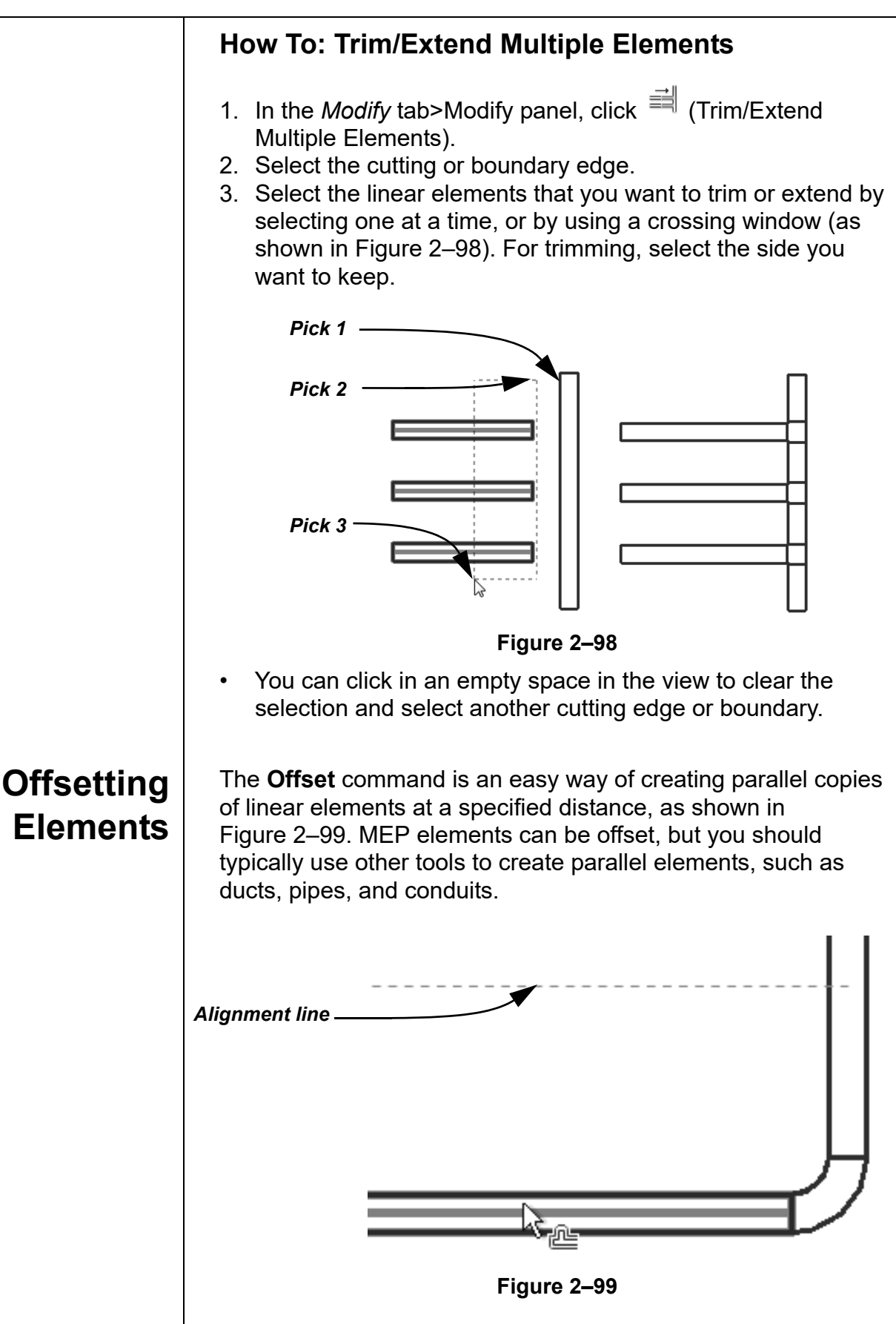

*The Copy option (which is on by default) makes a copy of the element being offset. If this option is not selected, the Offset command moves the element the set offset distance.*

*The offset is from centerline to centerline of elements, such as ducts or pipes.*

*Most linear elements connected at a corner automatically trim or extend to meet at the offset distance.*

The offset distance can be set by typing the distance (**Numerical** method), as shown in Figure 2–100, or by selecting points on the screen (**Graphical** method).

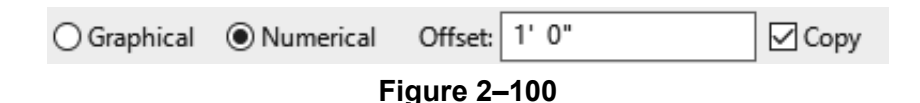

## **How To: Offset Using the Numerical Method**

- 1. In the *Modify* tab>Modify panel, click <sup>et</sup> (Offset) or type the shortcut **OF**.
- 2. In the Options Bar, select the **Numerical** option.
- 3. In the Options Bar, type the required distance in the *Offset* field.
- 4. Move the cursor over the element you want to offset. A dashed line previews the offset location. Move the cursor to flip the sides, as needed.
- 5. Click to create the offset.
- 6. Repeat Steps 4 and 5 to offset other elements by the same distance.
- With the **Numerical** option, you can select multiple connected linear elements for offsetting. Hover the cursor over an element and press <Tab> until the other related elements are highlighted, as shown in Figure 2–101. Select the element to offset all of the elements at the same time.

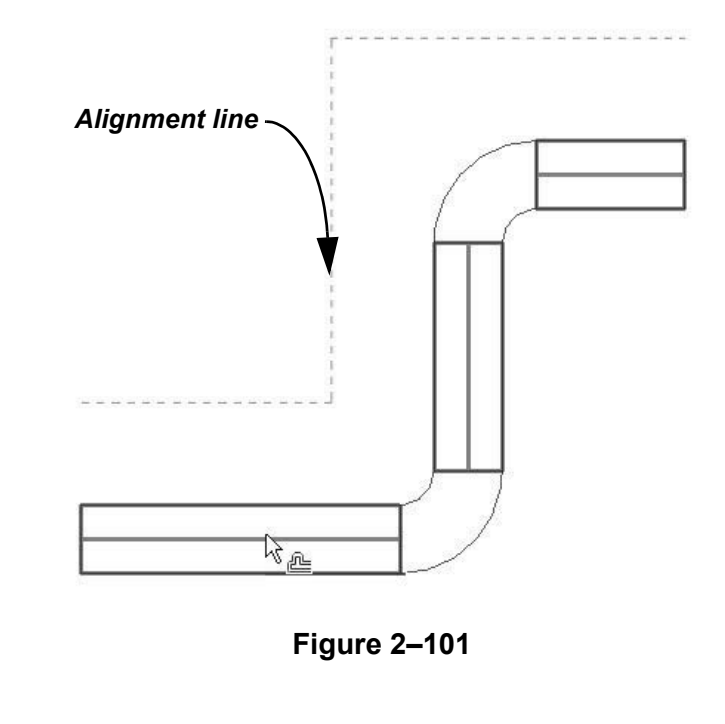

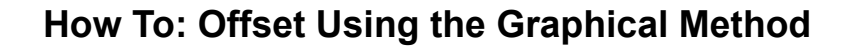

- 1. In the *Modify* tab>Modify panel, click <sup>@</sup> (Offset) or type the shortcut **OF**.
- 2. In the Options Bar, select **Graphical**.
- 3. Select the linear element to offset.
- 4. Select two points that define the distance of the offset and which side to apply it. You can type an override in the temporary dimension for the second point.

### **Hint: Using Thin Lines**

The software automatically applies line weights to views, as shown for a section on the left in Figure 2–102. If a line weight seems heavy or obscures your work on the elements, toggle off the line weights. In the Quick Access Toolbar or in the *View*

tab>Graphics panel, click (Thin Lines) or type **TL**. The lines display with the same weight, as shown on the right in Figure 2–102.

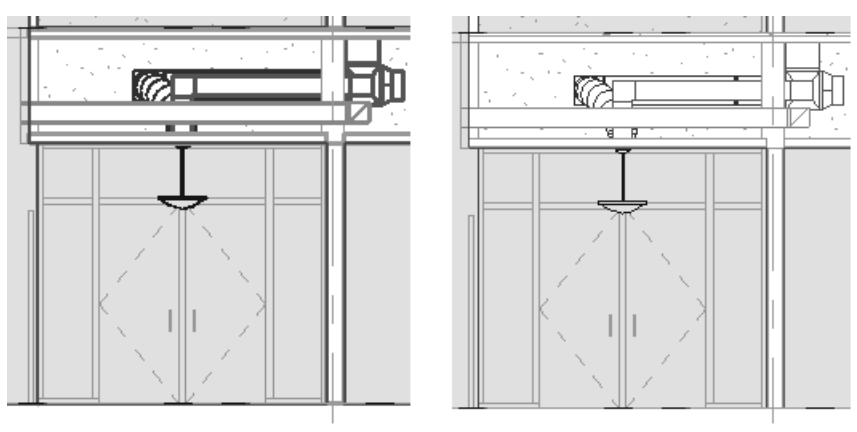

*Thin Lines off Thin Lines on*

**Figure 2–102**

• The **Thin Line** setting is remembered until you change it, even if you shut down and restart the software.

# **Practice 2j Work with Additional Modify Tools - All Disciplines**

### **Practice Objective**

• Use Align, Split, Offset, and Trim/Extend.

In this practice, you will discover and delete excess piping and clean it up with modify tools. You will align air terminals to ceiling grids. Finally you will offset cable trays and use trim/extend commands to link them. You will also split and resize part of the tray.

• Additional linear elements, including pipes and cable trays, have been added to this practice.

### **Task 1 - Clean up excess piping.**

- 1. In the practice files *Working Models>General* folder, open **Gen-Align.rvt**.
- 2. Open the Plumbing>Plumbing>3D Views>**3D Plumbing** view. Zoom in on the **Tee - Generic** connection between the water heater and the pipe in the hall.
- 3. In the View Control Bar, change the *Detail Level* to (Fine) and the *Visual Style* to  $\blacksquare$  (Shaded) to help display the pipes more clearly.
- 4. If required, in the Quick Access Toolbar, click  $E$  (Thin Lines) to see the piping better.
- 5. Delete the highlighted pipe, tee, and transition connectors between the pipes, as shown in Figure 2–103.

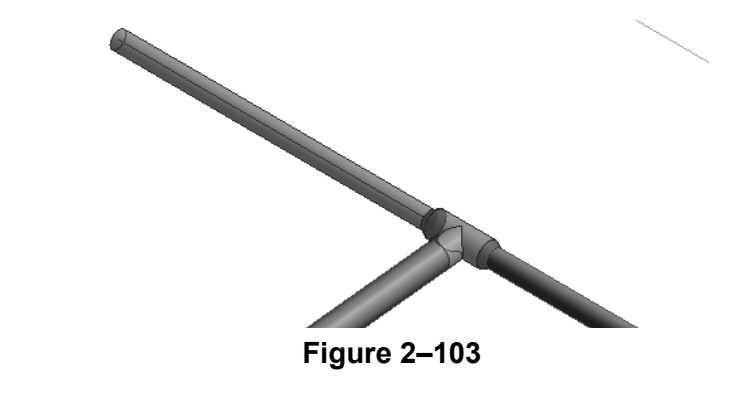

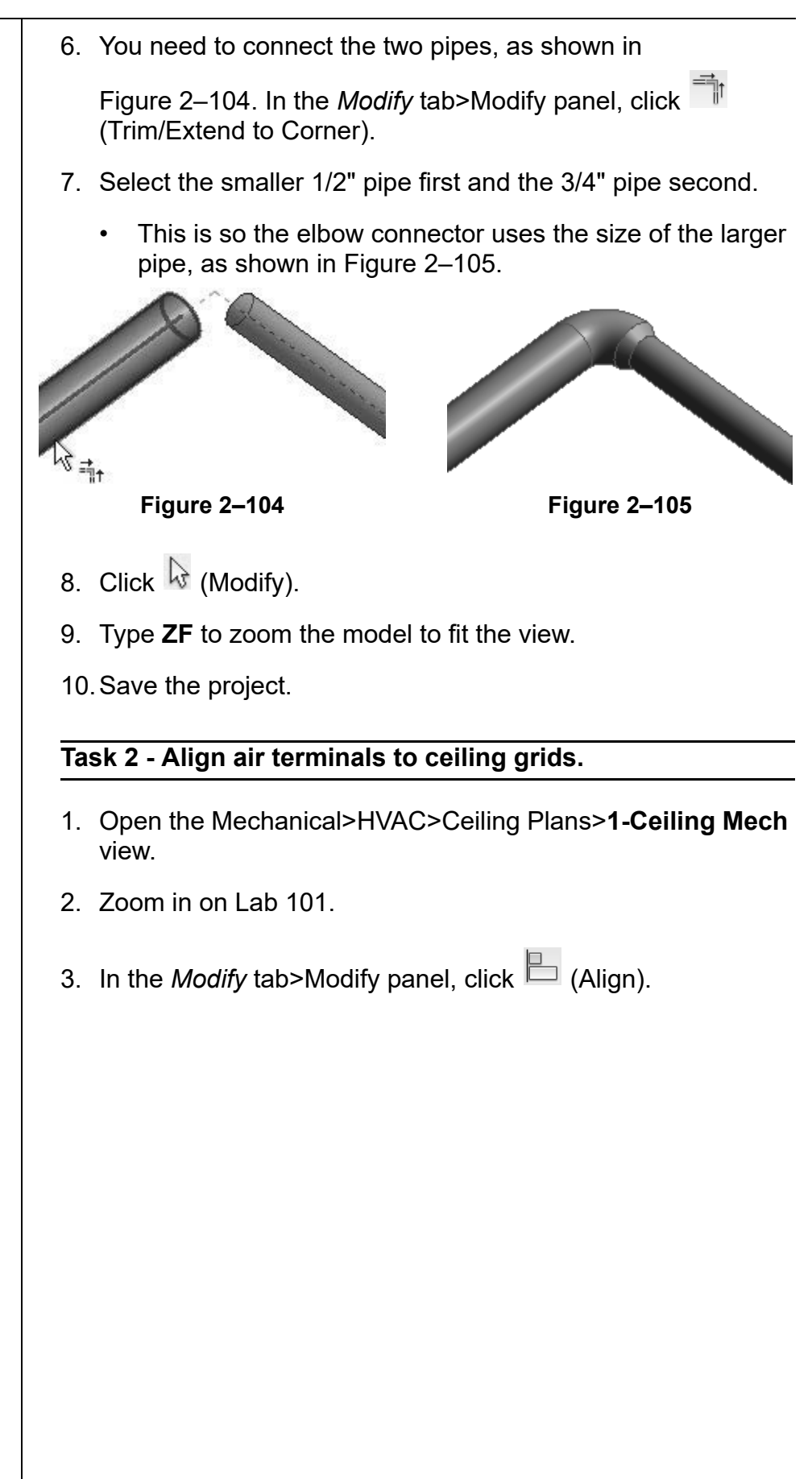

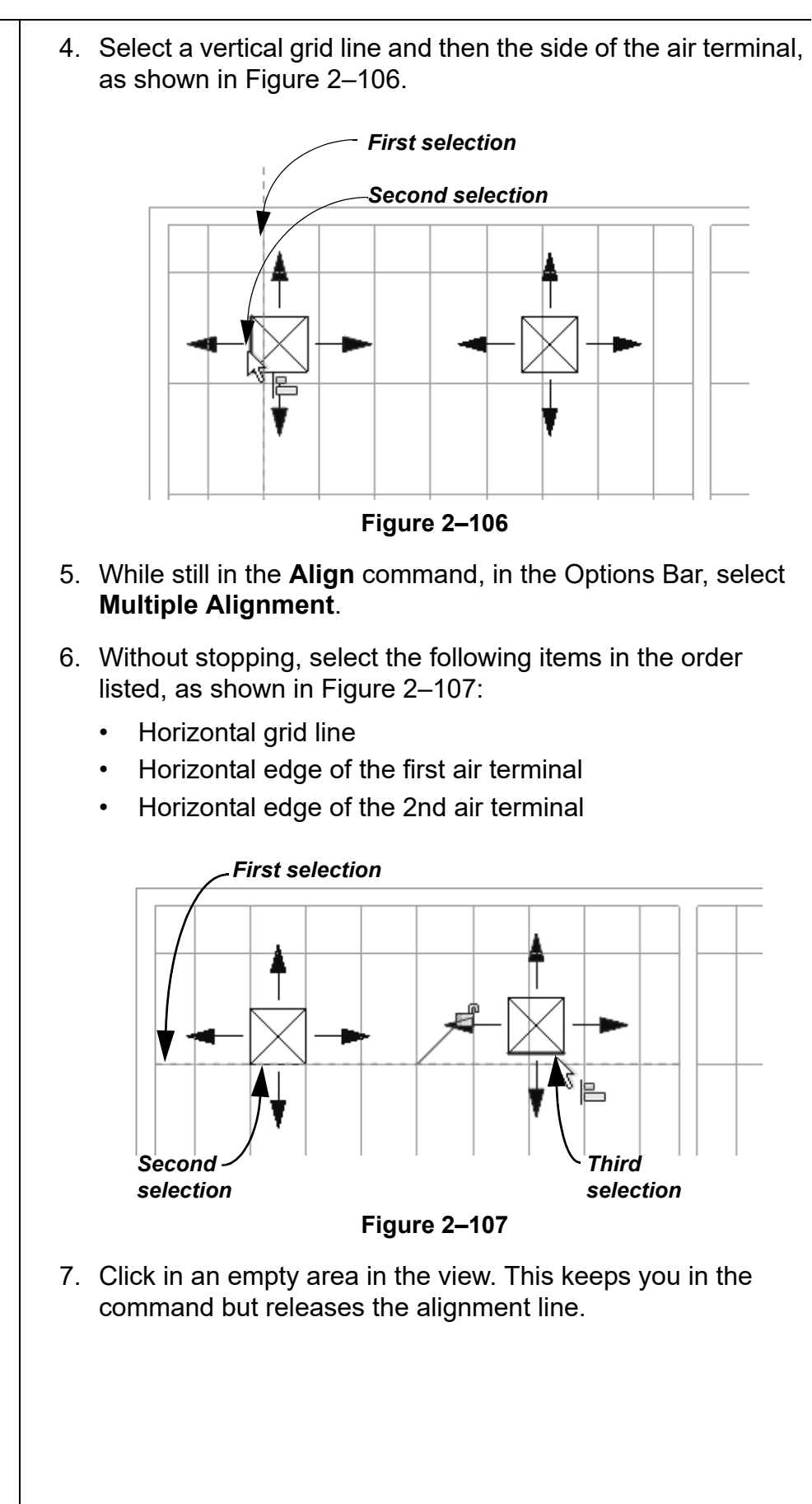

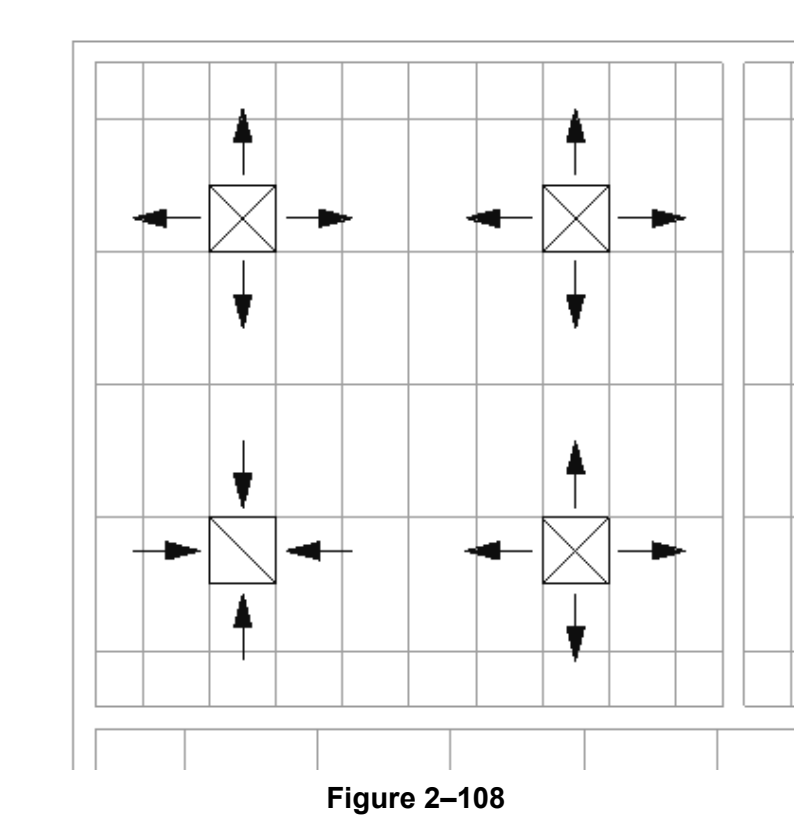

8. Align the other air terminals to the ceiling grid, as shown in Figure 2–108.

- 9. Use the **Align** tool with or without the multiple alignment (see which works the best for you) to move the air terminals in the other lab rooms.
- 10.Zoom to fit the view and then save the project.

### **Task 3 - Offset, trim, and split cable trays.**

- 1. Open the Electrical>Power>Floor Plans>**1 Power** view. Zoom all if needed.
- 2. In the *Modify* tab>Modify panel, click  $\stackrel{\textcircled{\tiny{\textsf{m}}}}{=}$  (Offset).
- 3. In the Options Bar, select **Numerical**, set the *Offset* to **15'-0"**, and ensure that **Copy** is selected.

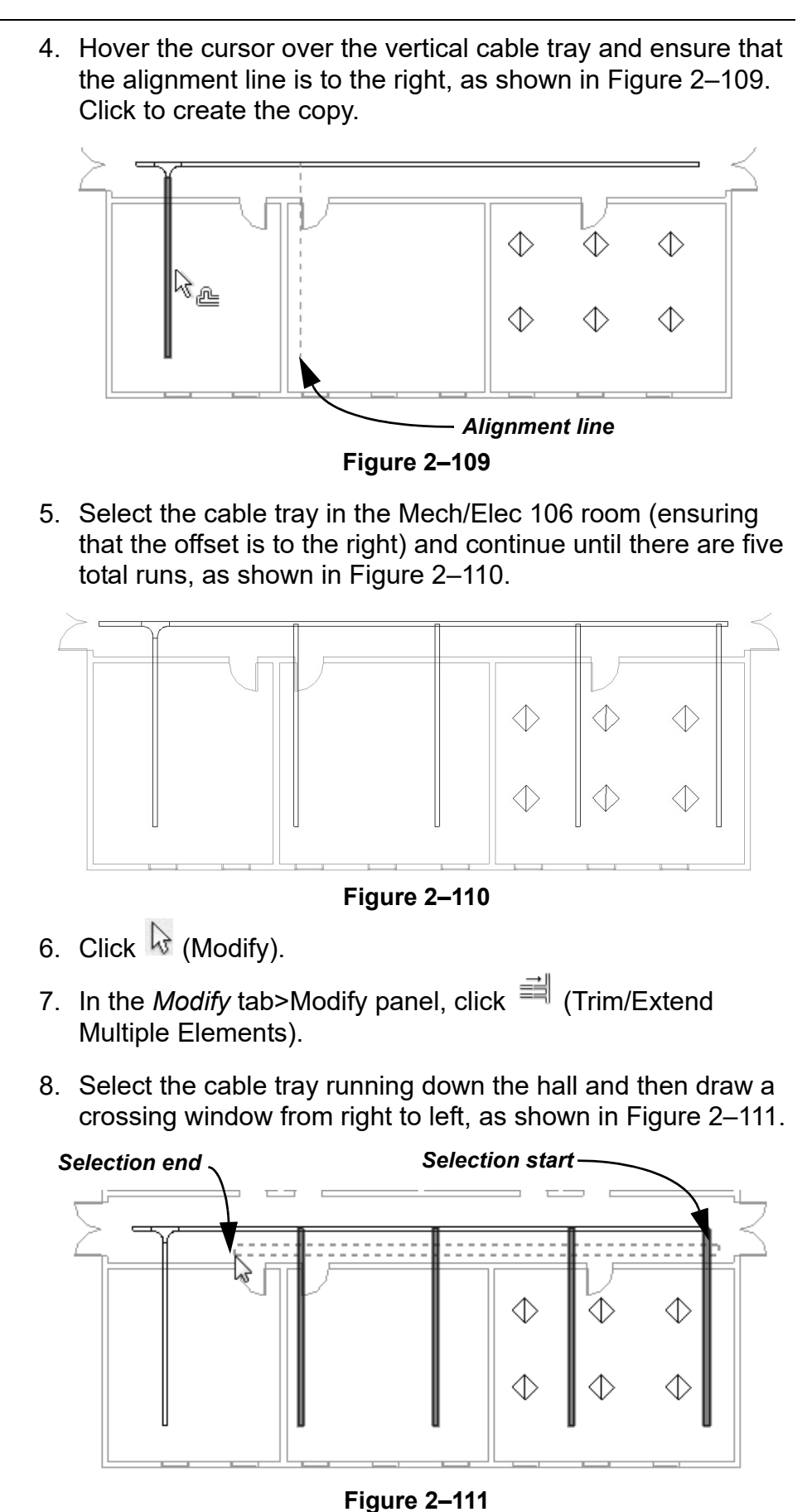

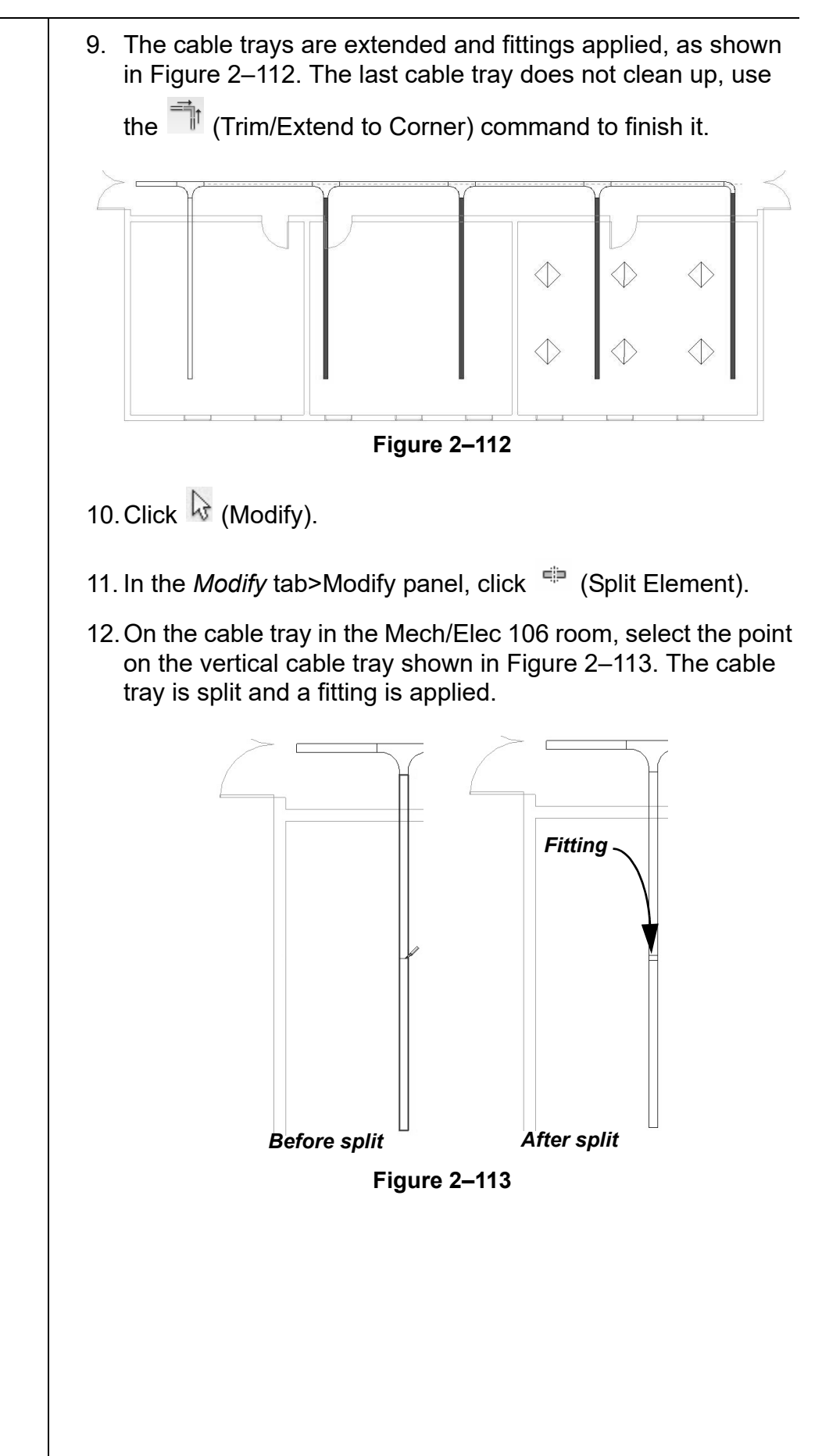

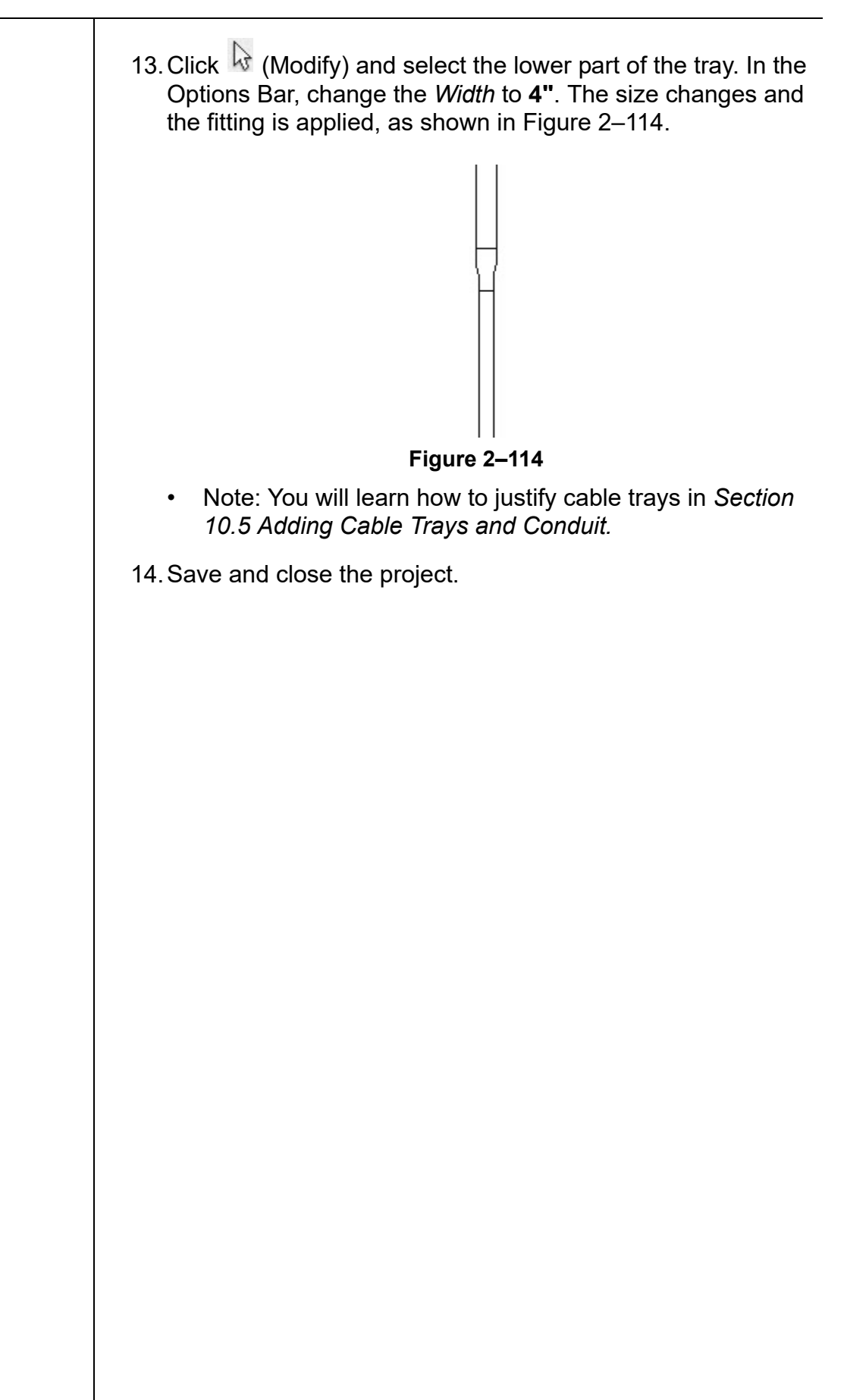

# **Chapter Review Questions**

- 1. What is the purpose of an alignment line?
	- a. Displays when the new element you are placing or modeling is aligned with the grid system.
	- b. Indicates that the new element you are placing or modeling is aligned with an existing element.
	- c. Displays when the new element you are placing or modeling is aligned with a selected tracking point.
	- d. Indicates that the new element is aligned with true north rather than project north.
- 2. Which of the following commands imports a component that is not available in your project?
	- a. Load Family
	- b. .**Load Equipment**
	- c. .**Load Component**
	- d. .**Load Fixture**
- 3. How do you select all lighting fixture of various sizes, but no other elements in a view?
	- a. In the Project Browser, select the *Lighting Fixtures* category.
	- b. Select one lighting fixture, right-click, and select **Select All Instances>Visible in View**.
	- c. Select all of the elements in the view and use  $\blacktriangledown$  (Filter) to clear the other categories.
	- d. Select one lighting fixture and click (Select Multiple) in the ribbon.
- 4. What are the two methods for starting commands such as **Move, Copy, Rotate, Mirror,** and **Array**?
	- a. Start the command from the *Modify* tab and select the element.
	- b. Select the element, then start the command from the *Modify* tab.
	- c. Select the element, right-click, and select the command from the list.

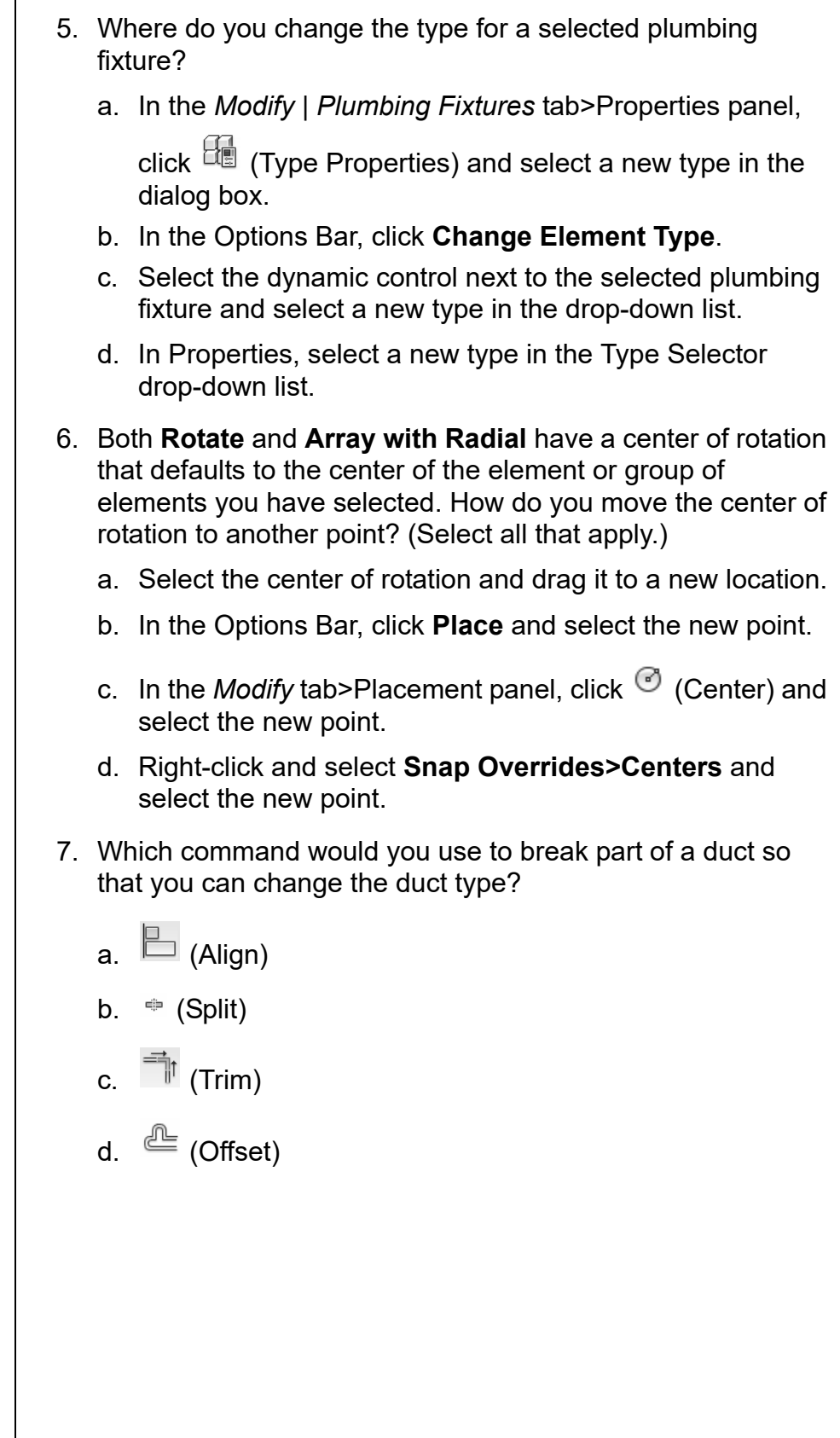

# **Command Summary**

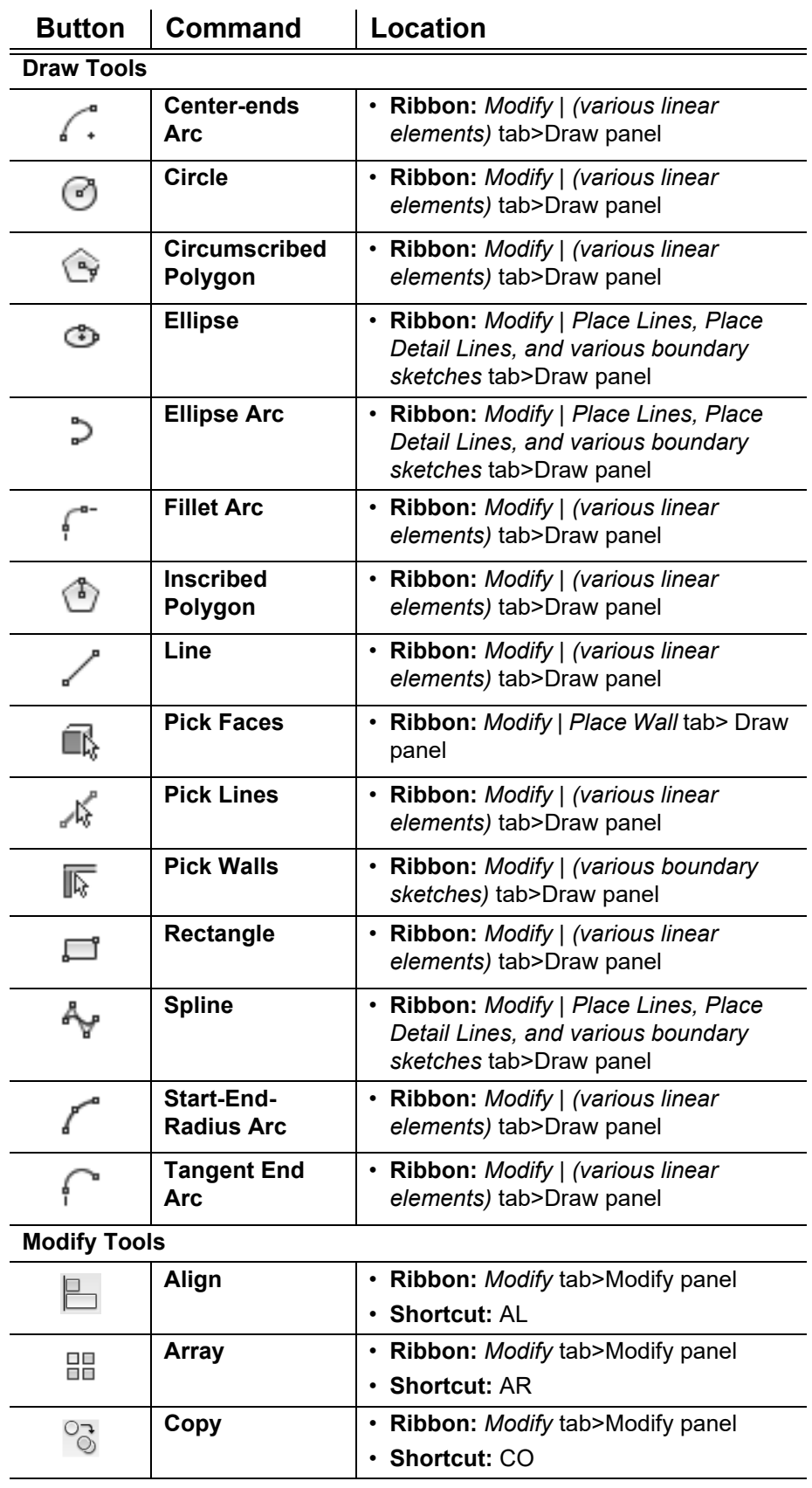

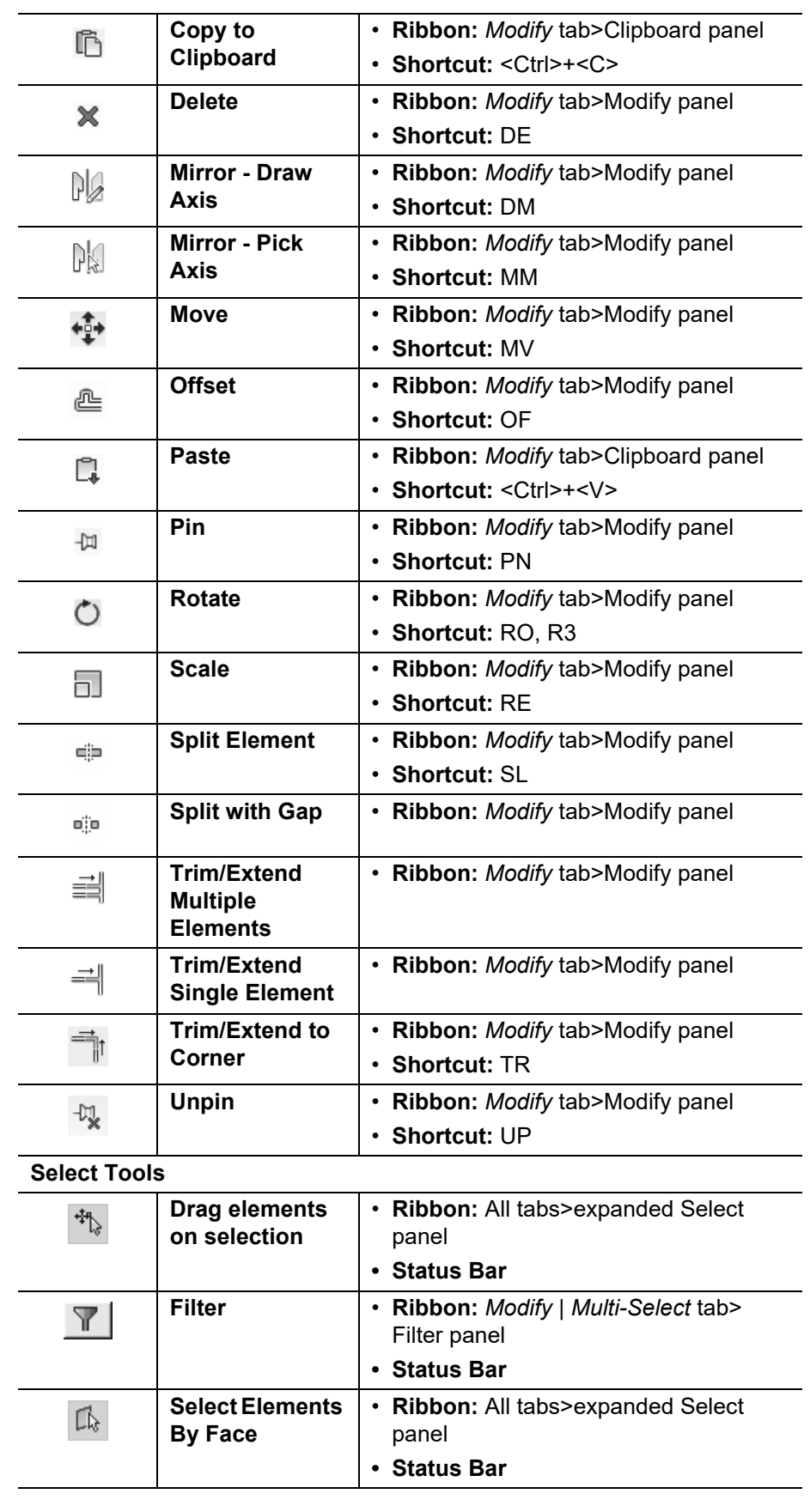

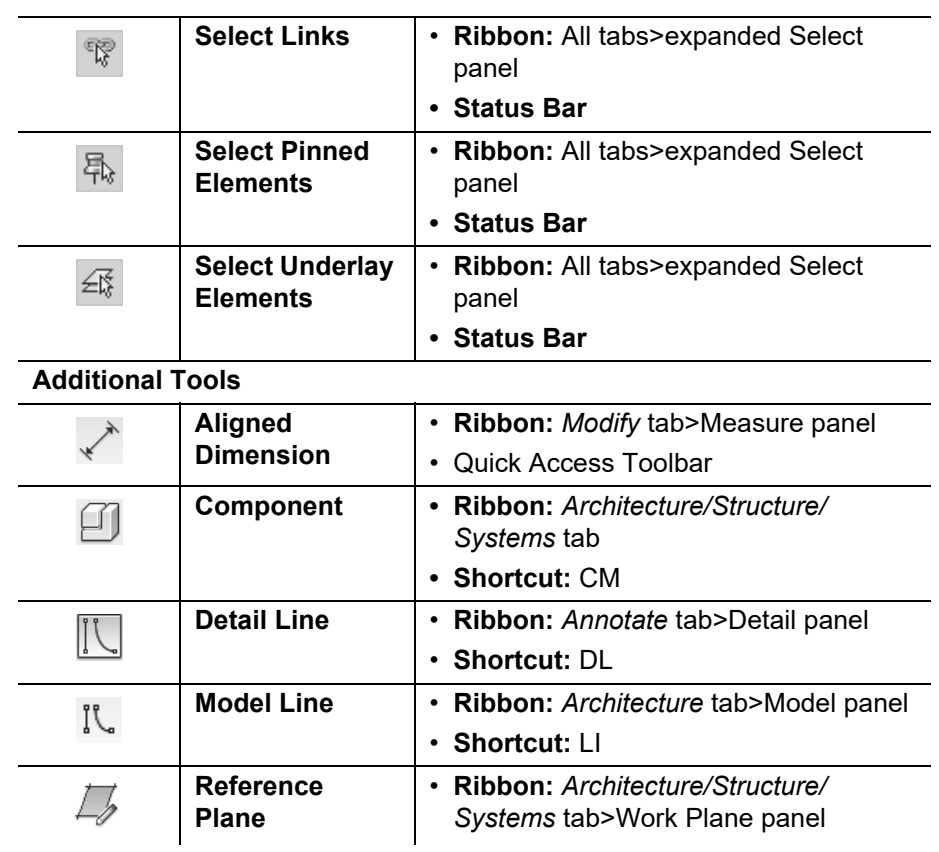